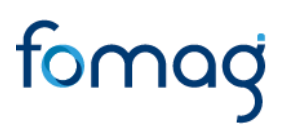

#### *GUÍA DEL DOCENTE PARA SOLICITAR PRESTACIONES - PENSIONES A TRAVÉS DEL SISTEMA HUMANO EN LÍNEA. V5*

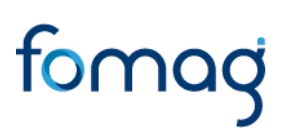

#### **TABLA DE CONTENIDO**

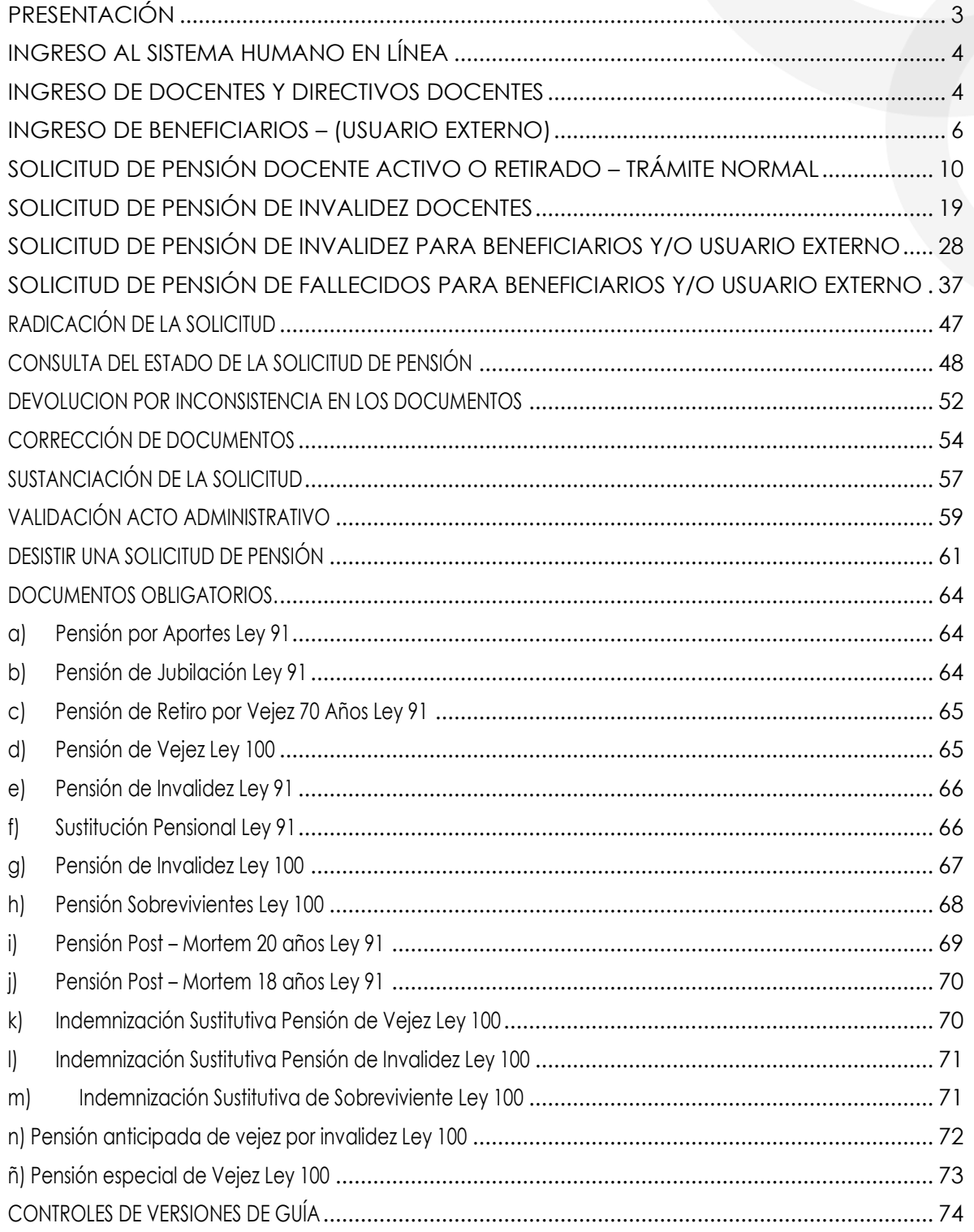

#### **PRESENTACIÓN**

El Ministerio de Educación Nacional y el Fondo de Prestaciones Sociales del Magisterio FOMAG, se permiten poner a disposición de los Docentes y Directivos Docentes, el nuevo módulo en línea de gestión y liquidación de Pensiones.

A través del Sistema Humano en Línea el docente podrá:

- 1. Hacer la solicitud de las pensiones y generar el radicado de la prestación.
- 2. Hacer seguimiento a la trazabilidad de las solicitudes de las prestaciones. Es importante ingresar continuamente para revisar el resultado de cada etapa.
- 3. Notificarse del Acto Administrativo con el resultado del estudio de la solicitud de pensiones.

#### **RECUERDE QUE:**

- ➢ Para iniciar la solicitud de reconocimiento de la pensión debe contar con la certificación en línea de la historia laboral y salarial validada por la Secretaría de Educación. **Excepción:** Trámite sustitución pensional.
- ➢ La radicación de la solicitud de Pensiones solo se podrá realizar, si el docente cuenta con la certificación en línea de la historia laboral y salarial validada por la Secretaría de Educación y los documentos requeridos para el trámite se encuentren completos y verificados en el Sistema por parte de la Secretaría de Educación.
- ➢ Tenga en cuenta que los campos marcados en letra de color rojo deberán ser diligenciados obligatoriamente, por ser información vital para el trámite.
- ➢ Señor docente usted solo podrá desistir de la prestación antes de la generación del Acto Administrativo por parte de la Secretaría de Educación.

Es responsabilidad del docente o sus beneficiarios, según el caso, adjuntar documentos legibles y garantizar la autenticidad de los documentos que presenta para el trámite respectivo.

**Nota:** Señor solicitante recuerde que tiene 15 días hábiles a partir de la fecha en que se devolvió la solicitud para realizar los ajustes correspondientes, de lo contrario su solicitud quedará cerrada por Desistimiento Tácito y deberá volver a iniciar una nueva solicitud.

En caso de requerir Asesoría virtual con FOMAG para el trámite en el Sistema Humano en Línea podrá solicitar agendamiento a través del siguiente link: *https://www.fomag.gov.co/noticias/asesoria-virtual-solicitud-de-cesantiasen-linea/*

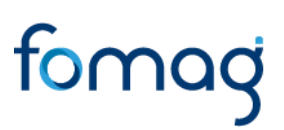

**Para facilitar la solicitud de su trámite, por favor siga atentamente la guía.**

#### **INGRESO AL SISTEMA HUMANO EN LÍNEA**

Señor Usuario, reciba un cordial saludo le damos la bienvenida al Sistema Humano en Línea, a continuación, le indicaremos paso a paso como puede ingresar al aplicativo a realizar el trámite de sus solicitudes.

Para ingresar a la plataforma de Humano en línea, se recomienda usar el navegador Mozilla, Firefox o Microsoft Edge, accediendo a través de la ruta de Humano en línea que disponga la Secretaría de Educación. Una vez ingrese, el sistema lo direccionará a la página de acceso, donde deberá digitar los campos (código de empleado y contraseña suministrados por la secretaria de Educación).

#### **INGRESO DE DOCENTES Y DIRECTIVOS DOCENTES**

**1.** Digite su número de identificación en el campo **Ingresar Código Empleado** y de clic en el botón Siguiente.

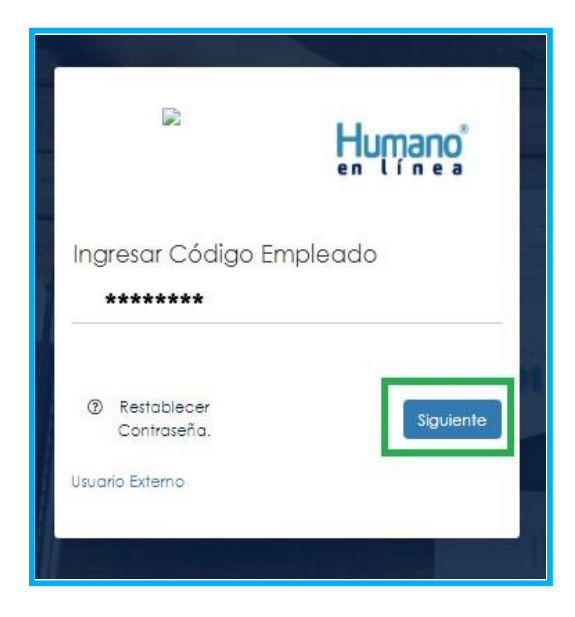

**2.** Digite la contraseña asignada o la que configuró y de clic en el botón **Ingresar**.

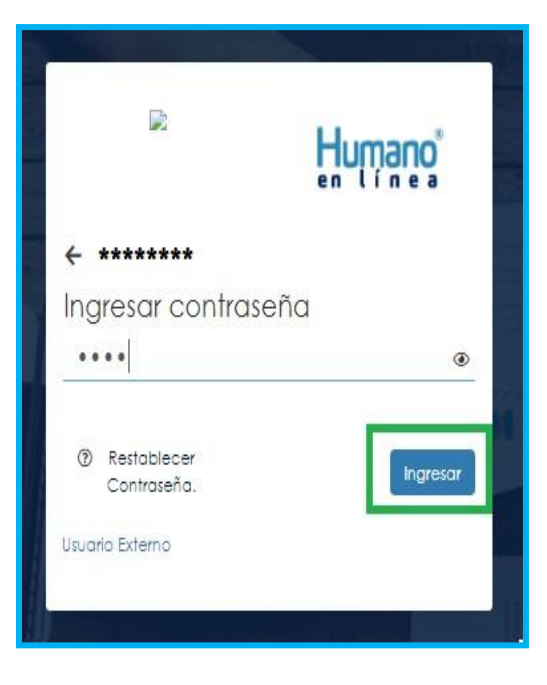

**3.** En caso de que el usuario no recuerde o no conozca su contraseña, podrá dar clic en la opción **Restablecer Contraseña**. Y de esta forma le llegará una notificación al correo principal inscrito en Humano en Línea, donde podrá crear una nueva contraseña. (Sino recuerda el correo que está registrado en el Sistema, deberá comunicarse con su Secretaría).

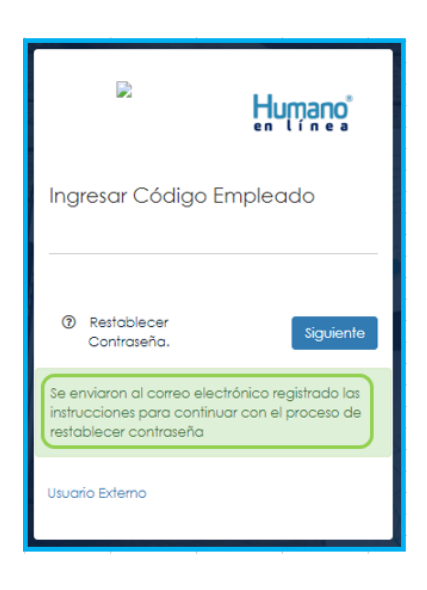

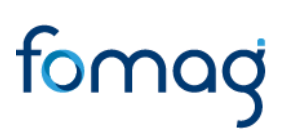

#### **INGRESO DE BENEFICIARIOS – (USUARIO EXTERNO)**

**1.** Ingrese al sistema Humano en línea dando clic en la opción **Usuario Externo**.

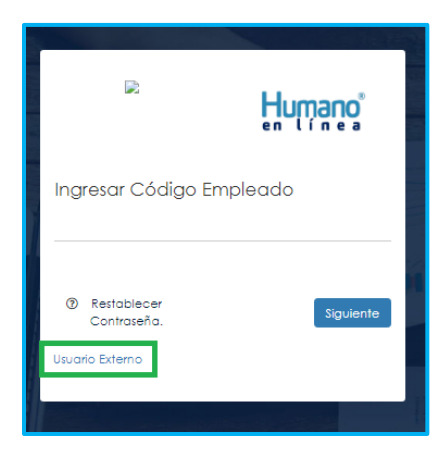

**2.** Si el beneficiario ya está registrado, debe seleccionar el Motivo de Acceso, que para este caso sería Pensiones, enseguida debe escoger su tipo de identificación, digitar su número de documento, luego el código del empleado (cédula del docente), clave con la que se registró la primera vez y por último deberá dar clic en **Ingresar**.

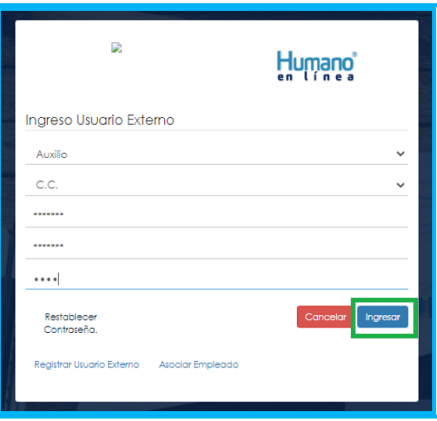

**3.** Si es la primera vez que ingresa a Humano en línea como un Usuario Externo, debe realizar el registro dando clic en la opción **Registrar Usuario Externo**.

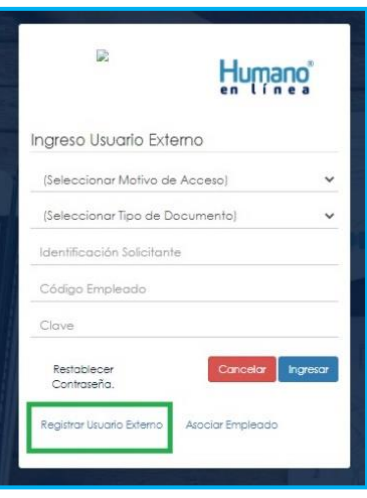

**4.** Diligencie todos los datos que se solicitan para el registro y de clic en el botón **Registrar**.

Aparecerá en la parte inferior un mensaje, informando que se ha realizado el registro, el cual genera una clave de usuario, **esta se deberá guardar para posterior ingreso al sistema.**

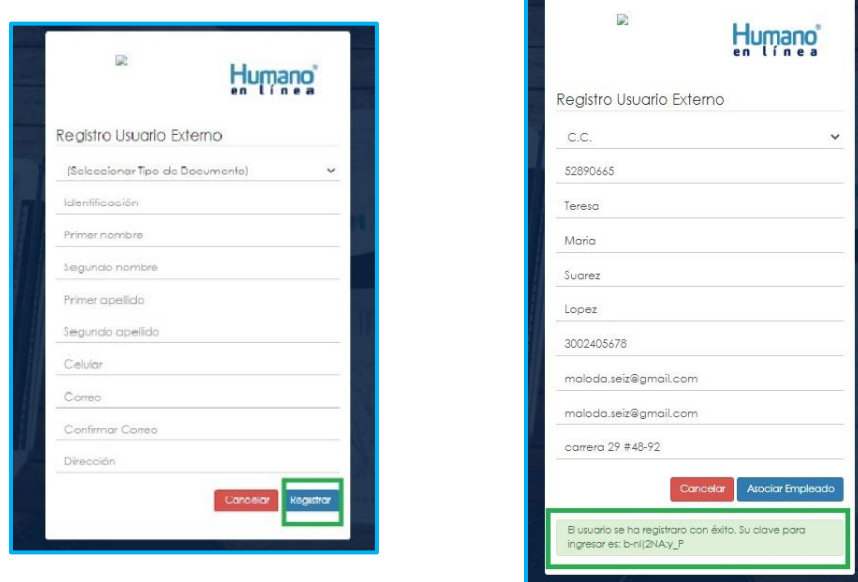

**5.** Asocie al docente con el usuario externo, dando clic en el botón **Asociar Empleado**.

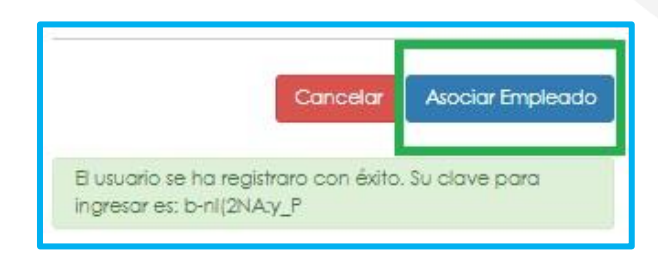

**6.** Diligencie los datos para asociar al empleado, seleccione el tipo de documento y número de identificación del beneficiario, en la lista desplegable podrá seleccionar la opción Beneficiario o No Aplica, digite el código del empleado (cedula del docente) al que se está asociando, en tipo motivo seleccione **Pensión** y de clic en el botón **Buscar.**

**Nota:** La opción "No Aplica" se utiliza cuando el solicitante no es el beneficiario de la prestación.

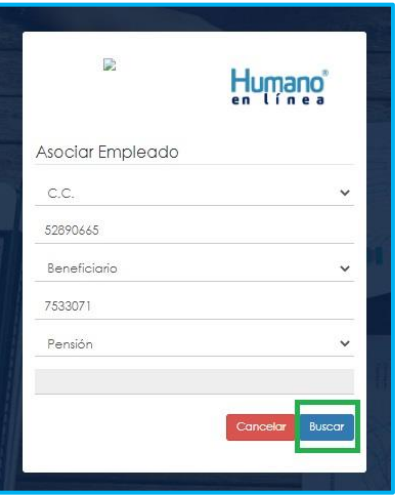

**7.** Aparecerá en la parte inferior el nombre del docente y un mensaje informando que el docente se encuentra asociado, si el nombre no corresponde deberá dar clic en **Cancelar** y vuelva a realizar el proceso para asociar al empleado. Si la información es correcta de clic en el botón **Asociar**.

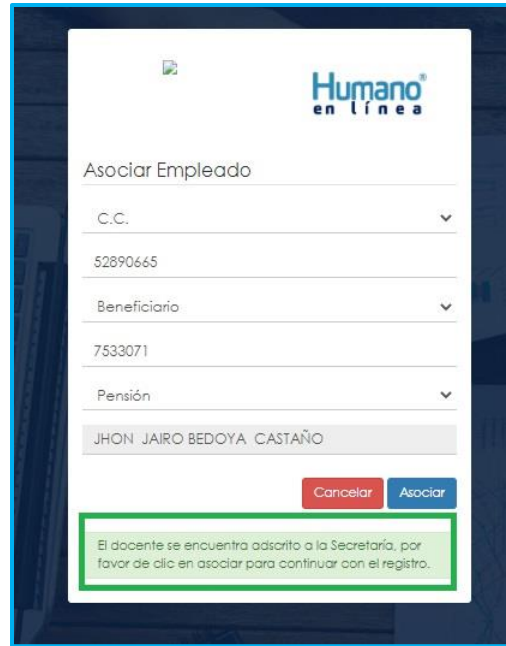

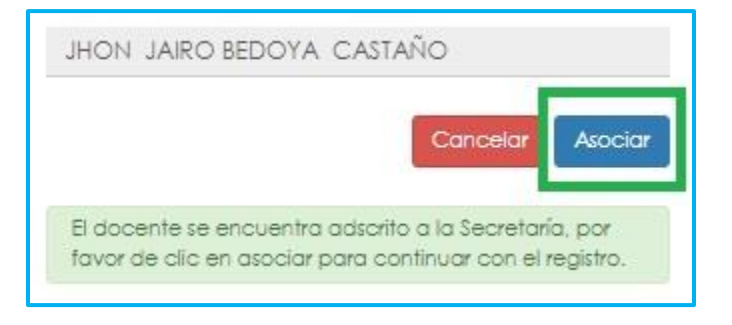

**8.** Al dar clic en el botón asociar, aparecerá un mensaje informando que el beneficiario del docente se asoció al usuario de manera satisfactoria, y puede dar clic en el botón **Ingresar.**

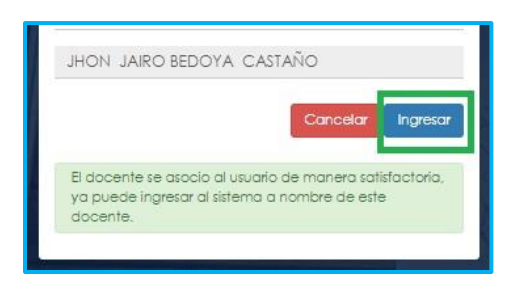

Atención al cliente: Bogotá: (601) 7562444 Resto del país: (57) 018000180510 https://www.fomag.gov.co/

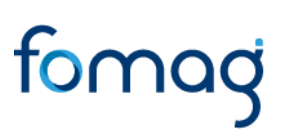

#### **SOLICITUD DE PENSIÓN DOCENTE ACTIVO O RETIRADO – TRÁMITE NORMAL**

**1.** Al ingresar al aplicativo, visualizará la siguiente pantalla. Inicie con el trámite de la solicitud de la pensión, dando clic en módulo de **Trámite Prestaciones**

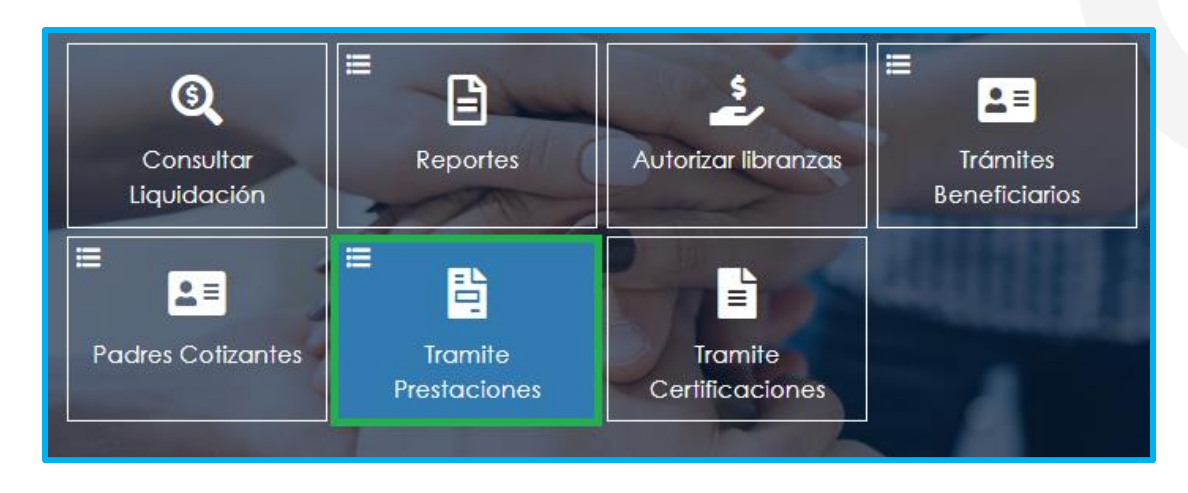

**2.** En el módulo tramites prestaciones, seleccione la opción **Pensiones.**

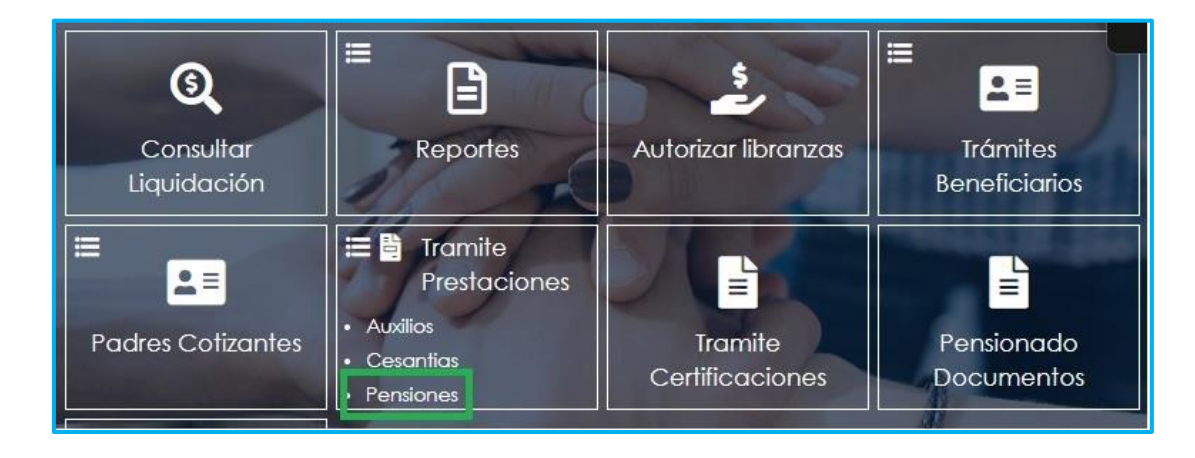

**3.** Si ya cuenta con alguna solicitud de trámite iniciada en el Sistema Humano en Línea, podrá visualizarla al momento de ingresar a la opción Pensiones donde le aparecerá la prestación de pensión que se encuentra en trámite, beberá dar clic en **proceso** para consultar o continuar con el trámite:

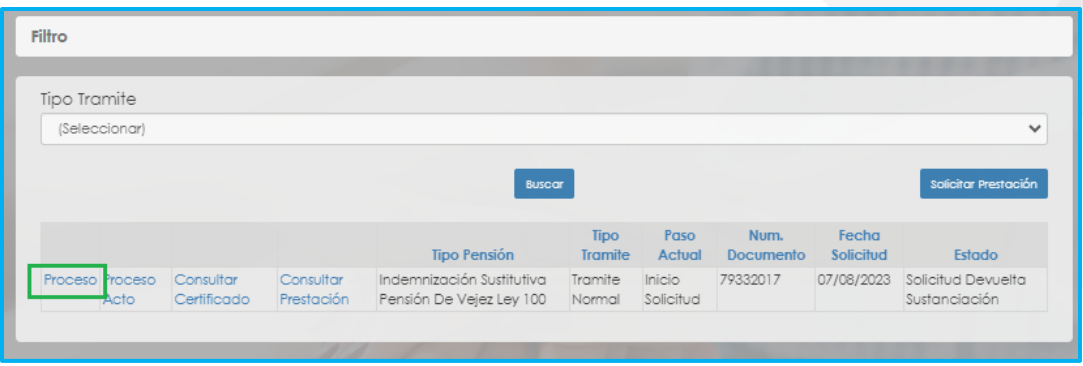

**4.** Para realizar una nueva solicitud, de clic en **Solicitar Prestación**, botón ubicado en la parte inferior derecha.

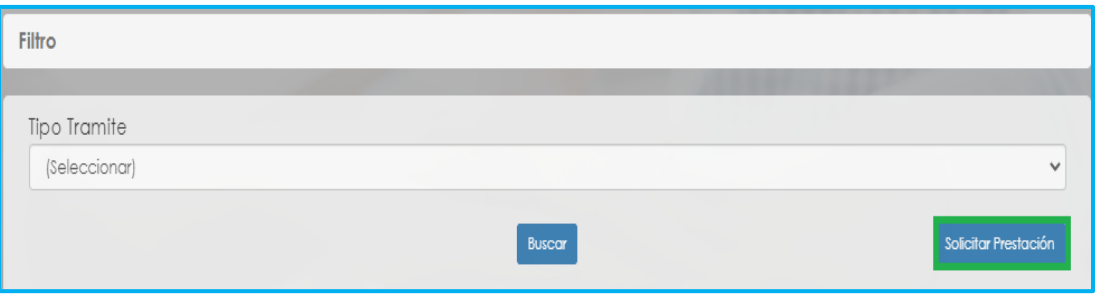

**5.** Seleccione de la lista desplegable en tipo de tramite: **(trámite normal\*).** De clic en el botón **Continuar.**

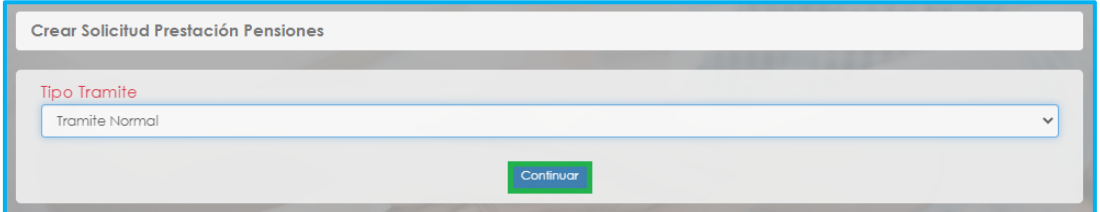

**6.** El sistema le traerá la información del régimen, edad y semanas cotizadas hasta la Solicitud del Certificado, el campo motivo solo deberá ser seleccionado si tiene la intención de solicitar una pensión de invalidez. Luego de clic en el botón **Continuar.**

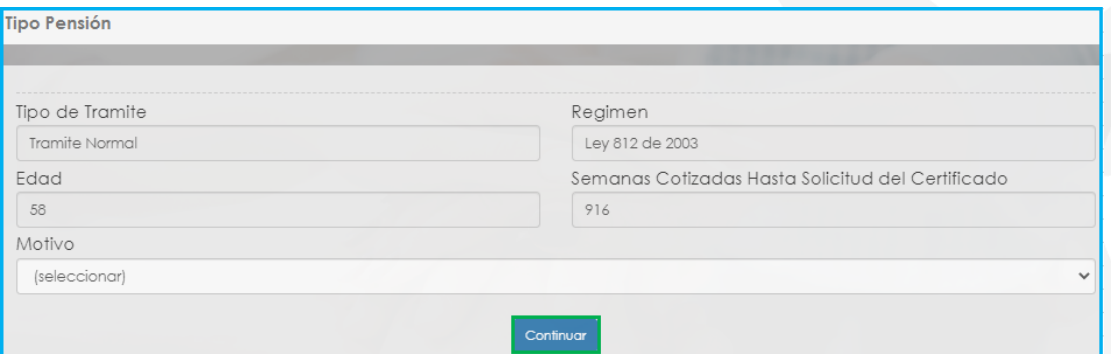

**7.** Una vez de clic en el botón continuar, podrá visualizar el flujo del proceso de la solicitud de la pensión, en donde se resalta la etapa del proceso en que se encuentra la solicitud, en este caso, en **"Inicio Solicitud"**. De clic en **Gestionar** para iniciar el trámite de la solicitud de la pensión.

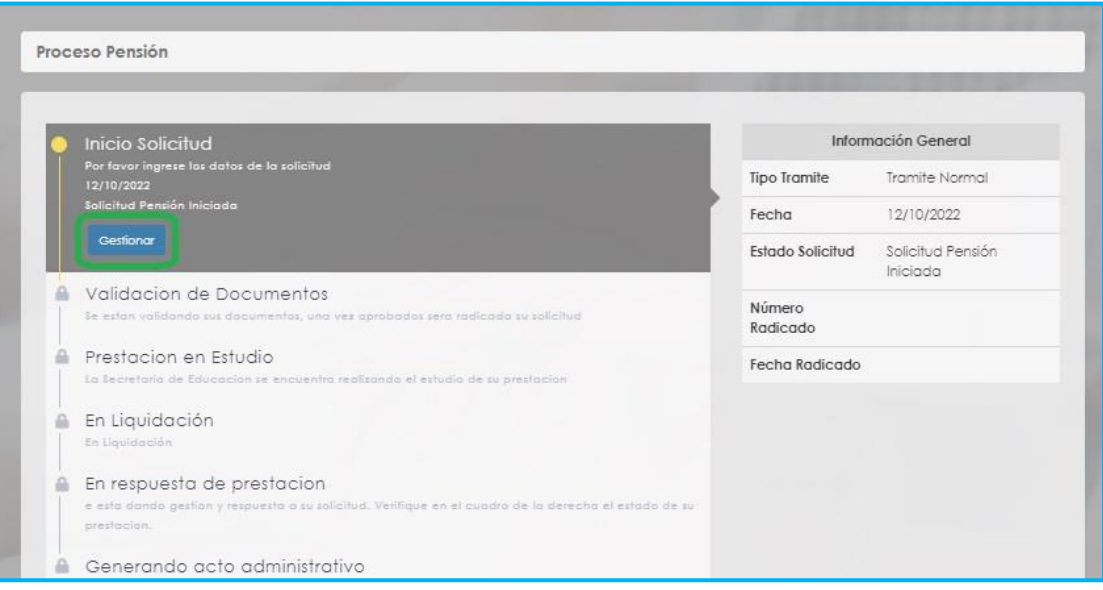

**8.** Una vez de clic en Gestionar, podrá visualizar el formulario con los datos del educador y agregar un nuevo correo electrónico de ser el caso. En el campo 'Correo Electrónico', el sistema trae la dirección que se encuentra registrada en base de la Secretaria de Educación.

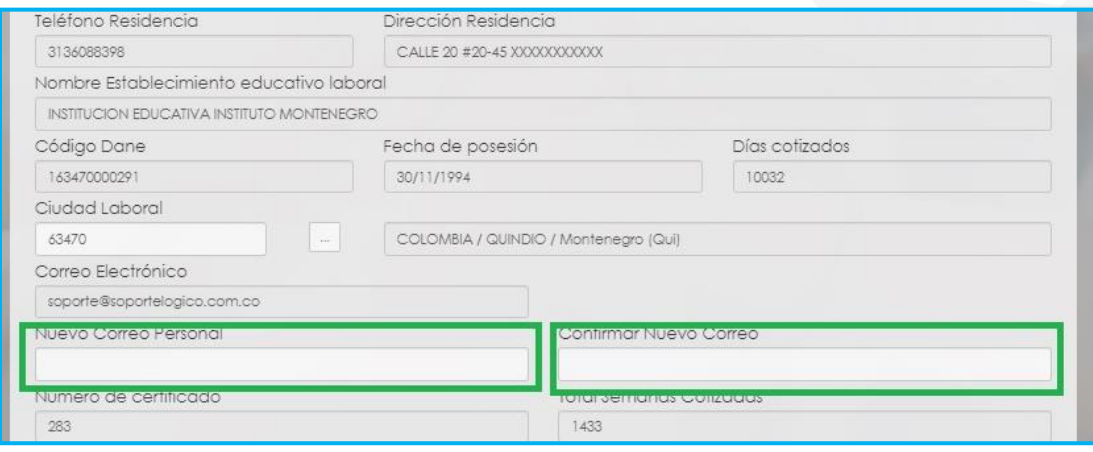

**9.** Si requiere agregar tiempos cotizados a otros Fondos diferentes al tiempo del Fondo del Magisterio, podrá dar clic en **Adicionar Historia Tiempos cotizados en otros Fondos.** (si no requiere agregar tiempos cotizados, continue con el numeral 11de esta guía).

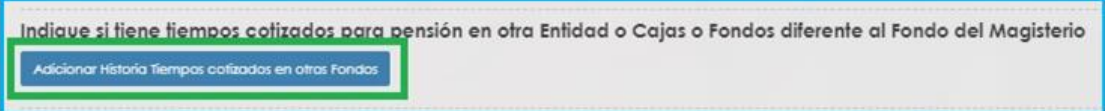

- Para registrar tiempos de Colpensiones debe ingresar el nombre del **Fondo**, fechas **Desde – Hasta**, las **Semanas** que indique el certificado y luego de clic en **Guardar**

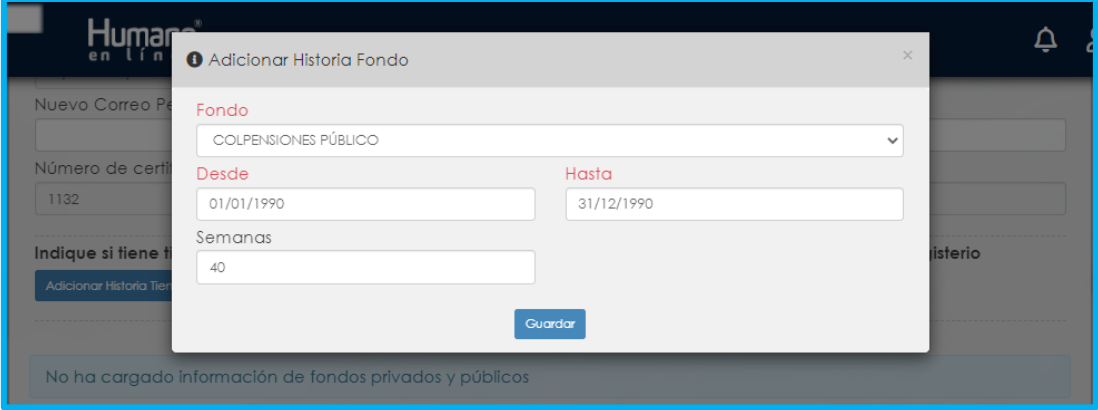

Atención al cliente: Bogotá: (601) 7562444 Resto del país: (57) 018000180510 https://www.fomag.gov.co/

Para registrar tiempos de entidades diferentes a Colpensiones, debe ingresar el nombre del **Fondo**, fechas **Desde – Hasta** y luego de clic en **Guardar.** El Campo **Semanas** no es necesario.

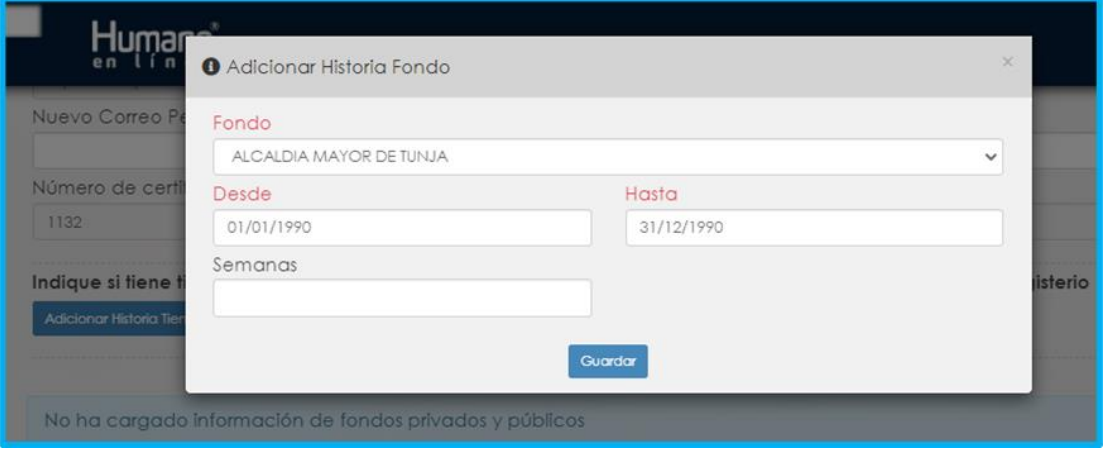

Si evidencia algún tipo de inconsistencia en la información ingresada, de clic en la opción **Eliminar**, y a continuación deberá agregar nuevamente los tiempos cotizados**.** 

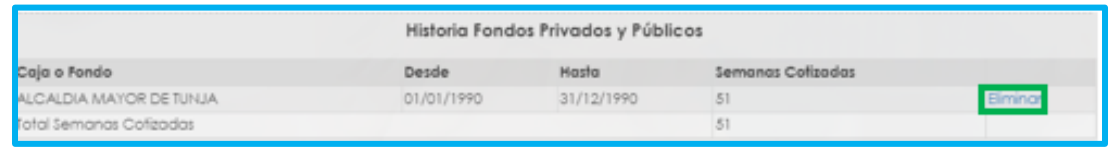

NOTA: Si su régimen pensional es Ley 33/85 debe tomar el Fondo Colpensiones Publico, si su régimen pensional es Ley 812 de 2003 debe tomar el Fondo Colpensiones Privado.

**10.** En caso de tener un hijo con discapacidad, marcar la opción **SI.** (Para el caso de la pensión en la que requiera esta condición para su reconocimiento)

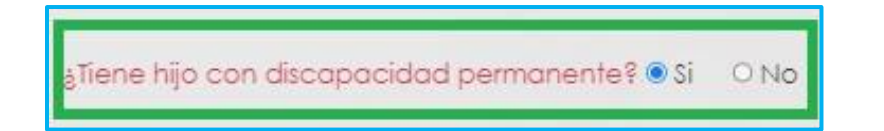

**11.** El sistema muestra el Tipo de Vinculación y la Fecha del último ingreso a la docencia.

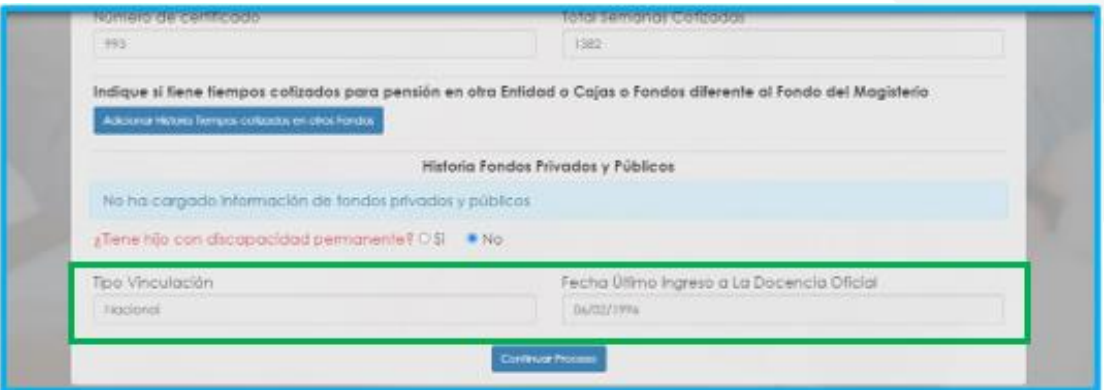

**12.** A continuación de Clic en **Continuar Proceso,** le aparecerá un recuadro informativo al darle **Aceptar** continuará el proceso o al darle **Cancelar** volverá al formulario.

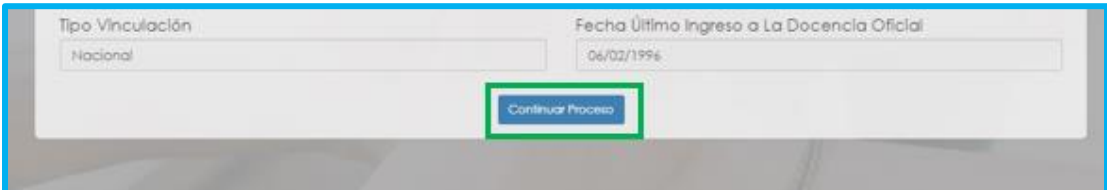

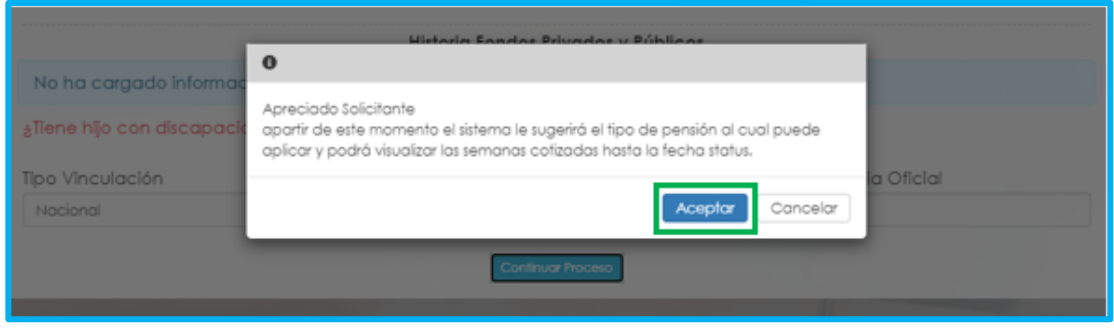

**13.** En el campo **Tipo Pensión** podrá visualizar la pensión que el Sistema sugiere de acuerdo con el estatus (edad y tiempo cotizado) del docente.

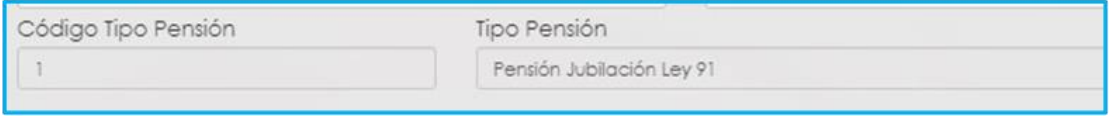

Atención al cliente: Bogotá: (601) 7562444 Resto del país: (57) 018000180510 https://www.fomag.gov.co/

**14.** Si no está de acuerdo con el tipo de pensión que el sistema le sugiere, tendrá la posibilidad de seleccionar de una lista desplegable el tipo de pensión que considera tiene derecho, y un campo de observación para describir los motivos por los cuales selecciona otro tipo de pensión.

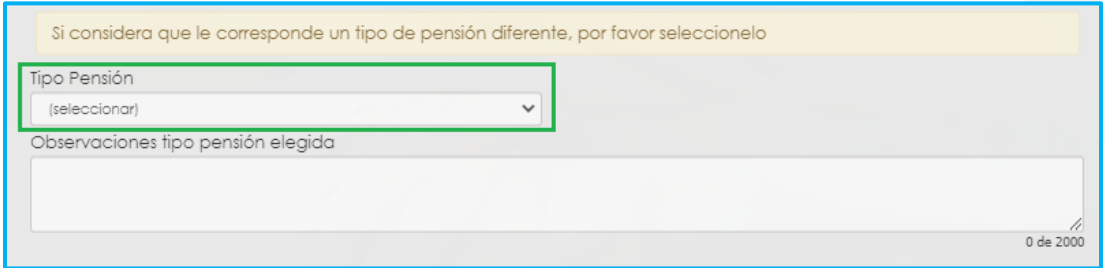

**15.** En el caso en que el sistema no le sugiera un tipo de prestación de acuerdo con su status pensional, tendrá la opción para seleccionar de una lista desplegable el tipo de pensión que considere tiene derecho

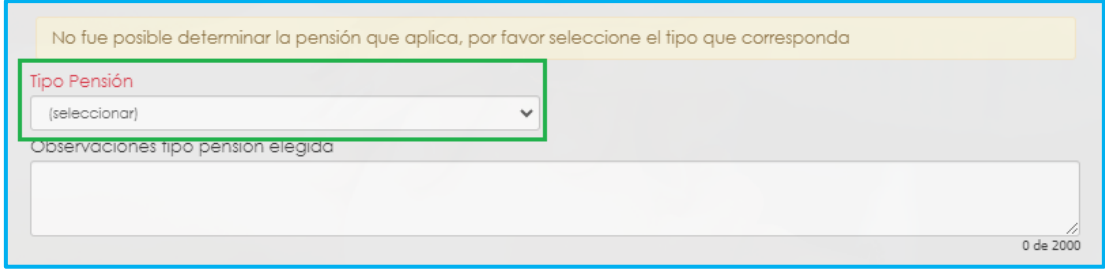

**Nota:** Una vez pueda visualizar el tipo de pensión, por favor diríjase a la sección de Documentos Obligatorios para que valide los documentos que debe adjuntar. Tener en cuenta que los documentos que solicita el sistema son de la prestación que sugiere, si el docente escoge un tipo de pensión diferente, es la Secretaria de Educación la encargada de validar si reúne las condiciones y solicitara la documentación de la prestación seleccionada por el docente al devolver la solicitud.

**16.** Luego continúe dando clic en cada uno de los check de autorización.

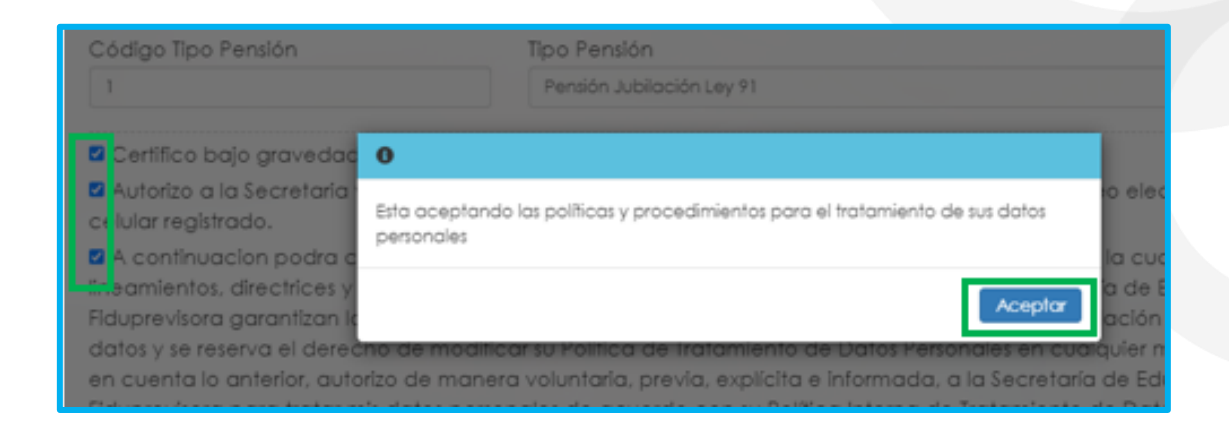

**17.** El sistema mostrará, según el tipo de pensión que el sistema le está sugiriendo, el listado de los documentos requeridos. Aquellos marcados con \* (asterisco), son obligatorios, seleccione y cargue cada uno de los documentos.

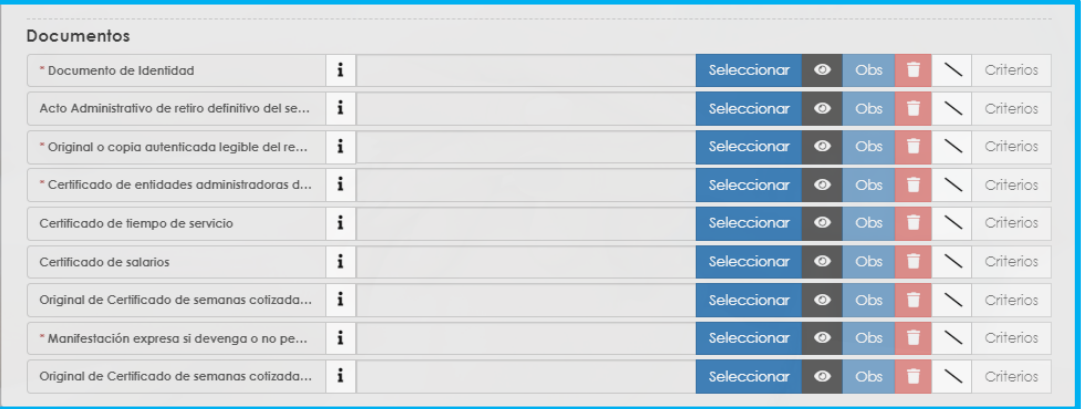

NOTA: Tener en cuenta que según sea el caso si el documento es necesario para el trámite de la pensión y no está marcado como obligatorio se deberá cargar.

En el icono  $\mathbf{i}$  podrá dar clic y visualizar el nombre del documento que se debe adjuntar.

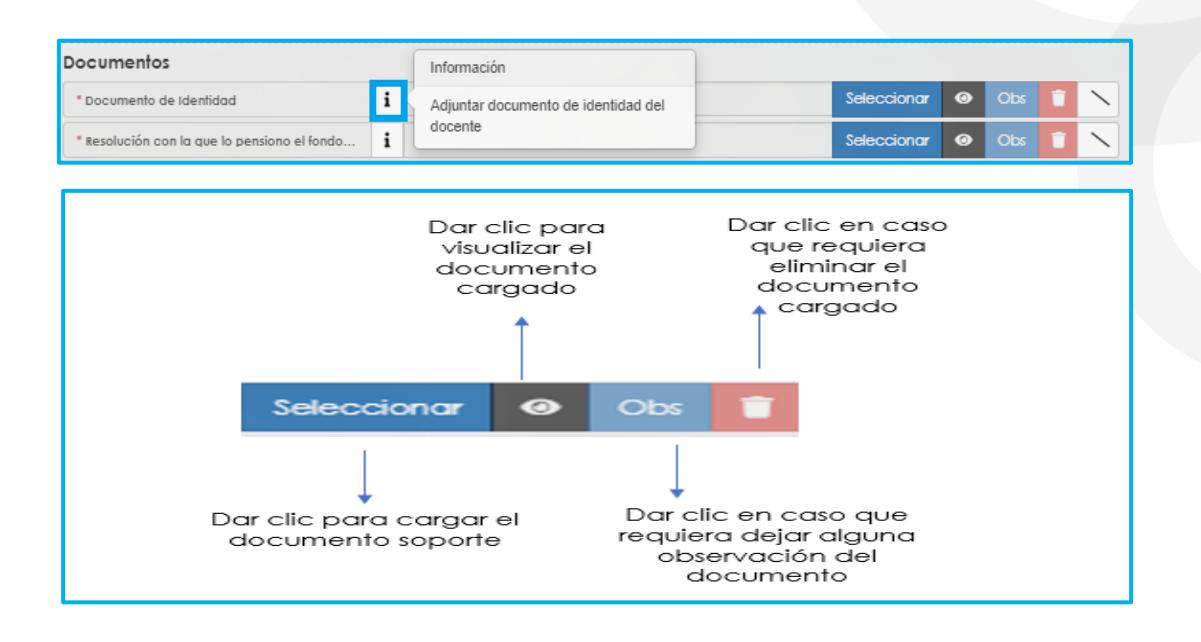

- Verifique que los documentos que adjunta sean legibles, no tengan tachones ni enmendaduras y contengan toda la información requerida. Esto evitará algún tipo de rechazo en su solicitud por parte de la Secretaría de Educación.
- **18.** Una vez cargue los documentos de soporte, dar clic en **Aceptar.**

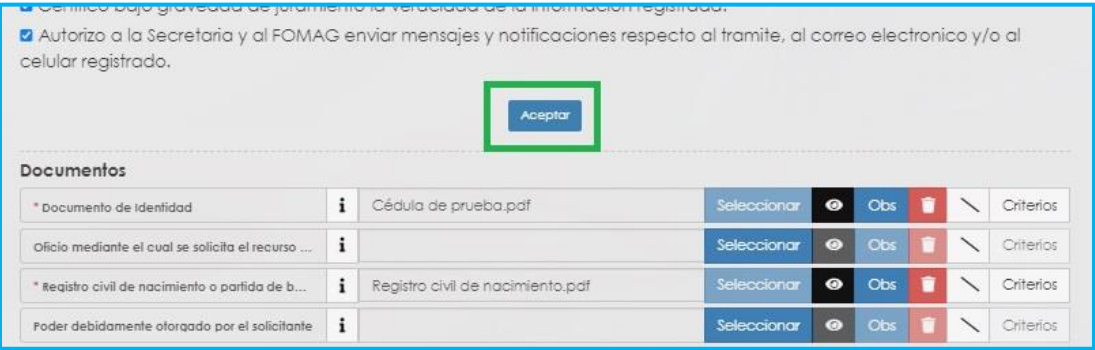

**19.** Al dar clic en Aceptar, se presenta el siguiente mensaje en el cual acepta que su solicitud

será enviada a la Secretaría de Educación para su validación.

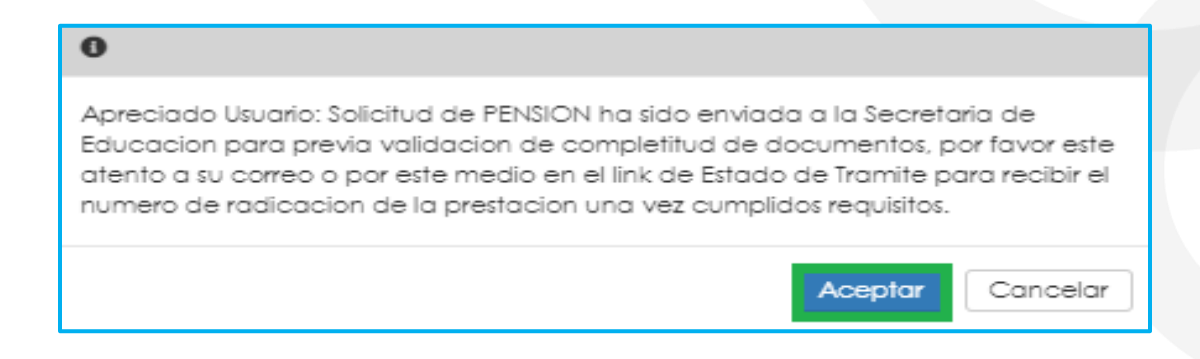

En este paso la solicitud es remitida a la Secretaría de Educación para la validación documental.

**NOTA:** Recuerde hacer seguimiento a su solicitud. La Secretaría de Educación informará a través del aplicativo si le hace falta o debe corregir algún documento para poder realizar su Trámite. Usted podrá determinar si su solicitud fue devuelta por la Secretaría de Educación cuando al revisar su proceso observe que después de solicitar la prestación, pasó a validación de documentos y nuevamente queda en "solicitar prestación".

#### **SOLICITUD DE PENSIÓN DE INVALIDEZ DOCENTES**

**1.** Al ingresar al aplicativo, visualizará la siguiente pantalla. Inicie con el trámite de la solicitud de la pensión, dando clic en módulo de **Tramite Prestaciones**

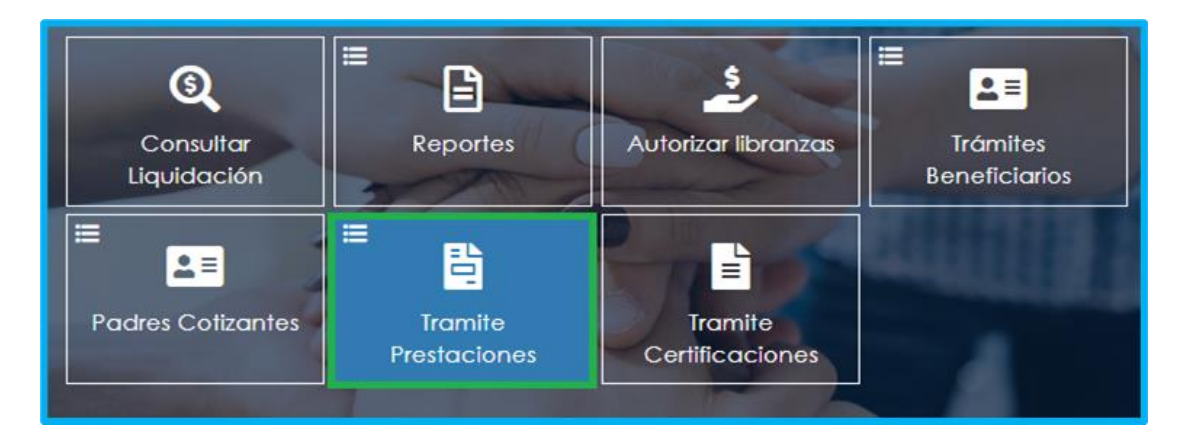

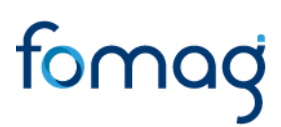

**2.** En el módulo tramites prestaciones, seleccione la opción **Pensiones.**

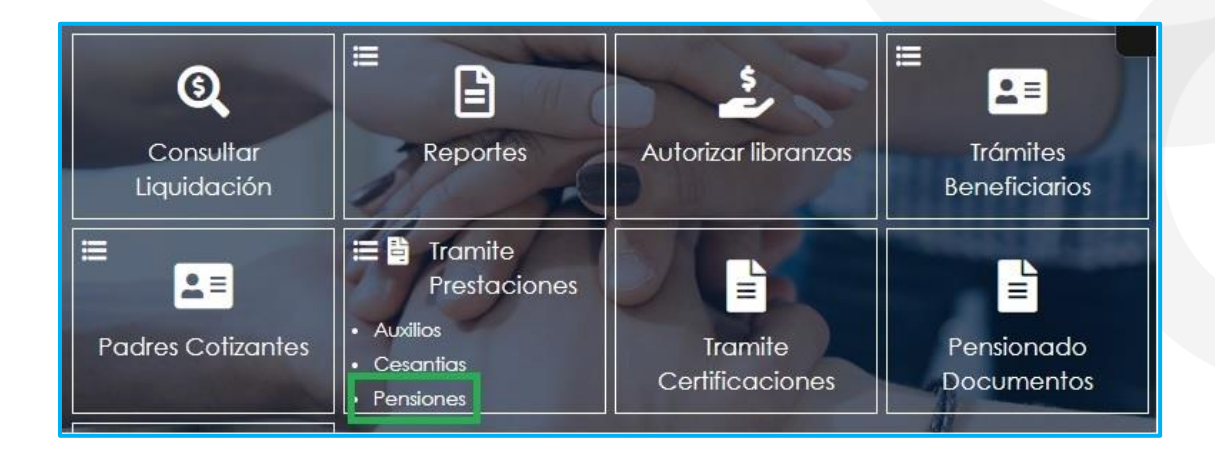

**3.** Si ya cuenta con alguna solicitud en trámite, iniciada en el Sistema, puede consultarla y hacerle seguimiento dando clic en el botón **Buscar** cómo se ilustra a continuación.

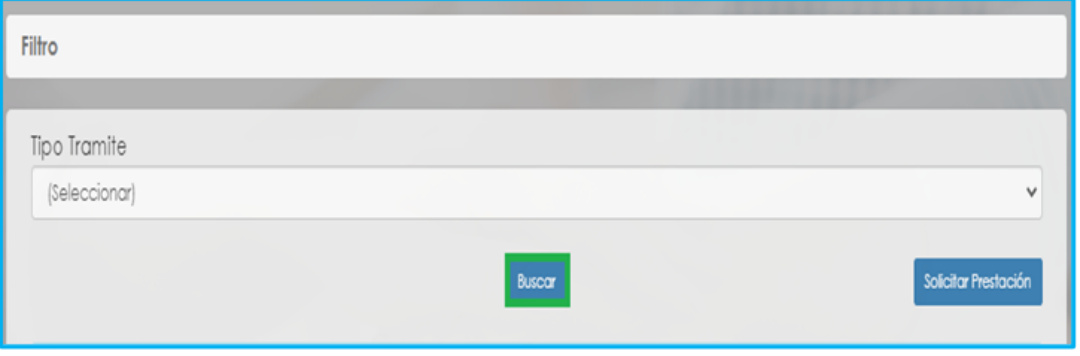

Le aparecerá la prestación de pensión iniciada para que la pueda continuar dando clic en **proceso:**

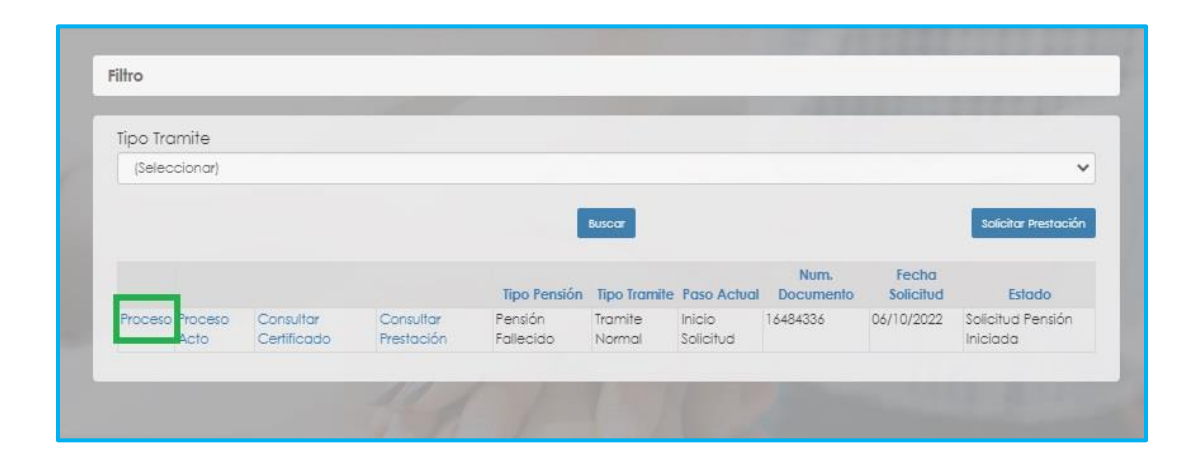

Atención al cliente: Bogotá: (601) 7562444 Resto del país: (57) 018000180510 https://www.fomag.gov.co/

**4.** Para realizar una nueva solicitud, de clic en **Solicitar Prestación**, botón ubicado en la parte inferior derecha.

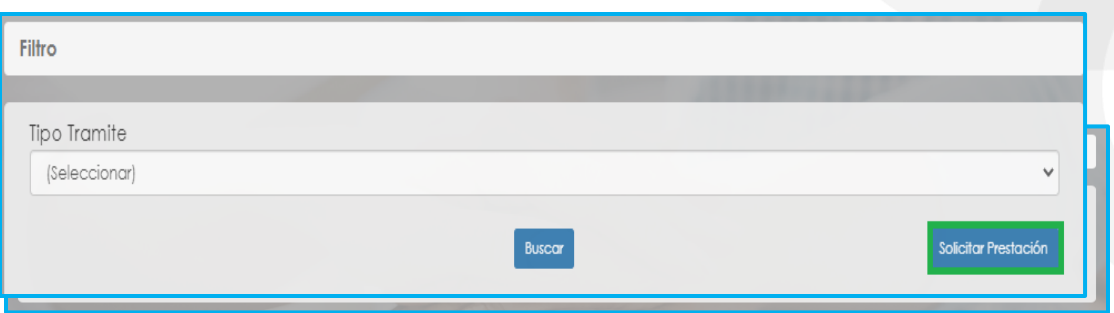

- **5.** Seleccione de la lista desplegable en tipo de tramite: **(trámite normal).** De clic en el botón **Continuar.**
- **6.** El sistema mostrará la información del régimen, edad y semanas cotizadas hasta la solicitud del Certificado, si tiene la intención de solicitar una pensión de invalidez, en el campo '**Motivo'** escoja: **seleccione esta opción si tiene algún tipo de invalidez certificada que supere el 50%** y de clic en el botón **Continuar.**

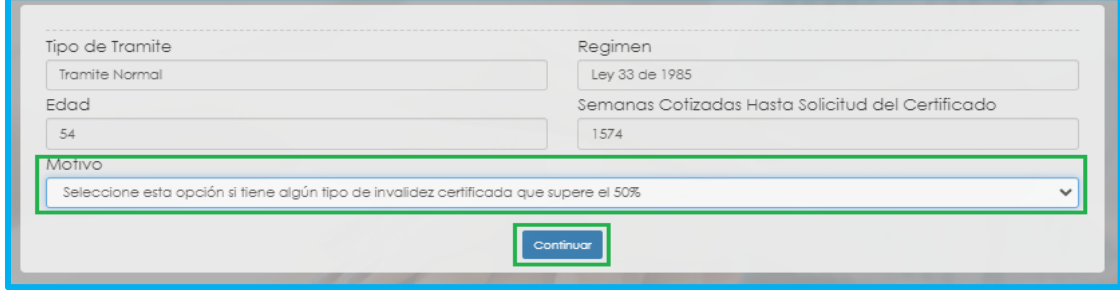

**7.** Una vez de clic en el botón continuar, podrá visualizar la siguiente relación de etapas, en donde se resalta la etapa del proceso en que se encuentra la solicitud, en este caso, en **"Inicio Solicitud"**. De clic en **Gestionar** para iniciar el trámite de la solicitud de la pensión.

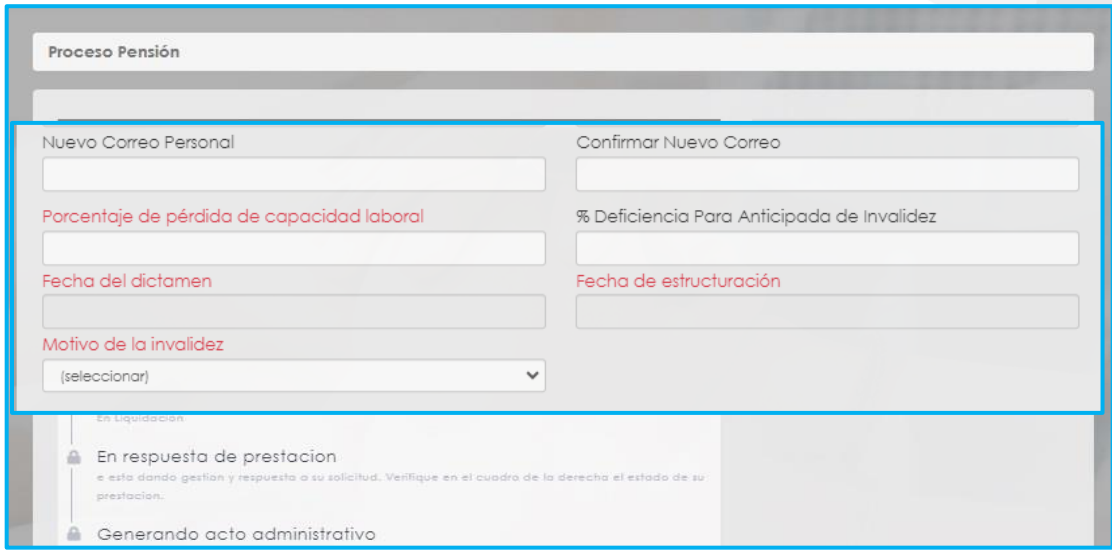

- **8.** Una vez de clic en **Gestionar**, podrá visualizar el formulario con los datos del educador, agregar un correo electrónico y deberá diligenciar todos los campos en rojo, luego de clic en el botón **Continuar Proceso** ubicado en la parte inferior**:**
	- **9.** Si requiere agregar tiempos cotizados a otros Fondos diferentes al tiempo del Fondo del Magisterio, podrá dar clic en **Adicionar Historia Tiempos cotizados en otros Fondos.** (si no requiere agregar tiempos cotizados, continue con el numeral 11de esta guía).

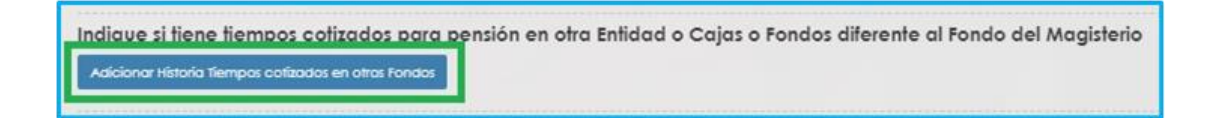

- Para registrar tiempos de Colpensiones debe ingresar el nombre del **Fondo**, fechas **Desde – Hasta**, las **Semanas** que indique el certificado y luego de clic en **Guardar**

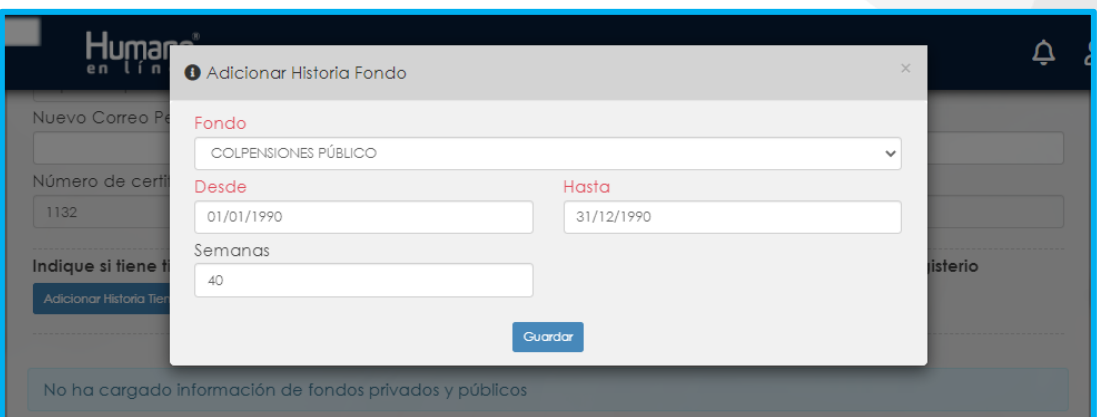

Para registrar tiempos de entidades diferentes a Colpensiones, debe ingresar el nombre del **Fondo**, fechas **Desde – Hasta** y luego de clic en **Guardar.** El Campo **Semanas** no es necesario.

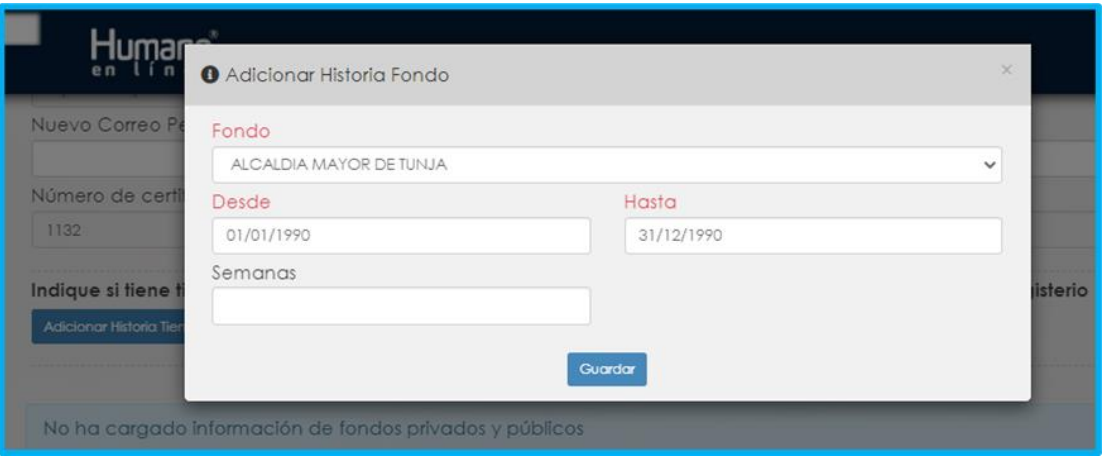

Si evidencia algún tipo de inconsistencia en la información ingresada, de clic en la opción **Eliminar**, y a continuación deberá agregar nuevamente los tiempos cotizados**.** 

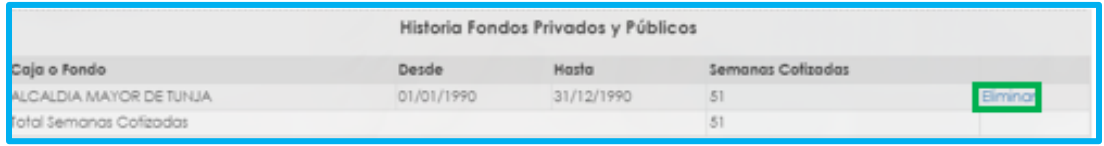

Atención al cliente: Bogotá: (601) 7562444 Resto del país: (57) 018000180510 https://www.fomag.gov.co/

NOTA: Si su régimen pensional es Ley 33/85 debe tomar el Fondo Colpensiones Publico, si su régimen pensional es Ley 812 de 2003 debe tomar el Fondo Colpensiones Privado.

**10.** En el campo **Tipo Pensión** podrá visualizar la pensión que el Sistema sugiere de acuerdo con el estatus (edad y tiempo cotizado) del docente.

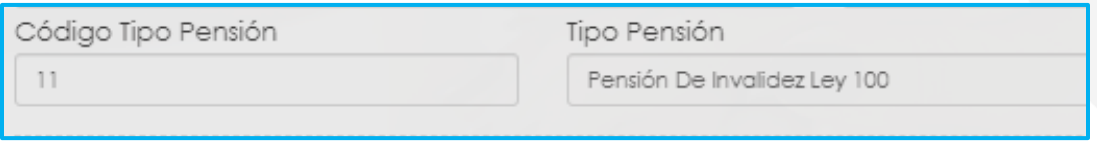

**11.** Si no está de acuerdo con el tipo de pensión que el sistema le sugiere, tendrá la posibilidad de seleccionar de una lista desplegable el tipo de pensión que considera tiene derecho, y un campo de observación para describir los motivos por los cuales selecciona otro tipo de pensión.

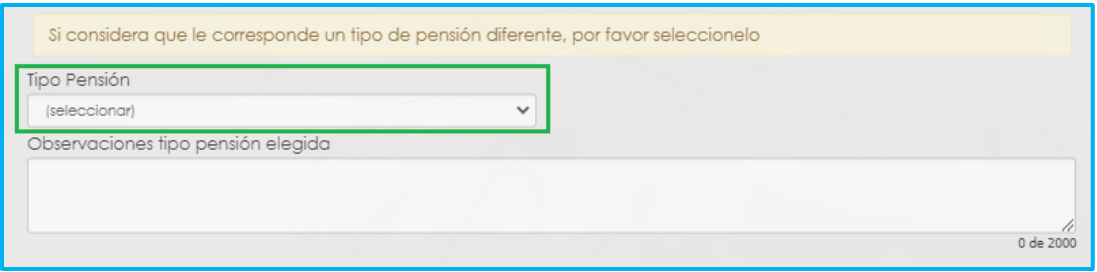

**12.** En el caso en que el sistema no le sugiera un tipo de prestación de acuerdo con su status pensional, tendrá la opción para seleccionar de una lista desplegable el tipo de pensión que considere tiene derecho

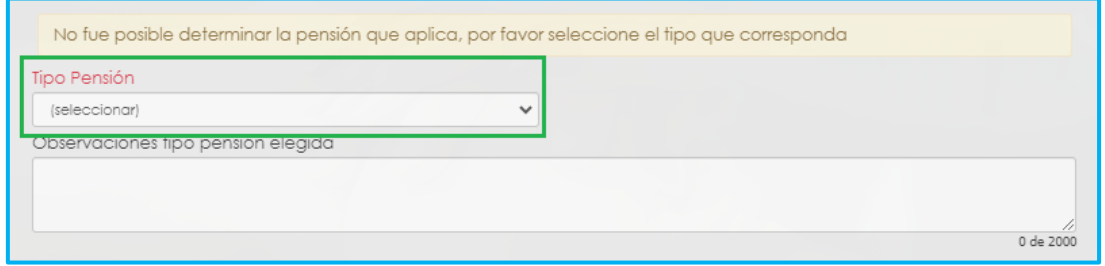

**Nota**: Una vez pueda visualizar el tipo de pensión, por favor diríjase a la sección de Documentos Obligatorios para que valide los documentos que debe adjuntar. Tener en cuenta que los documentos que solicita el sistema son de la prestación que sugiere, si el docente escoge un tipo de pensión diferente, es la Secretaria de Educación la encargada de validar si reúne las condiciones y solicitara la documentación de la prestación seleccionada por el docente al devolver la solicitud.

**13.** Luego continúe dando clic en los check y marcando aceptar en la ventana emergente.

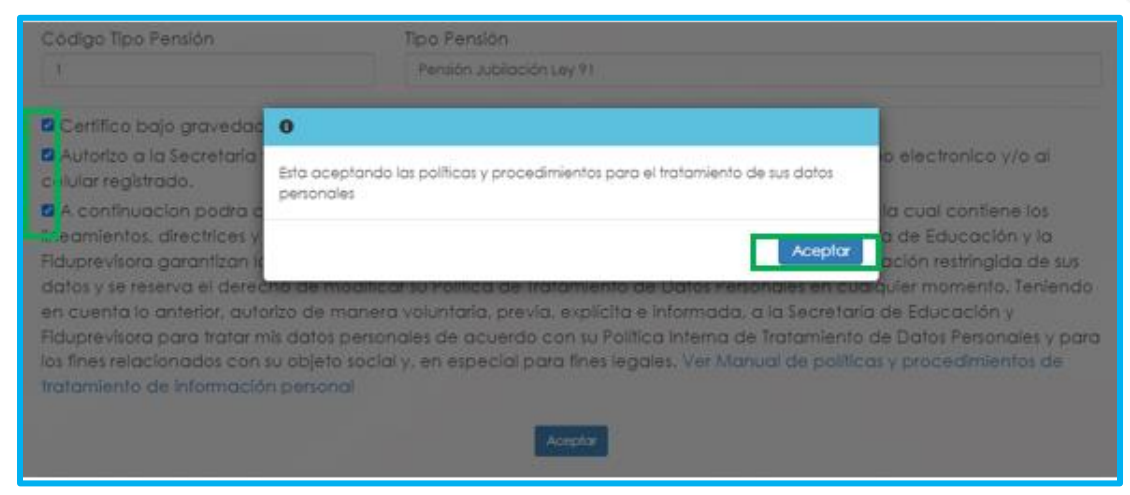

**14.** El sistema mostrará según el tipo de pensión que se está tramitando el listado de los documentos requeridos. Aquellos marcados con \* (asterisco), son obligatorios, seleccione y cargue cada uno de los documentos.

NOTA: Tener en cuenta que según sea el caso si el documento es necesario para el trámite de la pensión y no está marcado como obligatorio se deberá cargar.

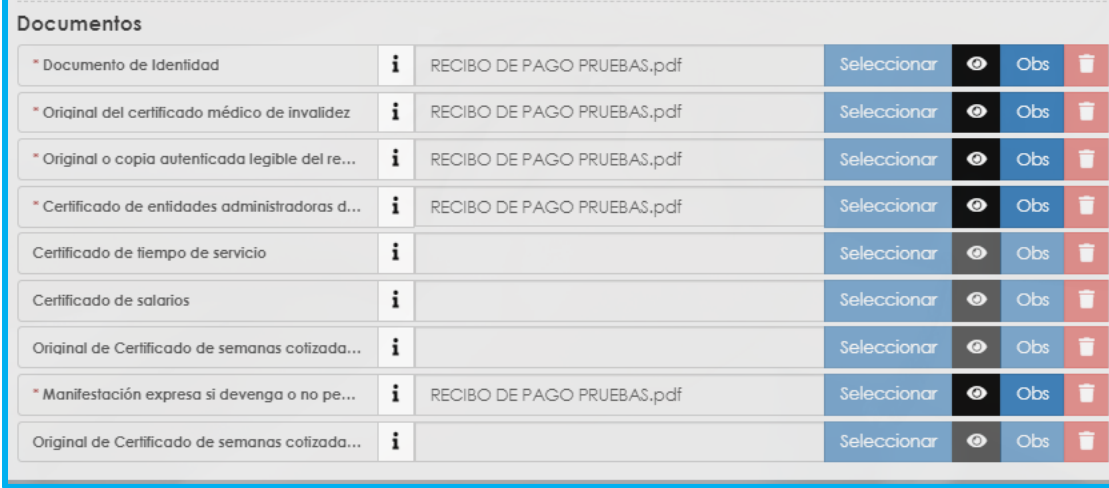

En el icono  $\mathbf{i}$  podrá dar clic y visualizar el nombre del documento que se debe adjuntar.

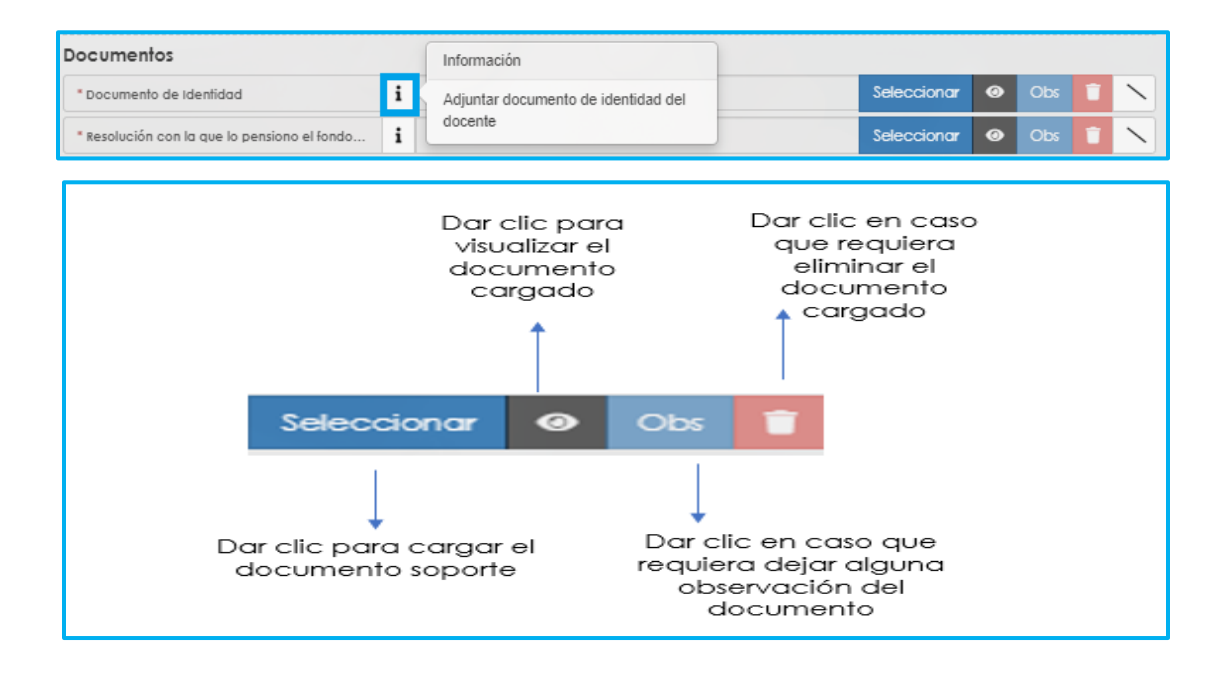

- Verifique que los documentos que adjunta sean legibles, no tengan tachones ni enmendaduras y contengan toda la información requerida. Esto evitará algún tipo de rechazo en su solicitud por parte de la Secretaría de Educación
- **15.** Una vez cargue los documentos de soporte, dar clic en **Aceptar.**

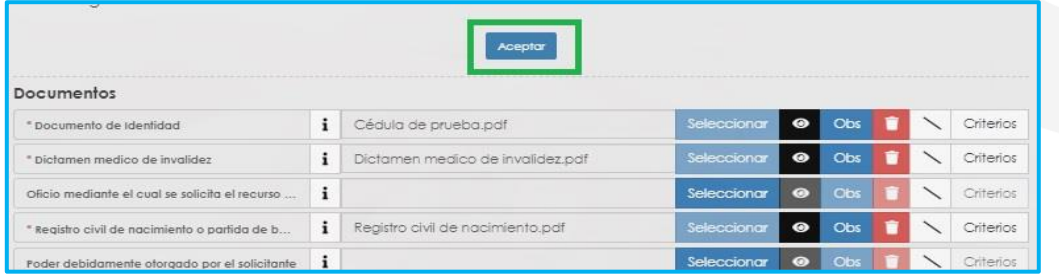

**16.** Al dar clic en Aceptar, se presenta el siguiente mensaje en el cual acepta que su solicitud será enviada a la Secretaría de Educación para su validación.

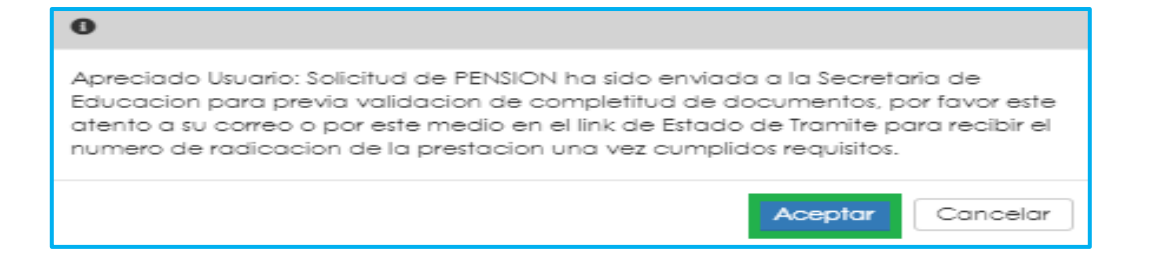

En este paso la solicitud es remitida a la Secretaría de Educación para la validación documental.

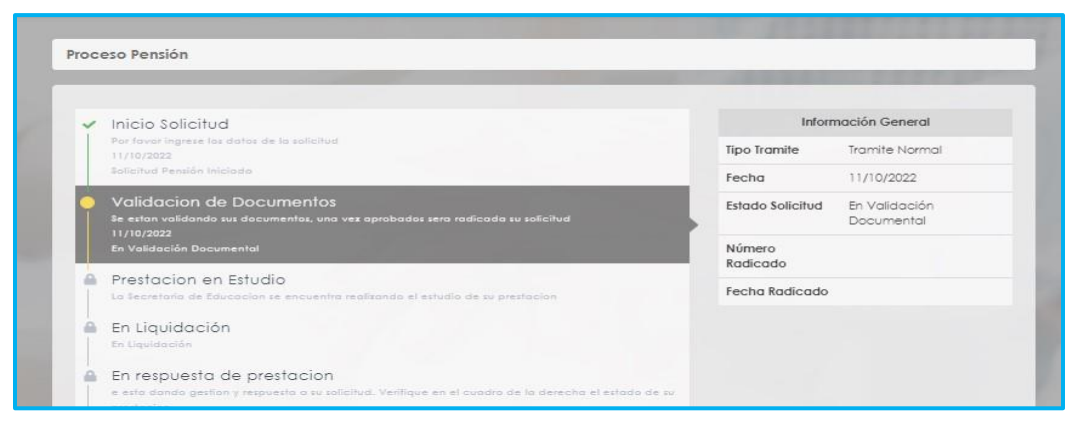

**NOTA:** Recuerde hacer seguimiento a su solicitud. La Secretaría de Educación informará a través del aplicativo si le hace falta o debe corregir algún documento para poder realizar su Trámite. Usted podrá determinar si su solicitud fue devuelta por la Secretaría de Educación

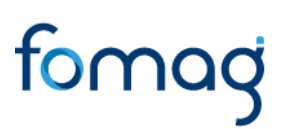

cuando al revisar su proceso observe que después de solicitar la prestación, pasó a validación de documentos y nuevamente queda en "solicitar prestación".

#### **SOLICITUD DE PENSIÓN DE INVALIDEZ PARA BENEFICIARIOS Y/O USUARIO EXTERNO**

**1.** Para iniciar el proceso de solicitud de **Pensión**, el beneficiario y/o usuario externo debe seleccionar su tipo de identificación, digitar número de documento, código del empleado (cedula del docente), y la clave que el sistema le arrojó en el momento que se estaba asociando al docente, por último, de clic en **Ingresar.**

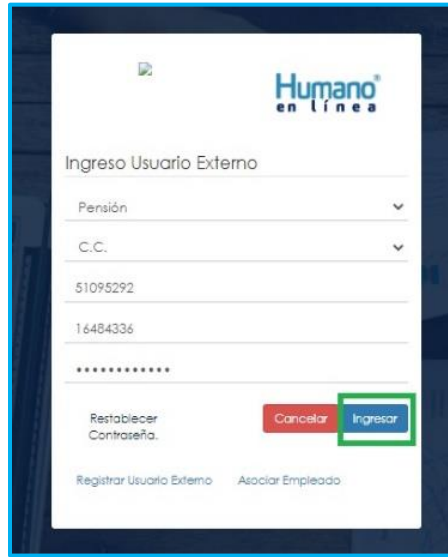

**2.** Al ingresar al aplicativo, visualizará la siguiente pantalla. Inicie con el trámite de la solicitud de la **Pensión**, dando clic en módulo de **Tramite Prestaciones.**

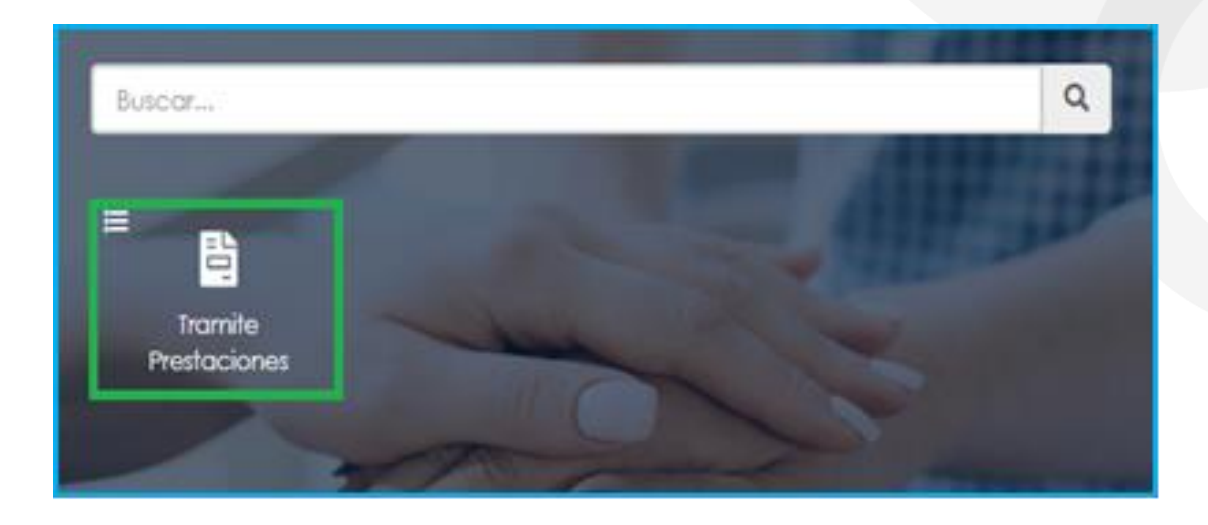

**3.** En el módulo tramites prestaciones, seleccione la opción **Pensiones.**

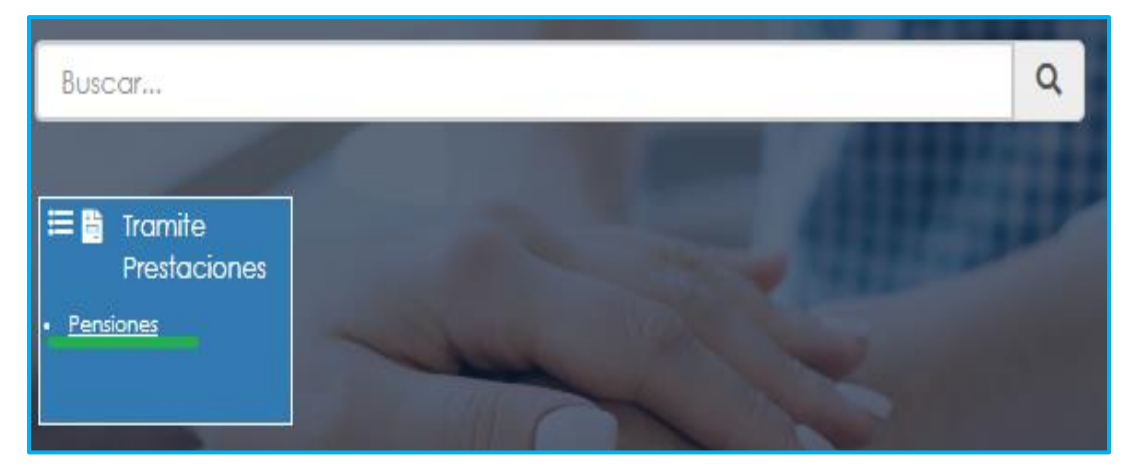

**4.** Si ya cuenta con alguna solicitud en trámite iniciada en el Sistema, le aparecerá la prestación de pensión iniciada para consultar o continuar con el trámite dando clic en la opción proceso**:**

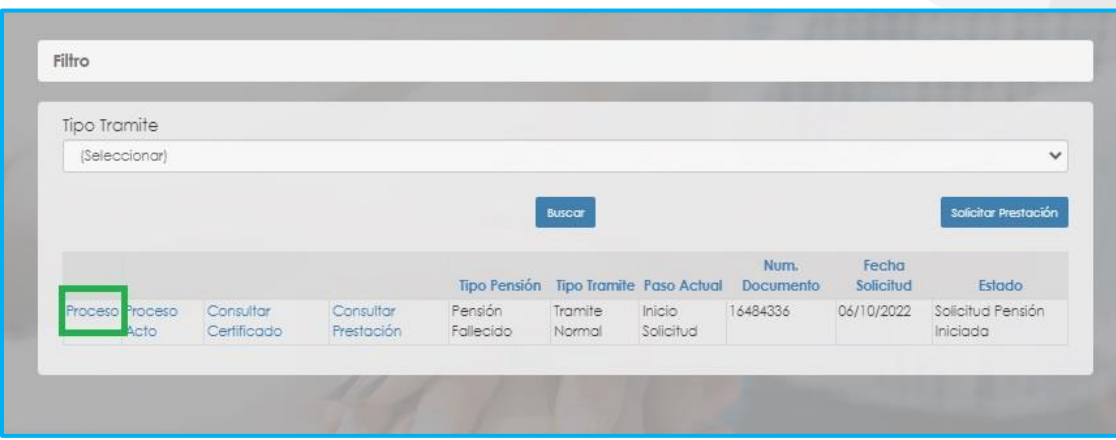

**5.** Para realizar una nueva solicitud, de clic en **Solicitar Prestación**, botón ubicado en la parte inferior derecha.

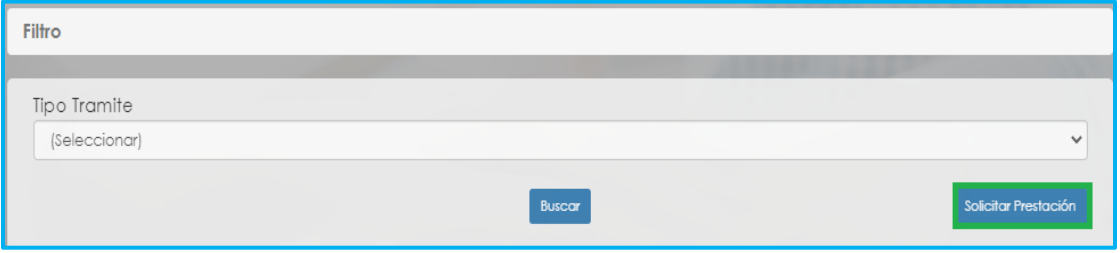

**6.** Seleccione de la lista desplegable en tipo de tramite: **(trámite normal\*).** De clic en el botón **Continuar.**

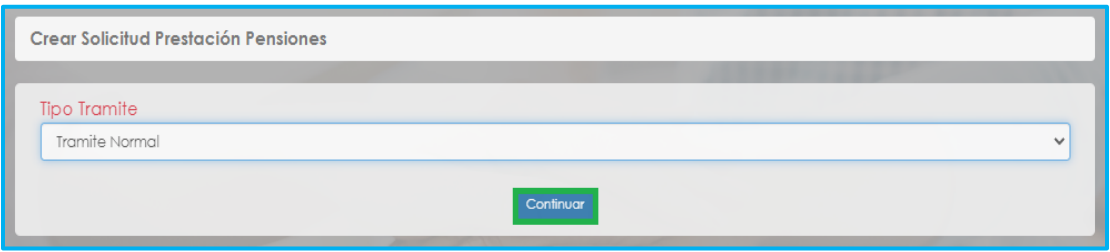

**7.** El sistema mostrará la información del régimen, edad y semanas cotizadas certificadas, en el campo **Motivo** seleccione esta **opción si tiene algún tipo e invalidez certificada que supere el 50%** y de clic en el botón **Continuar.**

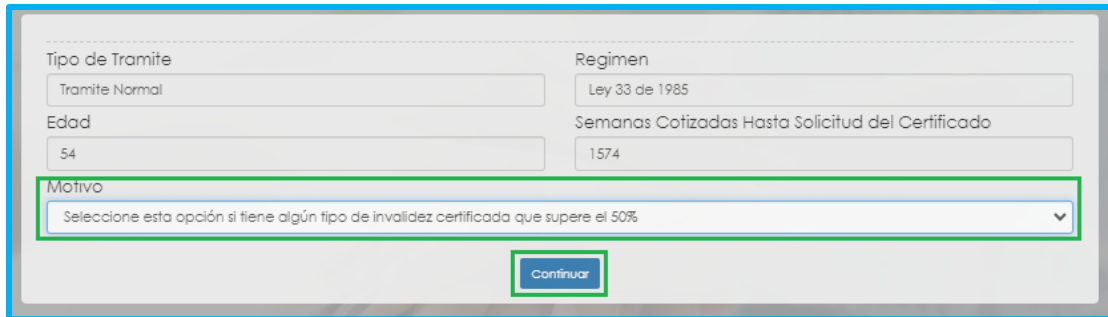

**8.** Una vez de clic en el botón continuar, podrá visualizar la siguiente relación de etapas, en donde se resalta la etapa del proceso en que se encuentra la solicitud, en este caso, en **"Inicio Solicitud"**. De clic en **Gestionar** para iniciar el trámite de la solicitud de la pensión.

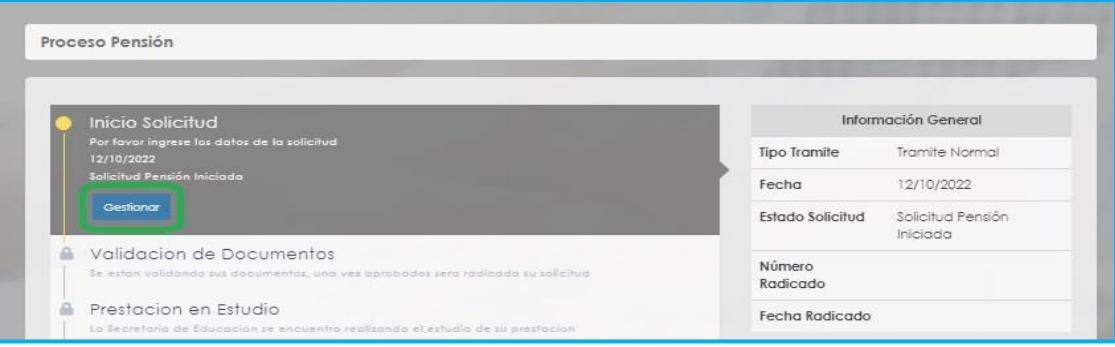

**9.** Si requiere agregar tiempos cotizados a otros Fondos diferentes al tiempo del Fondo del Magisterio, podrá dar clic en **Adicionar Historia Tiempos cotizados en otros Fondos.** (si no requiere agregar tiempos cotizados, continue con el numeral 11de esta guía).

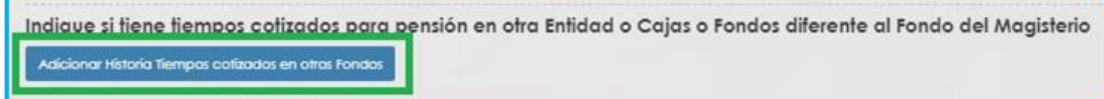

- Para registrar tiempos de Colpensiones debe ingresar el nombre del **Fondo**, fechas **Desde** 

**– Hasta**, las **Semanas** que indique el certificado y luego de clic en **Guardar**

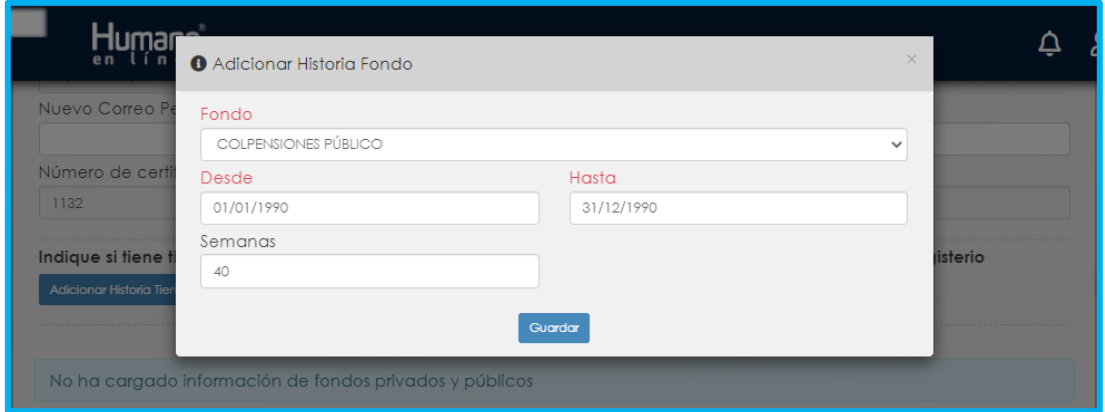

Para registrar tiempos de entidades diferentes a Colpensiones, debe ingresar el nombre del **Fondo**, fechas **Desde – Hasta** y luego de clic en **Guardar.** El Campo **Semanas** no es necesario.

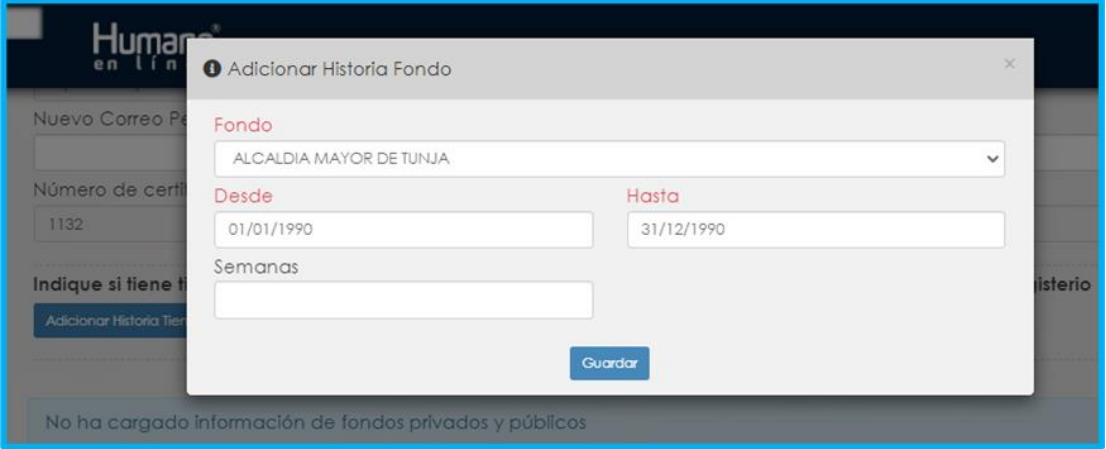

Si evidencia algún tipo de inconsistencia en la información ingresada, de clic en la opción **Eliminar**, y a continuación deberá agregar nuevamente los tiempos cotizados**.** 

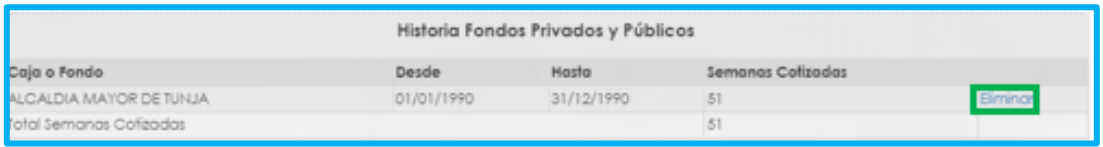

NOTA: Si su régimen pensional es Ley 33/85 debe tomar el Fondo Colpensiones Publico, si su régimen pensional es Ley 812 de 2003 debe tomar el Fondo Colpensiones Privado.

#### **10.** Diligencie los campos marcados con letra roja y de clic en **Continuar**

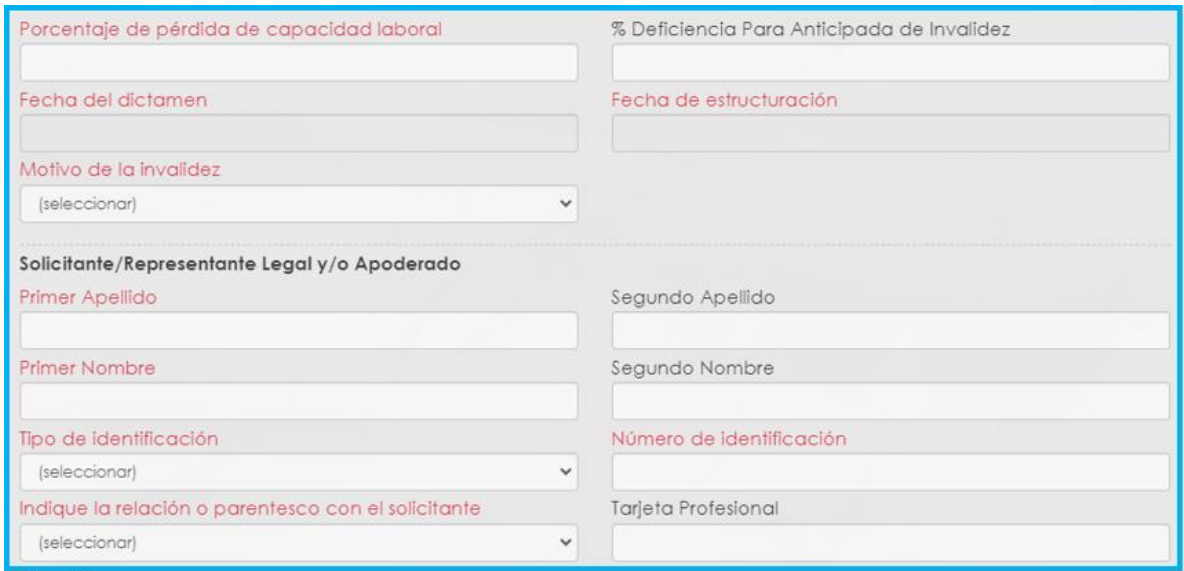

- En el campo **Dirección** utilice los campos para agregar la dirección o digítela en el campo **Complemento.**

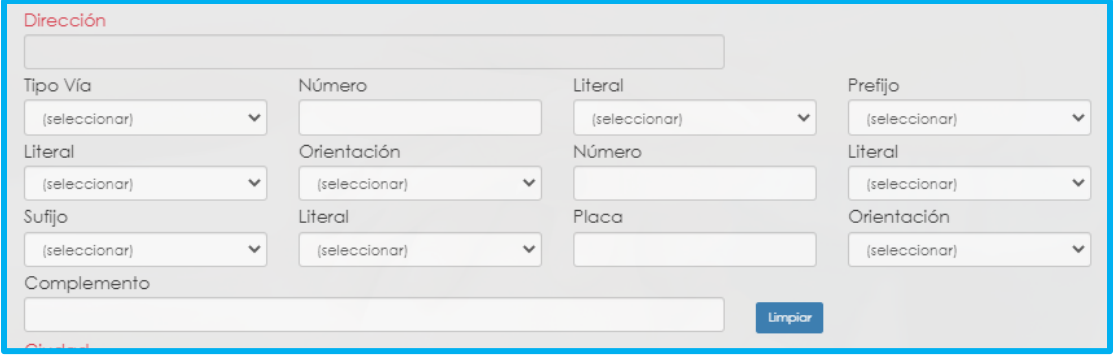

En el campo Cuidad de clic en el botón  $\Box$ , luego de clic en buscar y seleccione la cuidad que corresponde, luego de clic sobre el código de la ciudad para que el sistema lo tome.

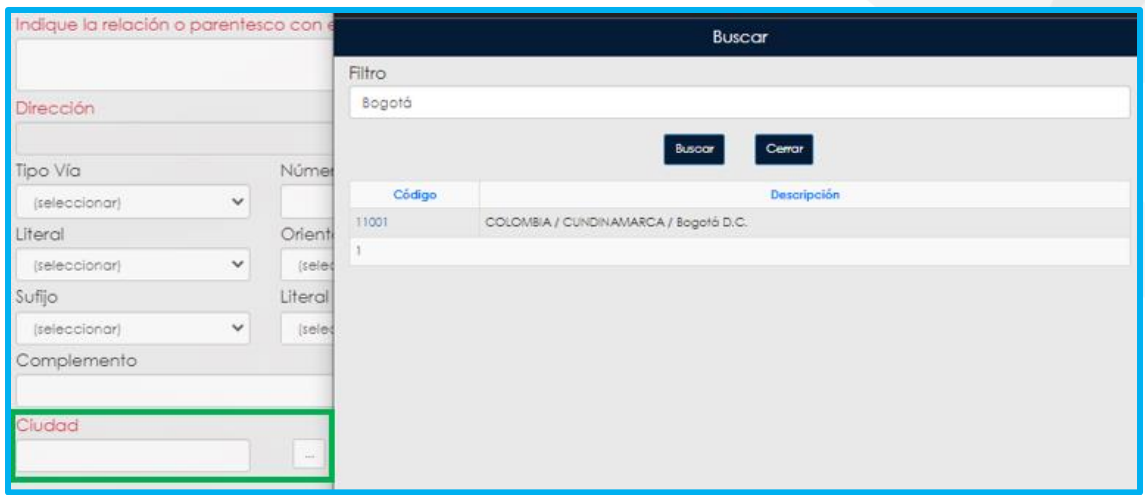

**11.** El sistema le mostrará el formulario con la información previamente diligenciado, en el campo **Tipo Pensión** podrá visualizar la pensión que el Sistema sugiere de acuerdo con el estatus (edad y tiempo cotizado) del docente.

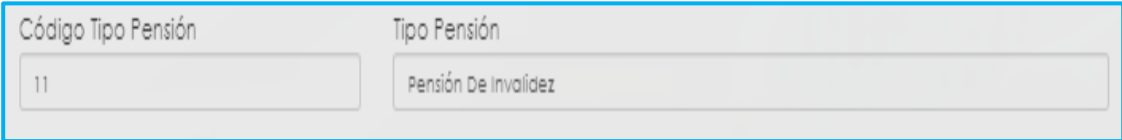

**12.** Si no está de acuerdo con el tipo de pensión que el sistema le sugiere, tendrá la posibilidad de seleccionar de una lista desplegable el tipo de pensión que considera tiene derecho, y un campo de observación para describir los motivos por los cuales selecciona otro tipo de pensión.

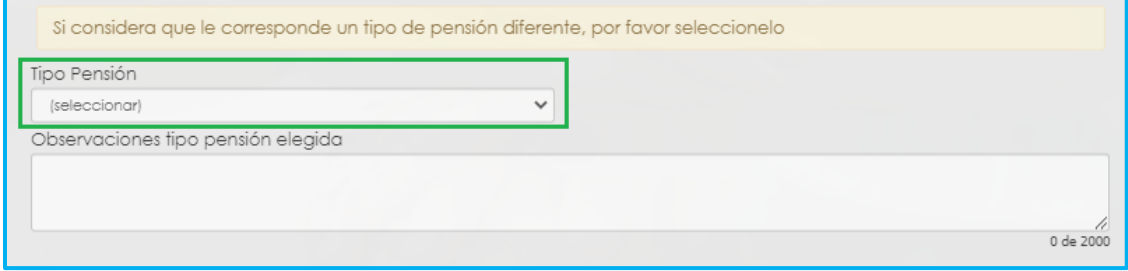

**13.** En el caso en que el sistema no le sugiera un tipo de prestación de acuerdo a su status pensional, tendrá la opción para seleccionar de una lista desplegable el tipo de pensión que considere tiene derecho

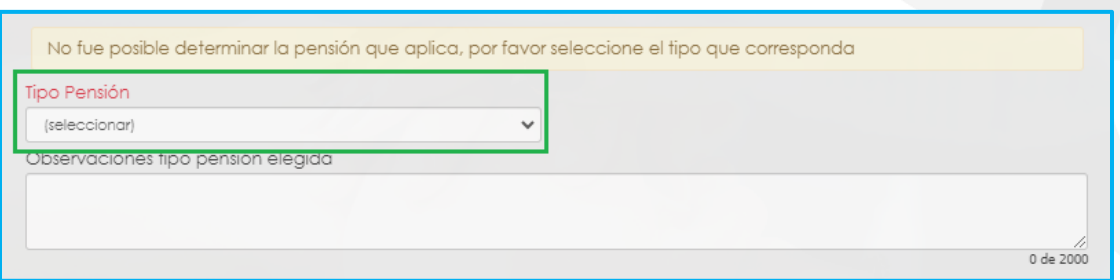

14. Luego continúe dando clic en los check.

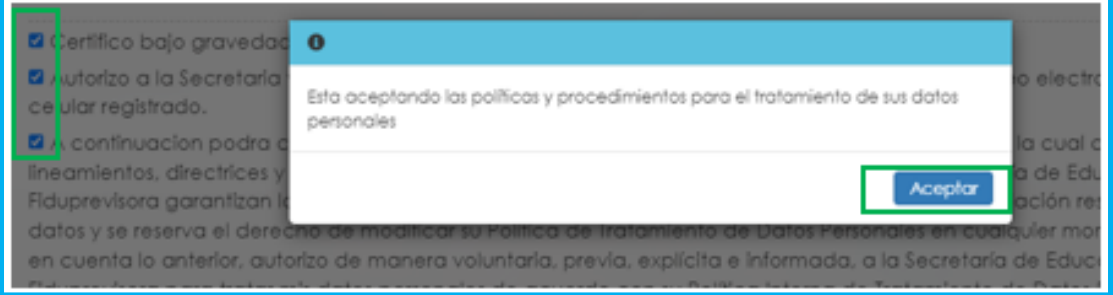

**15.** El sistema mostrará según el tipo de pensión que se está tramitando el listado de los documentos requeridos. Aquellos marcados con \* (asterisco), son obligatorios, seleccione y cargue cada uno de los documentos.

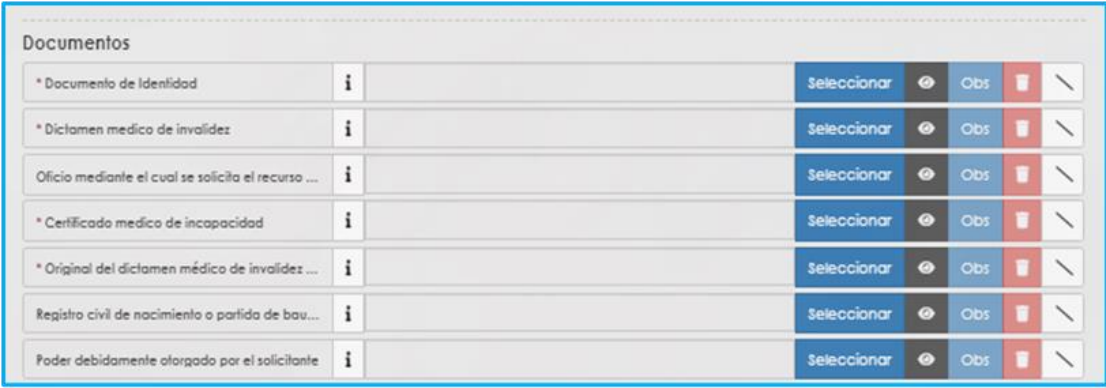

NOTA: Tener en cuenta que según sea el caso si el documento es necesario para el trámite de la pensión y no está marcado como obligatorio se deberá cargar.

**16.** Una vez cargue los documentos de soporte, dar clic en **Aceptar.**

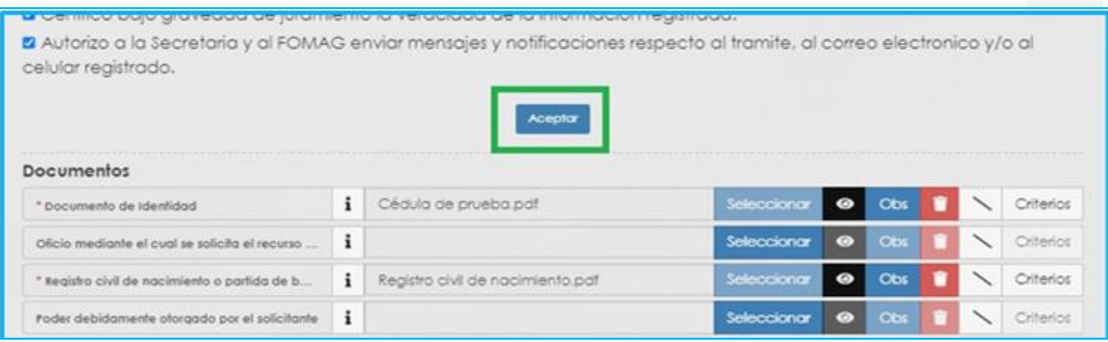

**17.** Al dar clic en Aceptar, se presenta el siguiente mensaje en el cual acepta que su solicitud será enviada a la Secretaría de Educación para su validación.

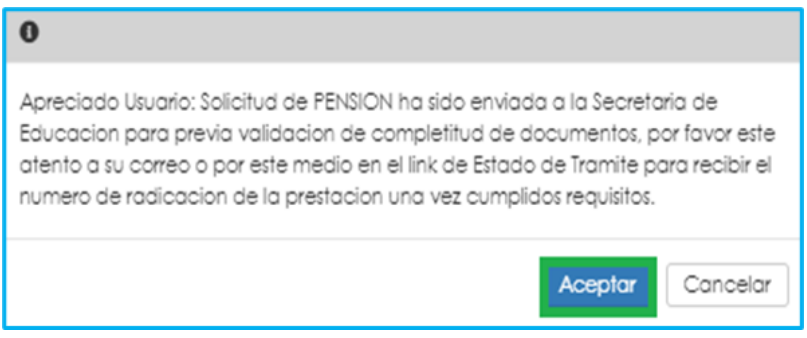

**Nota:** Una vez pueda visualizar el tipo de pensión, por favor diríjase a la sección de Documentos Obligatorios para que valide los documentos que debe adjuntar. Tener en cuenta que los documentos que solicita el sistema son de la prestación que sugiere, si el docente escoge un tipo de pensión diferente, es la Secretaria de Educación la encargada de validar si reúne las condiciones y solicitara la documentación de la prestación seleccionada por el docente al devolver la solicitud.
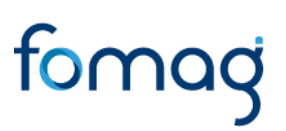

#### **SOLICITUD DE PENSIÓN DE FALLECIDOS PARA BENEFICIARIOS Y/O USUARIO EXTERNO**

**1.** Para iniciar el proceso de solicitud de pensión, el beneficiario y/o usuario externo debe seleccionar su tipo de identificación, digitar número de documento, código del empleado (cedula del docente), y la clave que el sistema le arrojó en el momento que se estaba asociando al docente, por último, de clic en **Ingresar.**

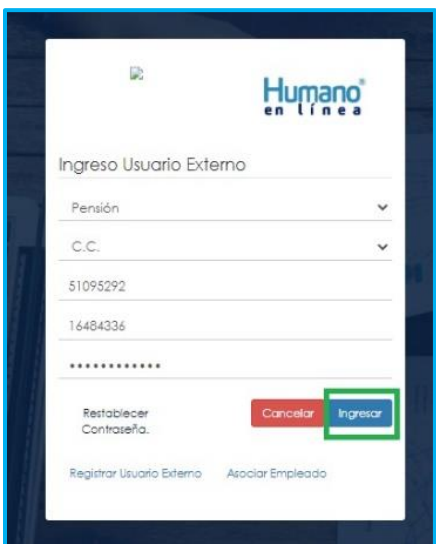

**2.** Al ingresar al aplicativo, visualizará la siguiente pantalla. Inicie con el trámite de la solicitud de la pensión, dando clic en módulo de **Tramite Prestaciones.**

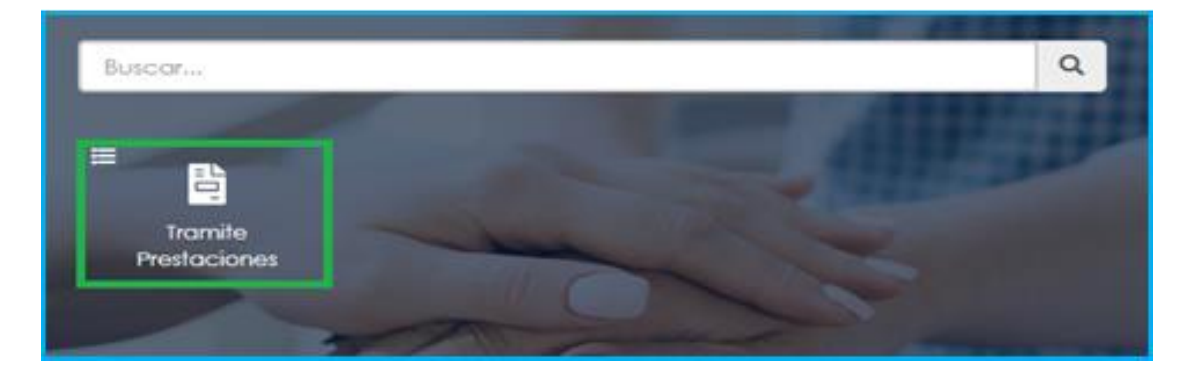

Atención al cliente: Bogotá: (601) 7562444 Resto del país: (57) 018000180510 https://www.fomag.gov.co/

**3.** En el módulo tramites prestaciones, seleccione la opción **Pensiones.** 

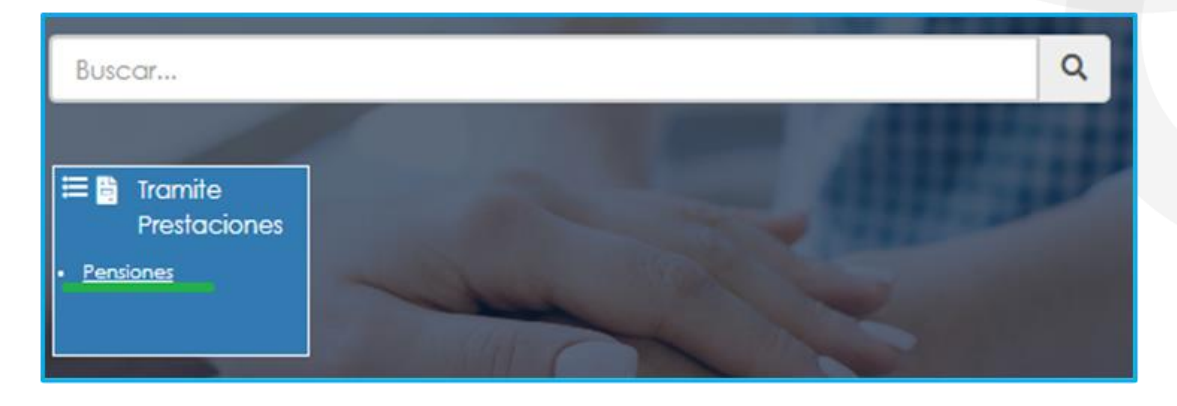

**4.** Si ya cuenta con alguna solicitud en trámite iniciada en el Sistema, podrá visualizarla al momento de ingresar a la opción Pensión.

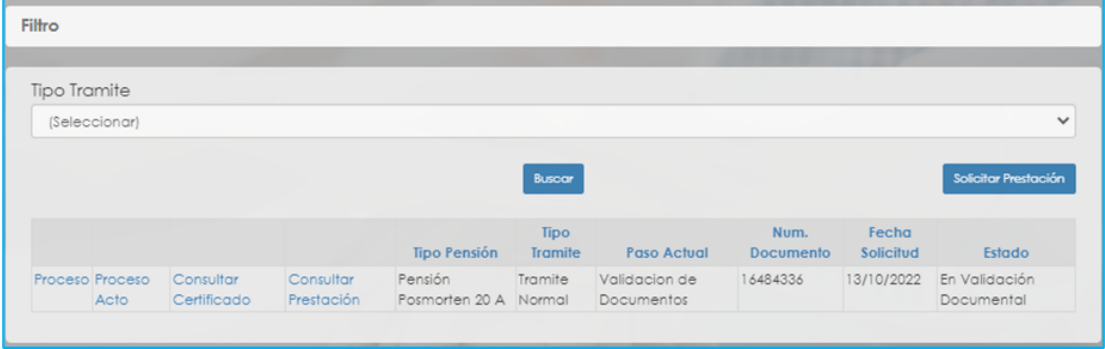

**5.** Para realizar una nueva solicitud, de clic en **Solicitar Prestación**, botón ubicado en la parte inferior derecha.

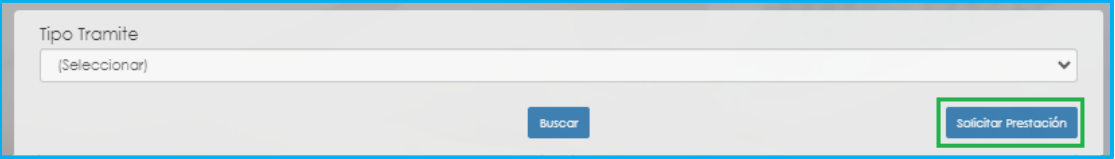

**6.** Seleccione de la lista desplegable en tipo de tramite: **(trámite normal\*).** De clic en el botón **Continuar.**

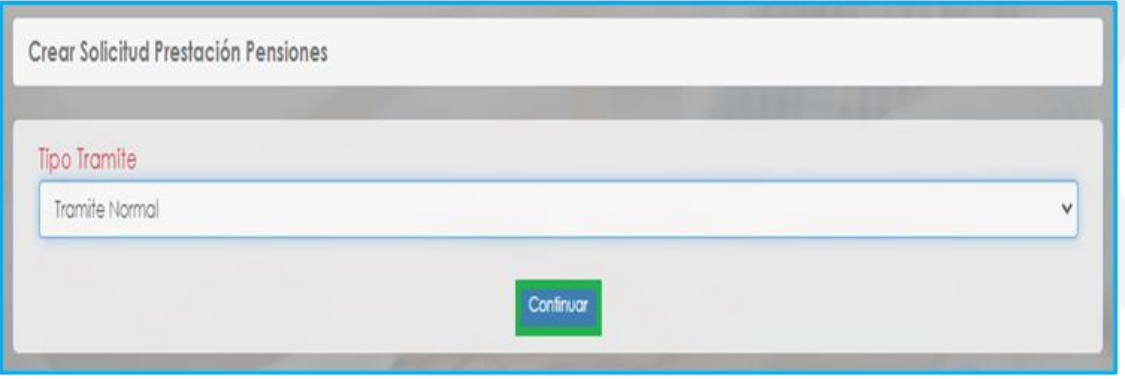

**7.** El sistema mostrará la información del régimen, edad y semanas cotizadas del docente, en el campo **Motivo** escoja: **seleccione esta opción si la solicitud que va a realizar es de un docente fallecido** y de clic en **Continuar.** Si la solicitud corresponde a un trámite de un **pensionado fallecido**, adicional a la selección del motivo deberá marcar el check de la parte inferior.

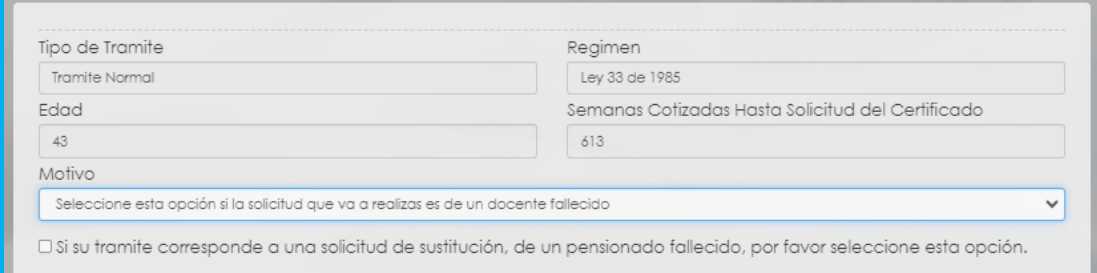

Si el tramite corresponde a una sustitución pensional deberá seleccionar el Motivo: seleccione esta opción si la solicitud que va a realizar es de un docente fallecido, seguido de clic en el recuadro: si su trámite corresponde a una solicitud de sustitución, de un pensionado fallecido, por favor seleccione esta opción.

**8.** Una vez de clic en el botón continuar, podrá visualizar la siguiente relación de etapas, en donde se resalta la etapa del proceso en que se encuentra la solicitud, en este caso, en **"Inicio Solicitud"**. De clic en **Gestionar** para iniciar el trámite de la solicitud de la pensión.

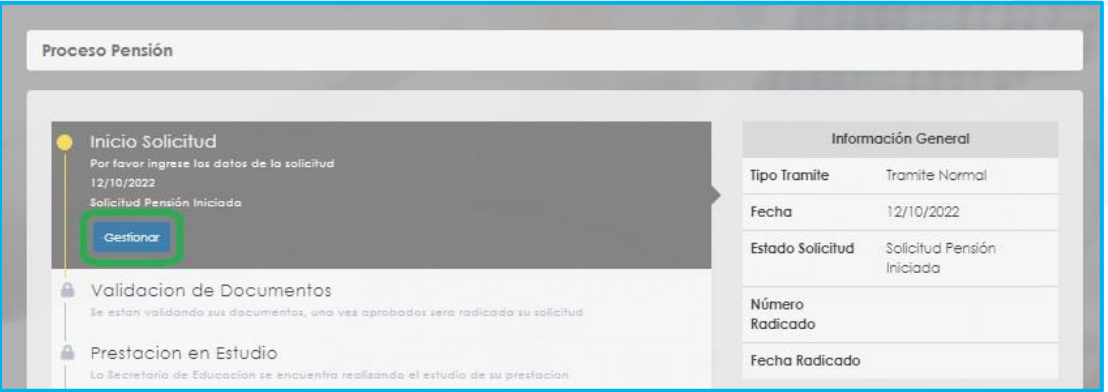

**9.** El Sistema le solicitará la información requerida, diligencie los campos marcados con letra roja:

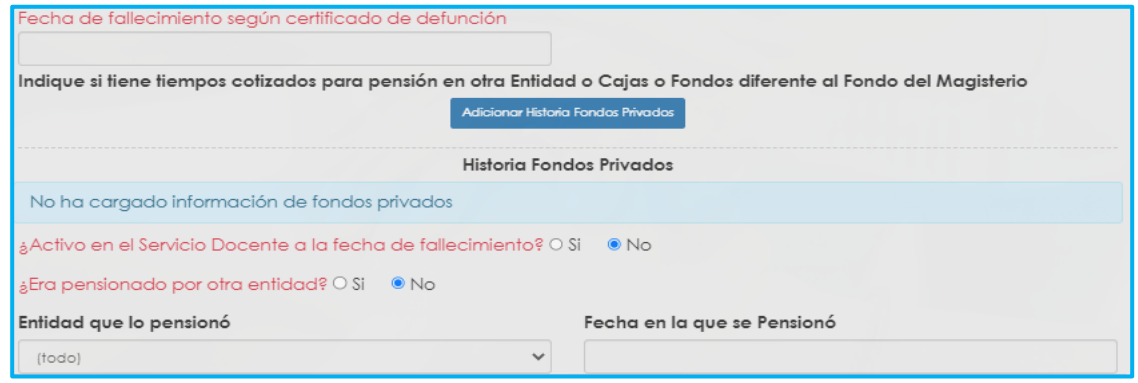

**10.** Si requiere agregar tiempos cotizados a otros Fondos diferentes al tiempo del Fondo del Magisterio, podrá dar clic en **Adicionar Historia Tiempos cotizados en otros Fondos.** (si no requiere agregar tiempos cotizados, continue con el numeral 11 de esta guía).

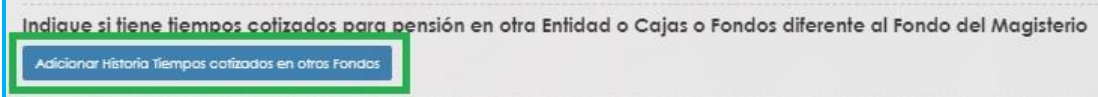

- Para registrar tiempos de Colpensiones debe ingresar el nombre del **Fondo**, fechas **Desde – Hasta** y las **Semanas** que indique el certificado y luego de clic en **Guardar**

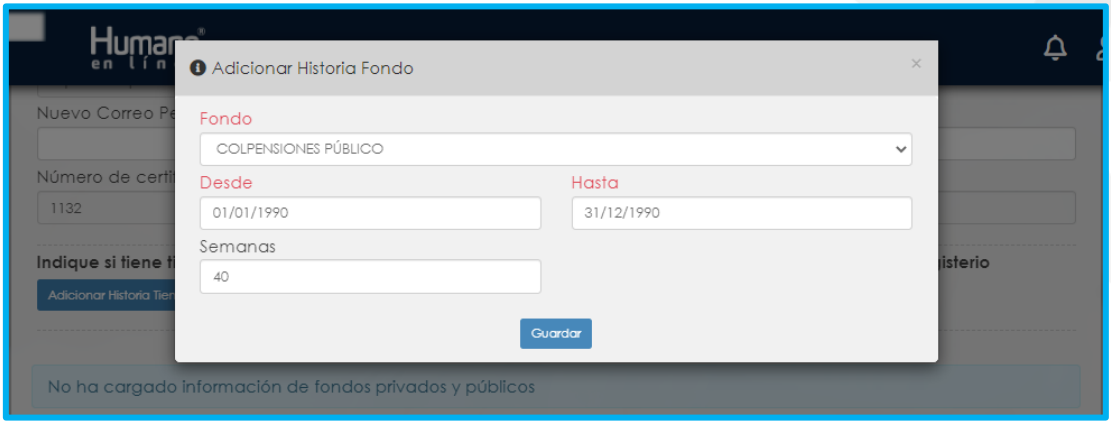

Para registrar tiempos de entidades diferentes a Colpensiones, debe ingresar el nombre del **Fondo**, fechas **Desde – Hasta**. Registre las **Semanas** si cuenta con la información, de lo contrario de clic en **Guardar.**

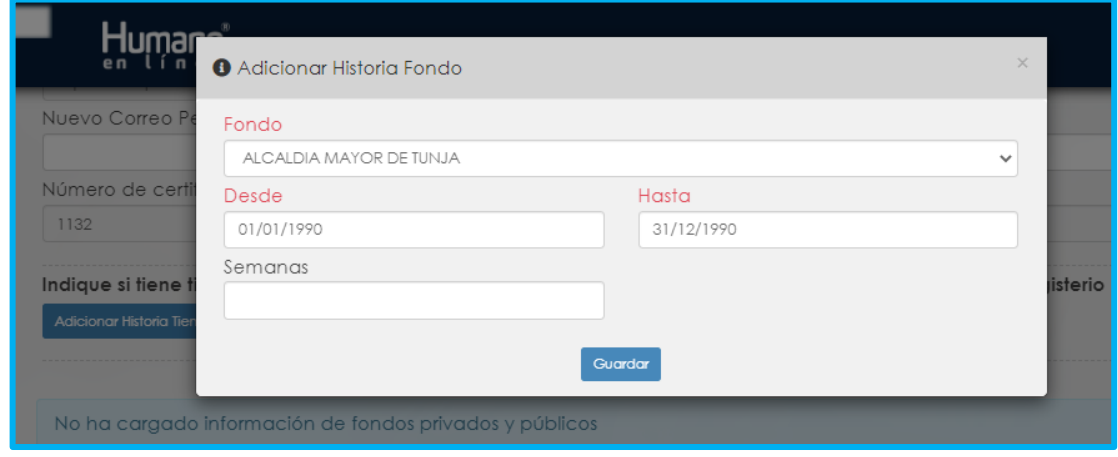

- Si evidencia algún tipo de inconsistencia en la información relacionada, de clic en la opción **Eliminar**, y deberá agregar nuevamente los tiempos cotizados**.** 

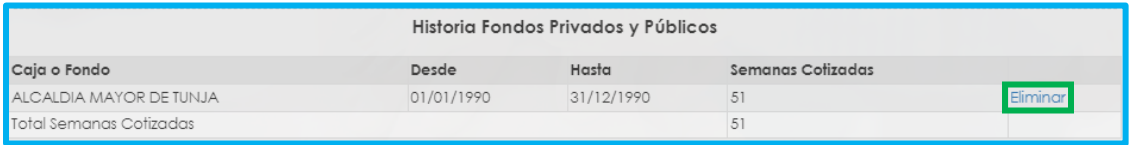

**11.** En caso de que requiera relacionar beneficiarios de clic en **Adicionar Beneficiario** y diligencie los campos marcados con letra roja:

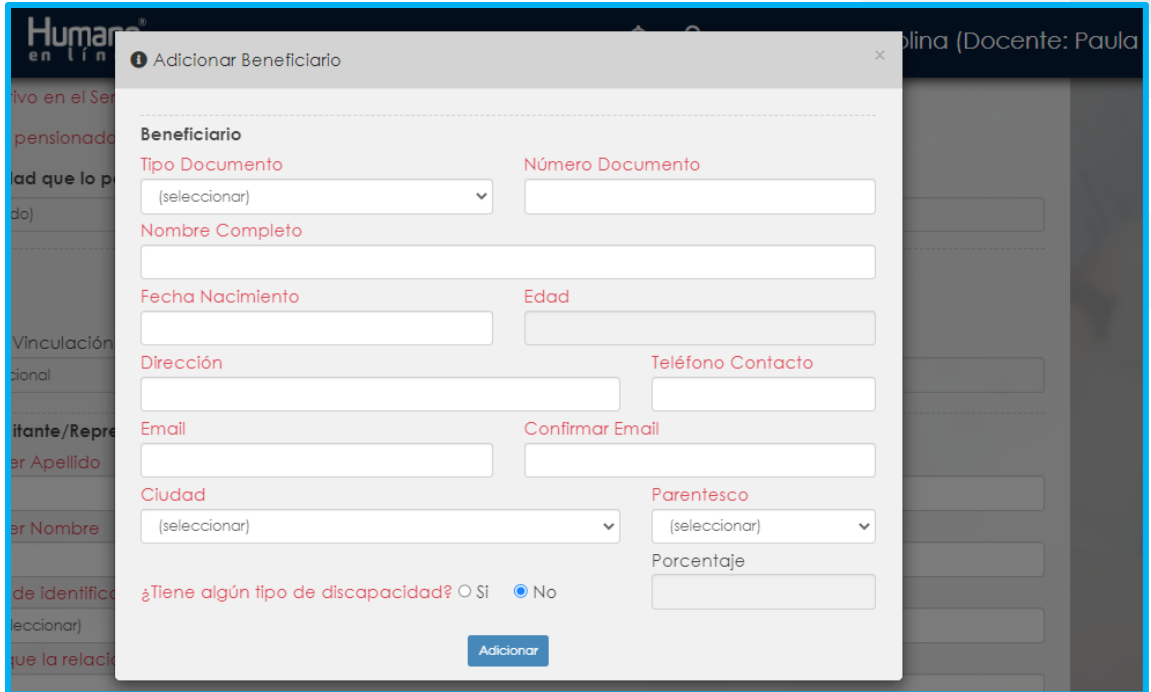

#### **Nota:**

- 1. Beneficiarios mayores de 18 años se debe adjuntar certificado de escolaridad.
- 2. Si ingresa beneficiarios con discapacidad marcar **SI**, diligenciar el campo de porcentaje y adjuntar el dictamen de discapacidad.
- 3. Para cada uno de beneficiarios menores de edad deberá registrar un representante legal.
- Si requiere cambiar algún dato del beneficiario que acaba de agregar deberá dar clic en el **Eliminar** y **Adicionar Beneficiario** nuevamente.

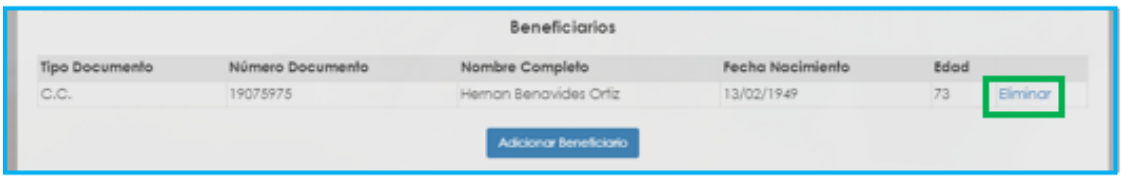

**12.** Continúe diligenciado los campos que se encuentra en letra roja y de clic en **Continuar Proceso.**

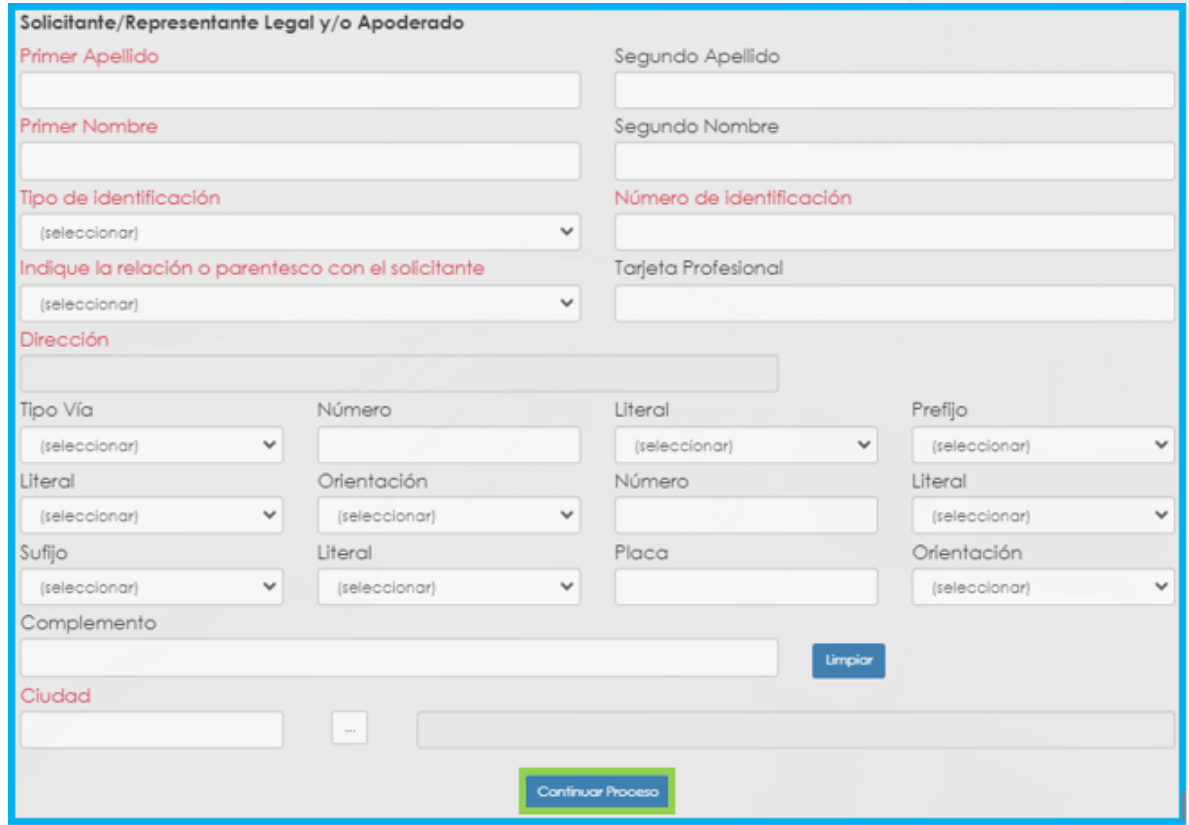

**13.** Al continuar el proceso saldrá el mensaje a continuación, deberá darle **Aceptar**:

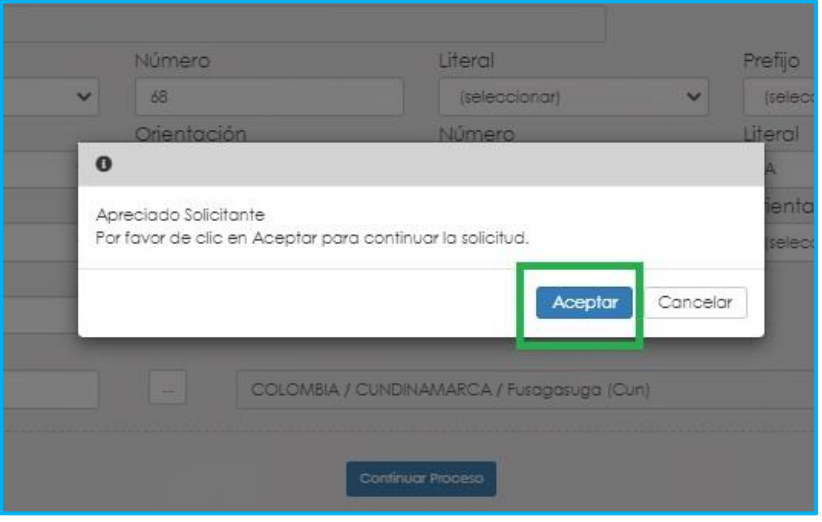

Atención al cliente: Bogotá: (601) 7562444 Resto del país: (57) 018000180510 https://www.fomag.gov.co/

**14.** El sistema le mostrará el formulario con la información previamente diligenciado, en el campo **Tipo Pensión** podrá visualizar la pensión que el Sistema sugiere de acuerdo con el estatus (edad y tiempo cotizado) del docente.

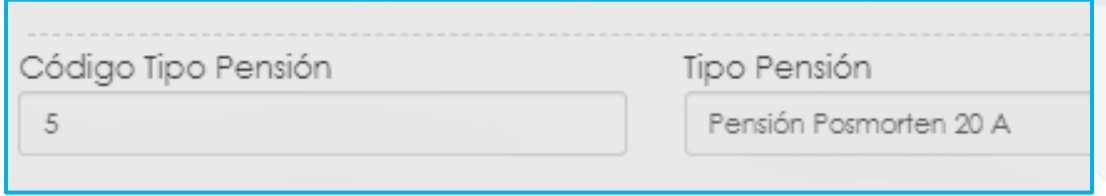

**15.** Si no está de acuerdo con el tipo de pensión que el sistema le sugiere, tendrá la posibilidad de seleccionar de una lista desplegable el tipo de pensión que considera tiene derecho, y un campo de observación para describir los motivos por los cuales selecciona otro tipo de pensión.

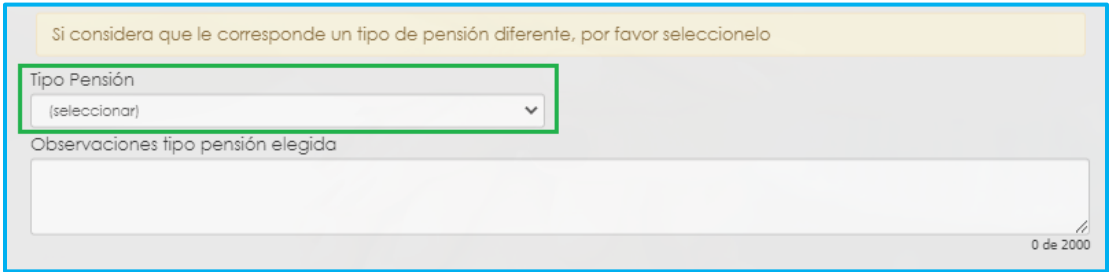

**16.** En el caso en que el sistema no le sugiera un tipo de prestación de acuerdo a su status pensional, tendrá la opción para seleccionar de una lista desplegable el tipo de pensión que considere tiene derecho

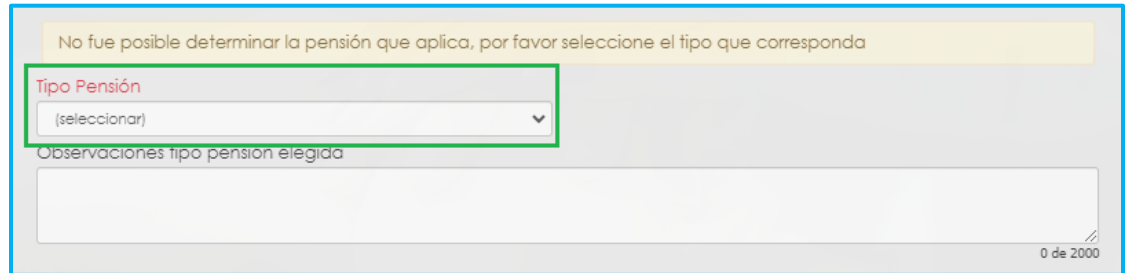

**Nota:** Una vez pueda visualizar el tipo de pensión, por favor diríjase a la sección de Documentos Obligatorios para que valide los documentos que debe adjuntar. Tener en cuenta que los documentos que solicita el sistema son de la prestación que sugiere, si el docente escoge un

tipo de pensión diferente, es la Secretaria de Educación la encargada de validar si reúne las condiciones y solicitara la documentación de la prestación seleccionada por el docente al devolver la solicitud.

**17.** Luego continúe dando clic en los check.

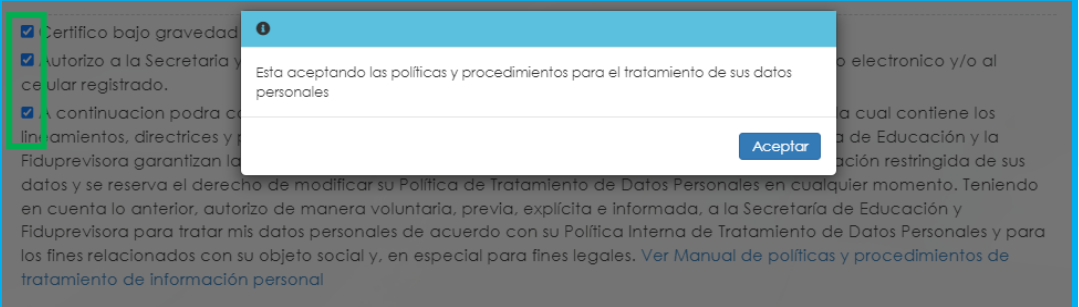

**18.** El sistema mostrará según el tipo de pensión que se está tramitando el listado de los documentos requeridos. Aquellos marcados con \* (asterisco), son obligatorios, seleccione y cargue cada uno de los documentos.

NOTA: Tener en cuenta que según sea el caso si el documento es necesario para el trámite de la pensión y no está marcado como obligatorio se deberá cargar.

**19.** Una vez cargue los documentos de soporte, dar clic en **Aceptar.** 

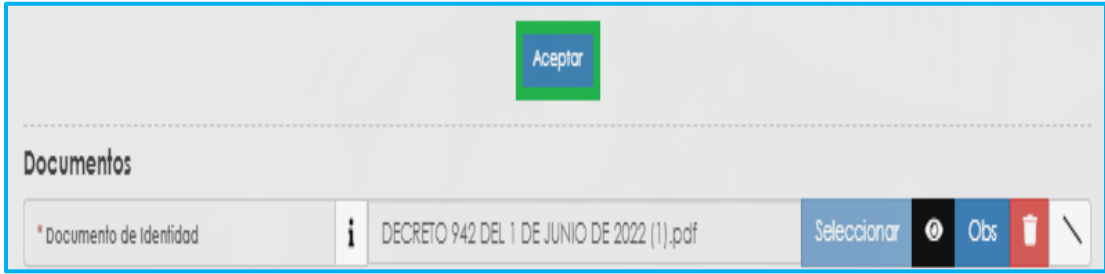

En el icono  $\mathbf{i}$  podrá dar clic y visualizar el nombre del documento que se debe adjuntar.

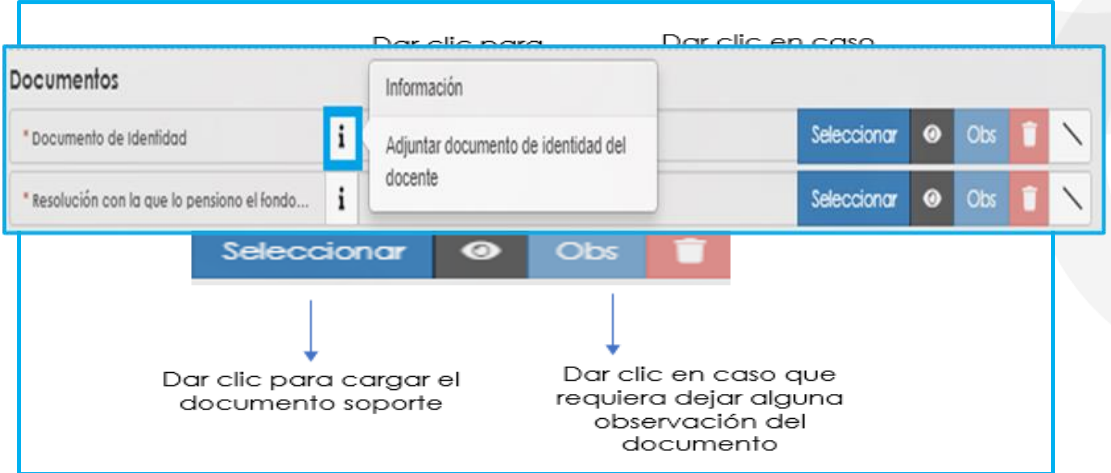

- Verifique que los documentos que adjunta sean legibles, no tengan tachones y contengan toda la información requerida. Esto evitará algún tipo de rechazo en su solicitud por parte de la Secretaría de Educación.
- **20.** Al dar clic en Aceptar, se presenta el siguiente mensaje en el cual acepta que su solicitud será enviada a la Secretaría de Educación para su validación.

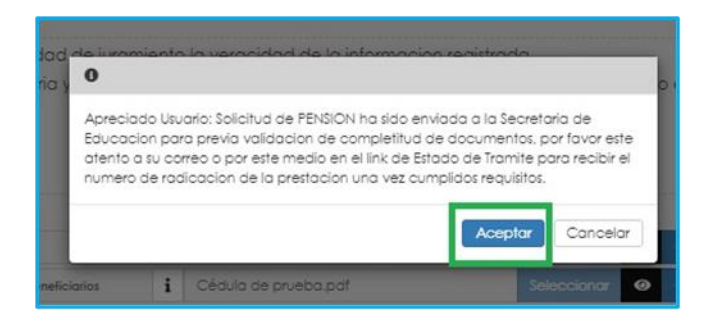

En este paso la solicitud es remitida a la Secretaría de Educación para la validación documental.

**NOTA:** Recuerde hacer seguimiento a su solicitud. La Secretaría de Educación informará a través del aplicativo si le hace falta o debe corregir algún documento para poder realizar su Trámite. Usted podrá determinar si su solicitud fue devuelta por la Secretaría de Educación cuando al revisar su proceso observe que después de solicitar la prestación,

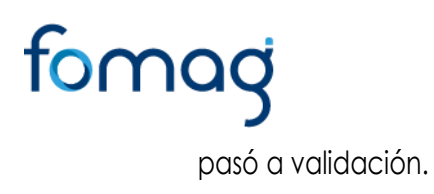

### **RADICACIÓN DE LA SOLICITUD**

**1.** La generación del número de radicado se realiza en el momento que la solicitud cumpla con la validación de la documentación.

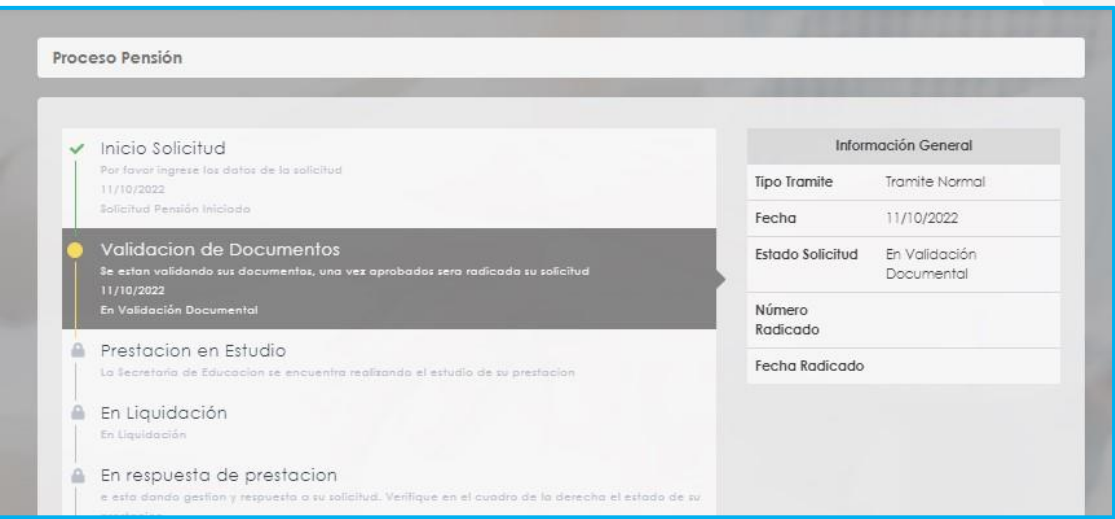

**2.** Para visualizar el número de radicado, ingrese a la opción Proceso.

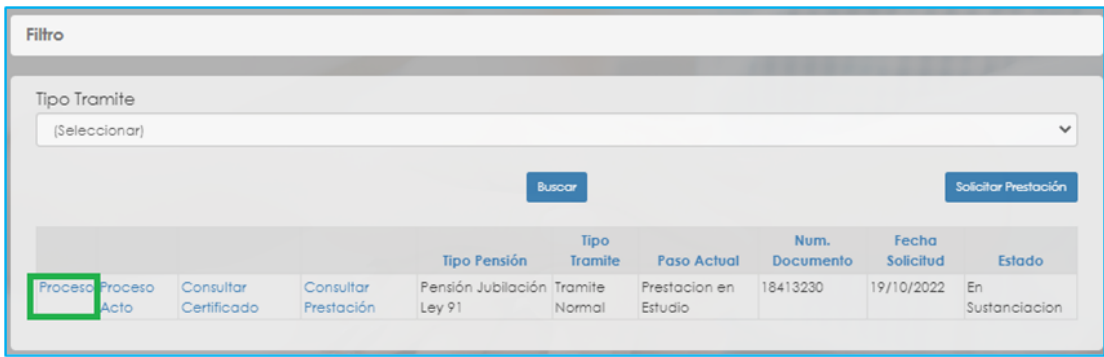

**3.** Podrá visualizar el número y fecha del radicado en la parte derecha en el campo Información General.

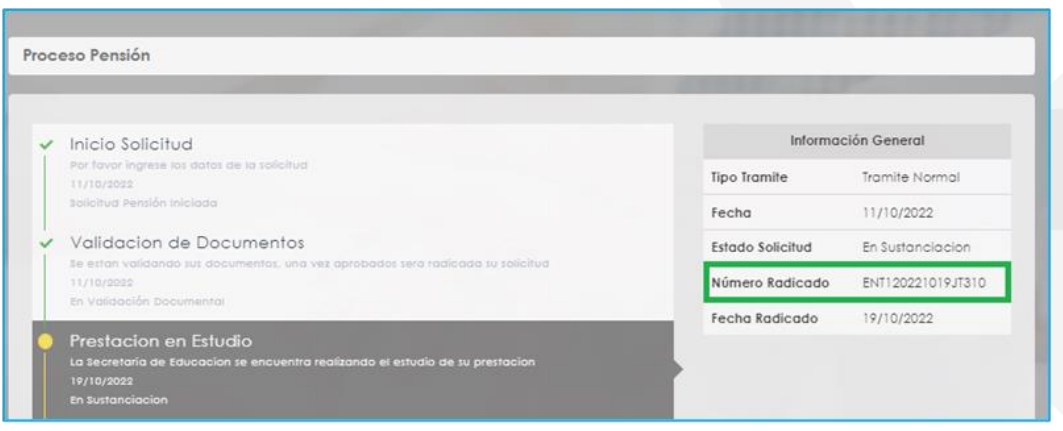

#### **CONSULTA DEL ESTADO DE LA SOLICITUD DE PENSIÓN**

Ingrese al sistema Humano en Línea, como se indicó en la sección **"Ingreso al Sistema Humano"** y "**Solicitud de Pensión"**.

**1.** El sistema le mostrará el estado de la solicitud y las siguientes opciones:

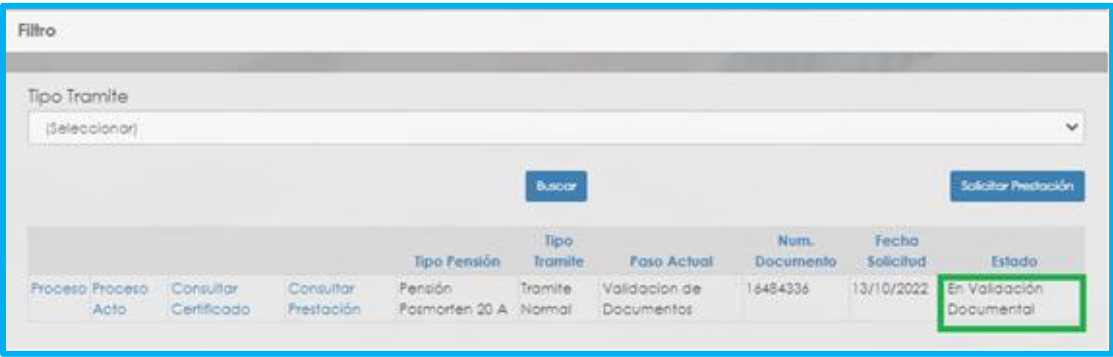

• Si da clic en **Proceso** se visualizará el flujo del proceso en que se encuentra la solicitud.

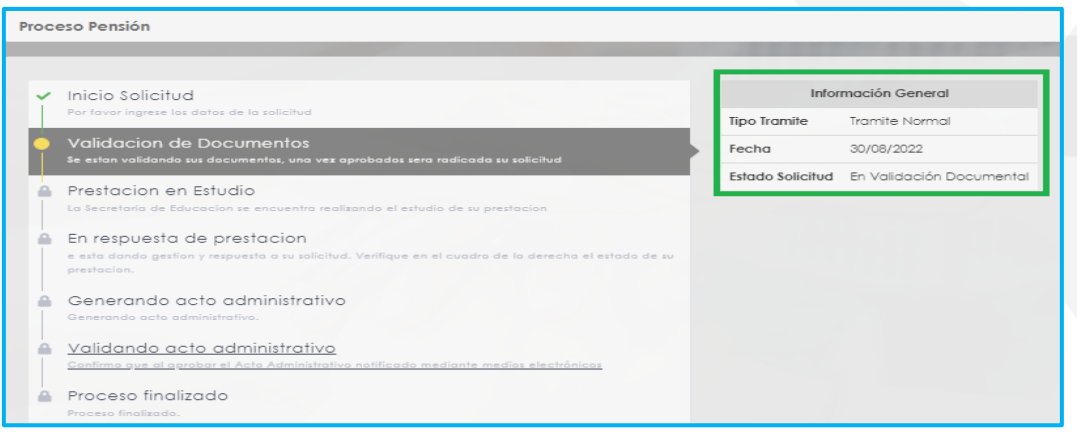

• Si da clic en **Proceso Acto**, podrá ver el Acto Administrativo de la pensión que ha solicitado.

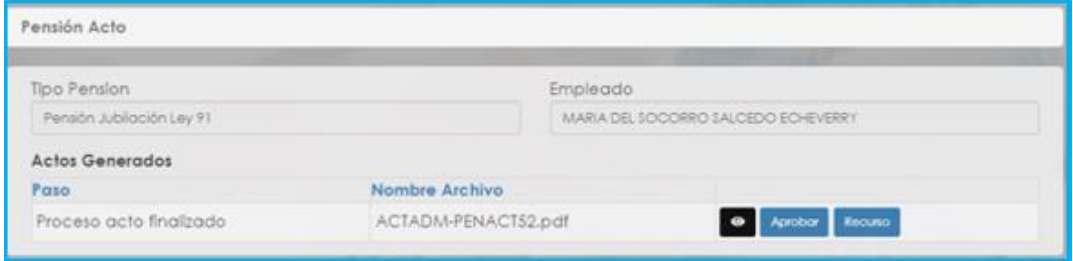

• Si da clic en **Consultar Certificado**, podrá ver su historia laboral y salarial validada y verificada por la Secretaría de Educación.

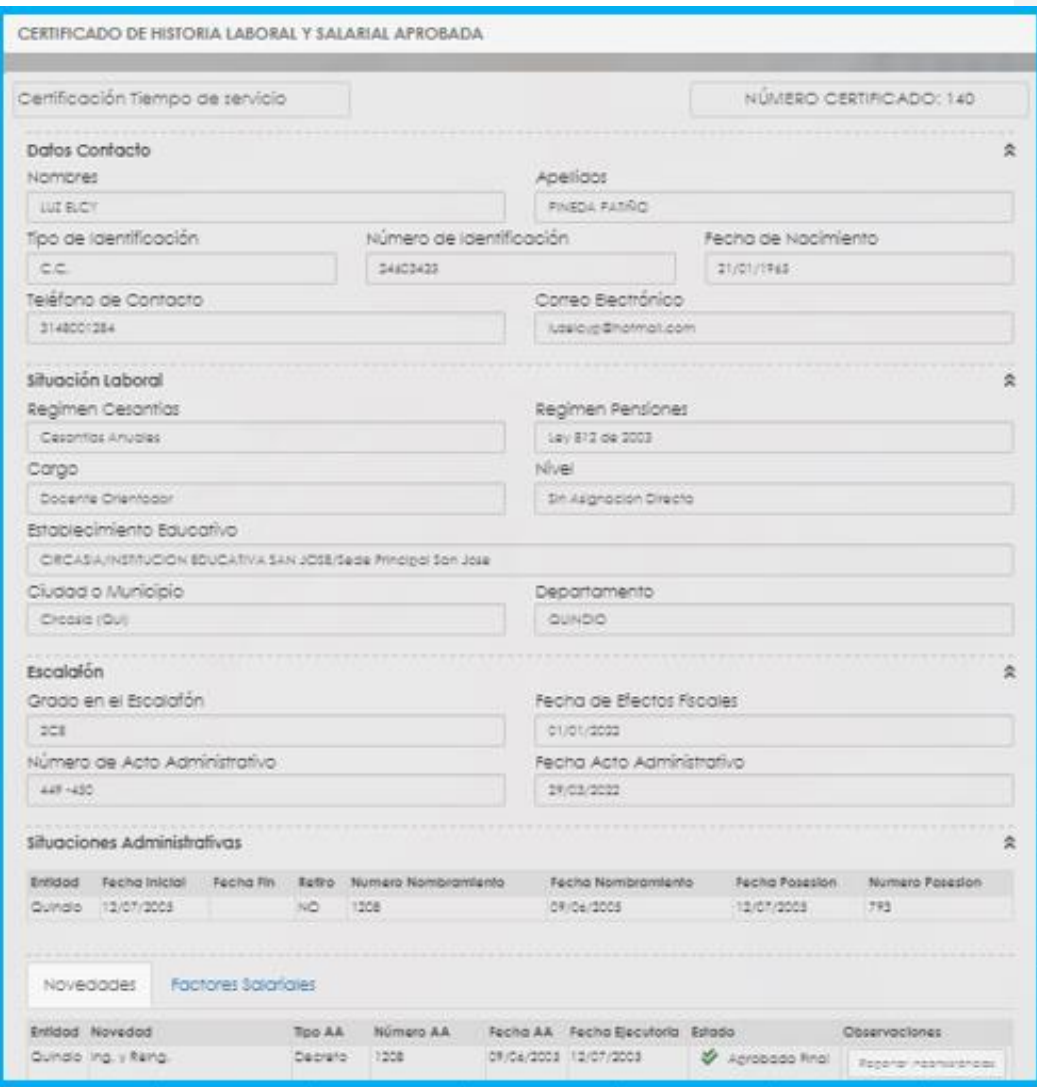

• Si da clic en **Consultar Prestación**, podrá ver el formulario que diligencio al momento de solicitar la pensión.

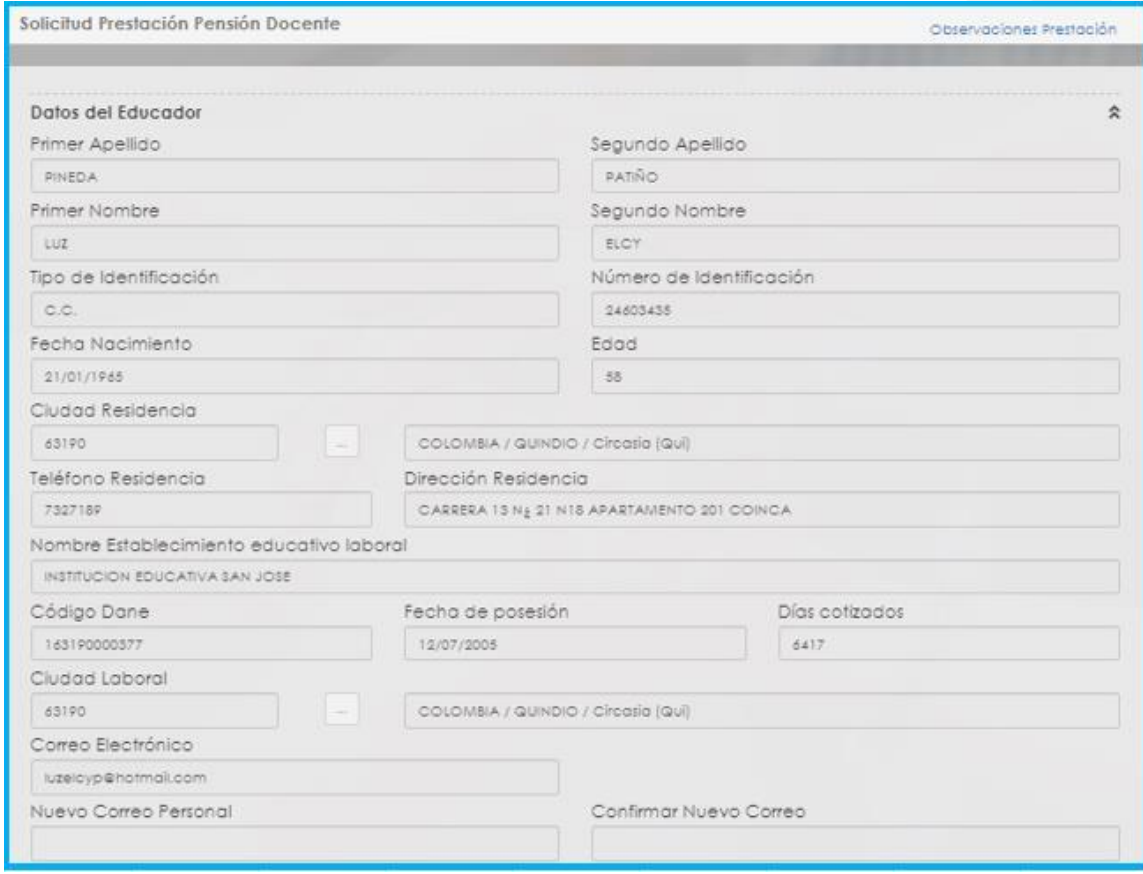

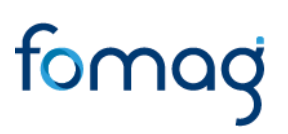

#### **DEVOLUCION POR INCONSISTENCIA EN LOS DOCUMENTOS**

En los casos en que la solicitud se devuelva por documentación o información, el sistema le mostrara el estado de su solicitud devuelta.

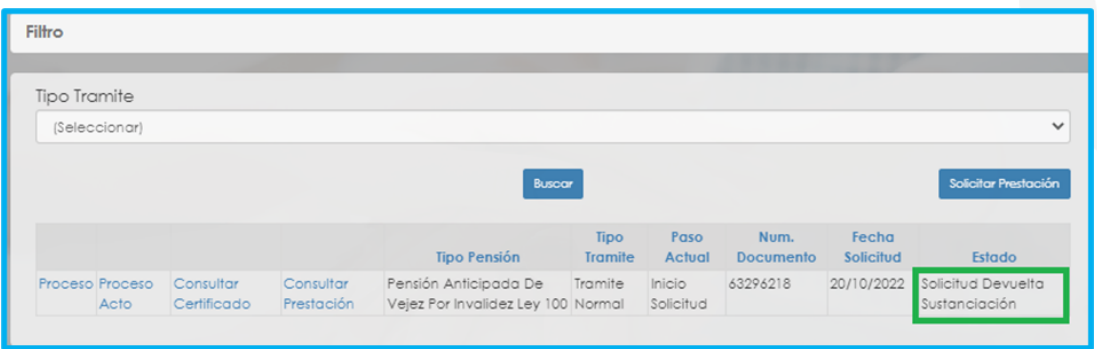

- Para visualizar el motivo de la devolución, dar clic en la opción **proceso** y luego en Inicio Solicitud **Gestionar** 

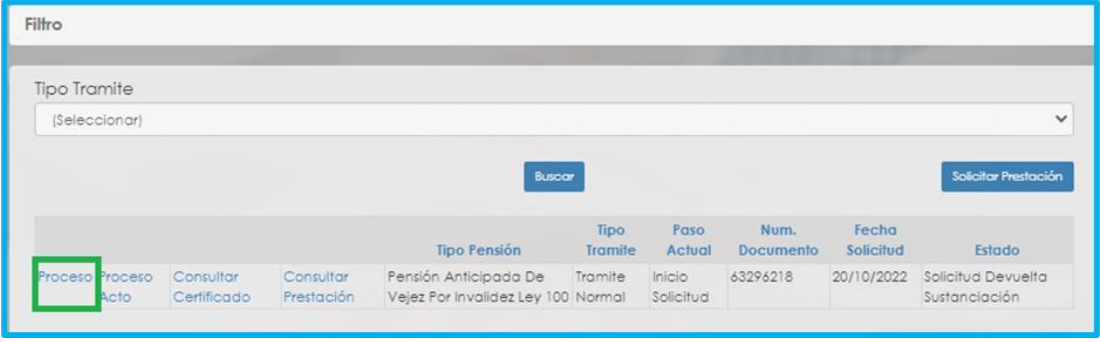

- Al ingresar, el sistema le mostrará la información ya diligenciada en el formulario y en el botón **Observaciones Prestación** podrá visualizar las observaciones generales que la Secretaría haya dejado en relación con la devolución de la solicitud.

-

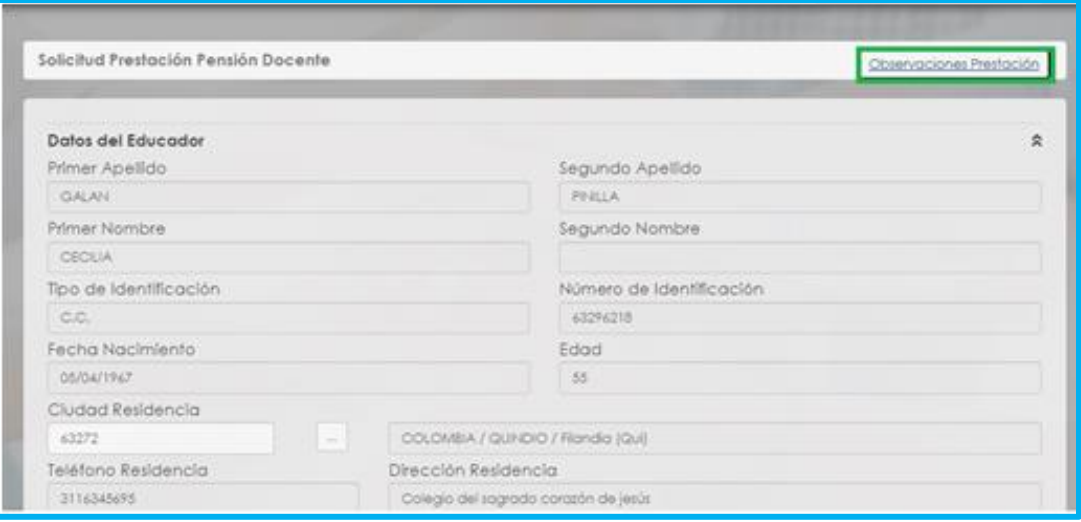

- En el botón **Observaciones Prestación** podrá ingresar las observaciones si requiere, continúa dando clic en **Agregar.** 

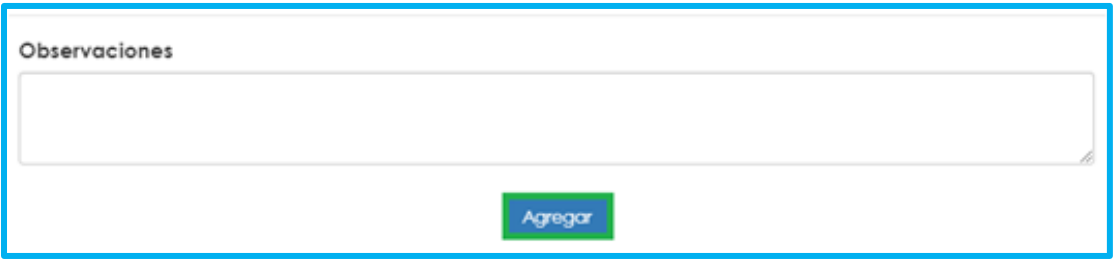

### **CORRECCIÓN DE DOCUMENTOS**

- 1. Si la solicitud se devolvió porque algún documento no cumple, podrá visualizar el documento marcado con ×
- Al dar clic en el botón **Criterios** podrá visualizar el criterio que no cumplió el documento por el cual se devolvió.

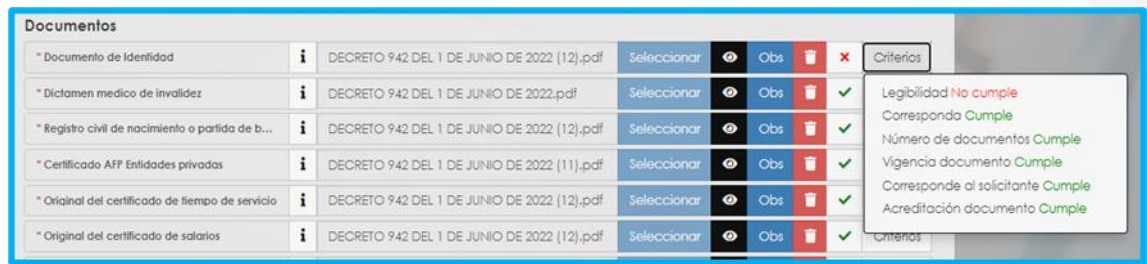

- En la opción **Observaciones**, podrá visualizar las observaciones realizadas por la Secretaría en relación con el documento, también podrá ingresar observaciones si requiere en Observaciones y continúe dando clic en **Agregar.** 

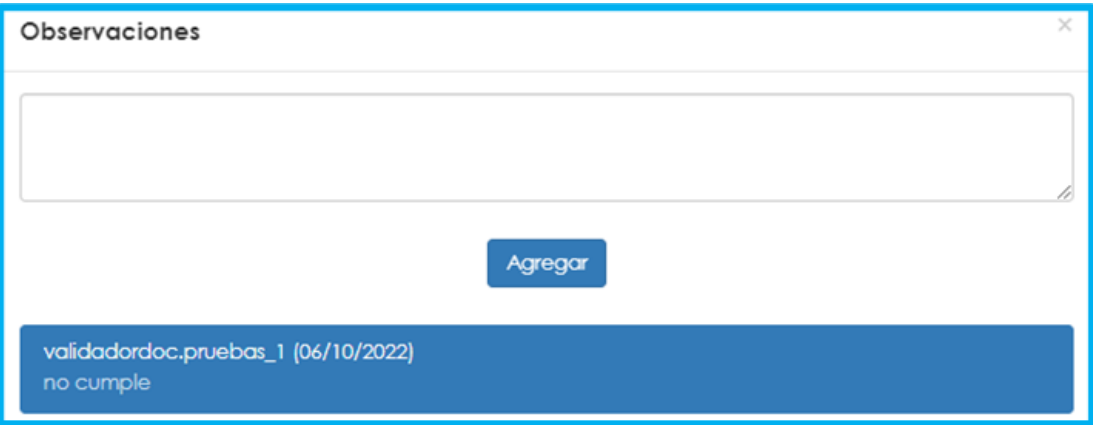

2. Dar clic en la imagen **in papelera**, podrá eliminar el documento y cargarlo nuevamente.

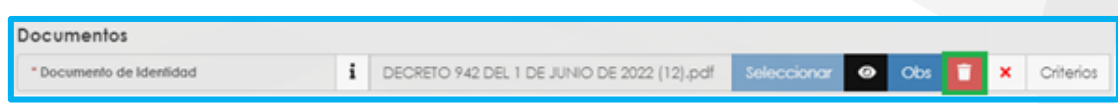

**3.** En el mensaje emergente se debe dar clic en **Aceptar** para eliminar el documento

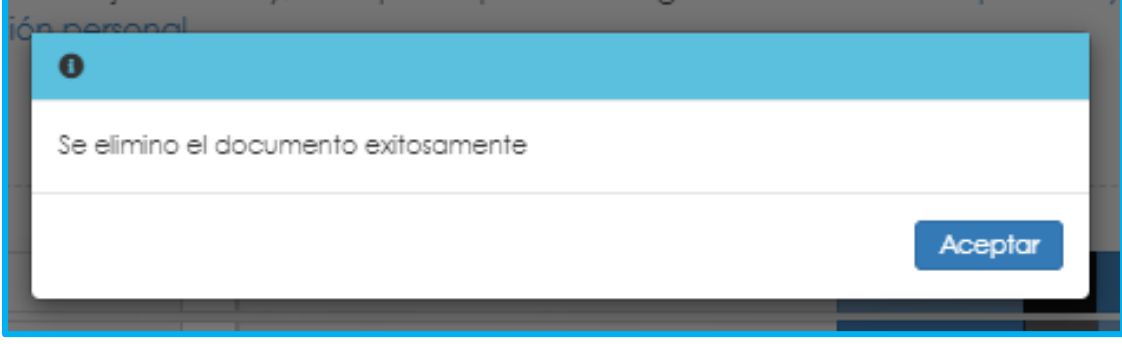

**4.** El sistema le va a indica que la acción se realizó de manera exitosa

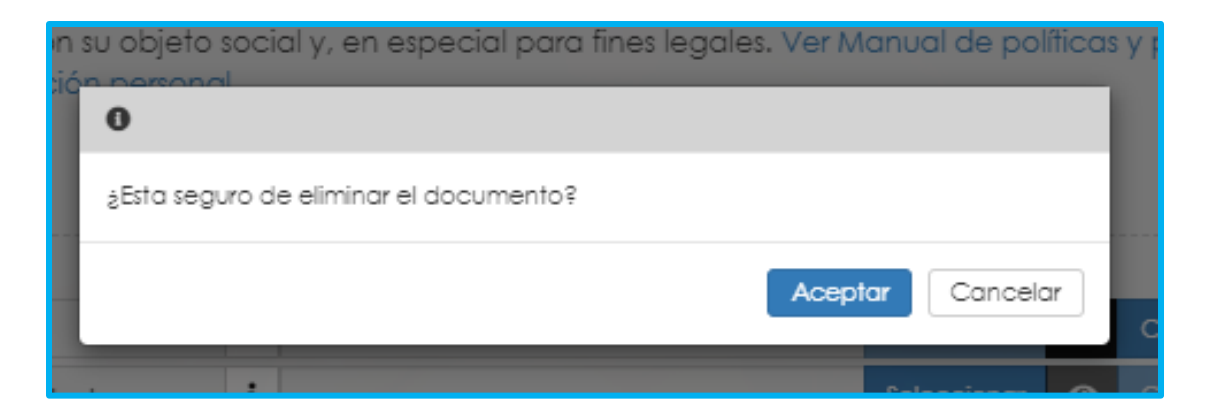

**5.** A continuación, en la opción seleccionar cargamos el nuevo documento

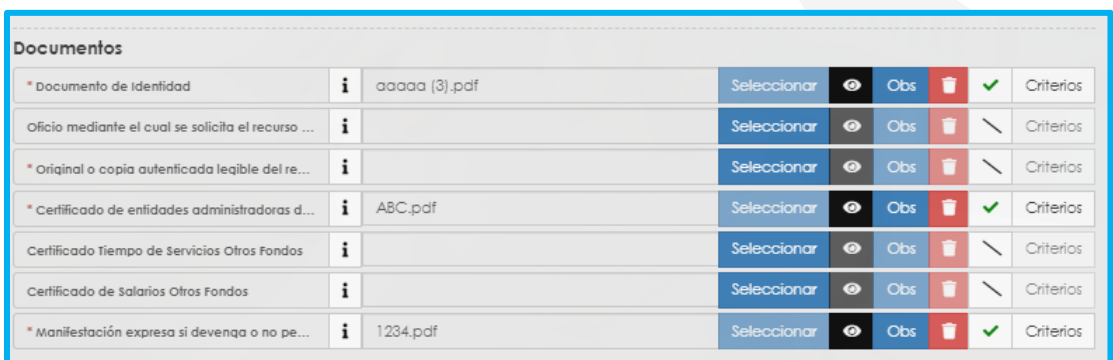

**6.** Luego continúe dando clic en los check y **Aceptar**

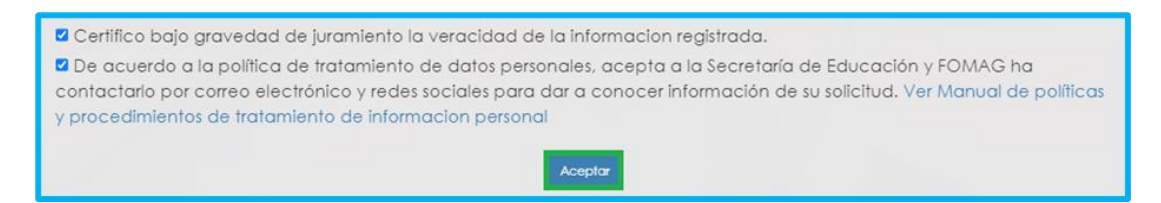

**7.** La solicitud se enviará nuevamente a la Secretaría para la validación de documentos como lo indica la imagen

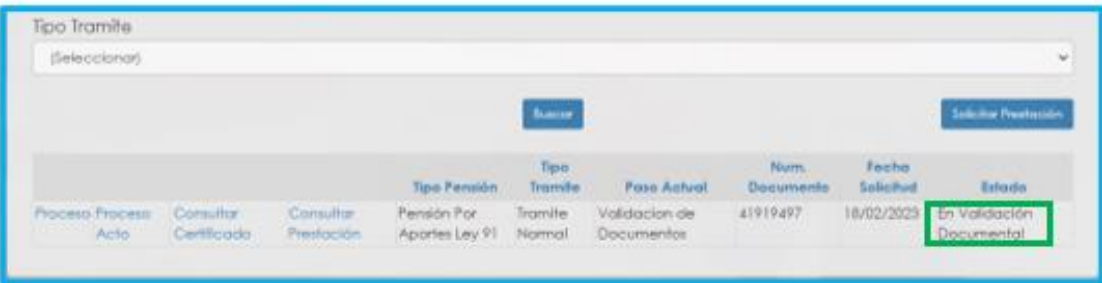

**Nota:** Señor solicitante recuerde que tiene 1 mes a partir de la fecha en que se devolvió la solicitud para realizar los ajustes correspondientes, de lo contrario su solicitud quedará cerrada por Desistimiento Tácito y deberá volver a iniciar una nueva solicitud.

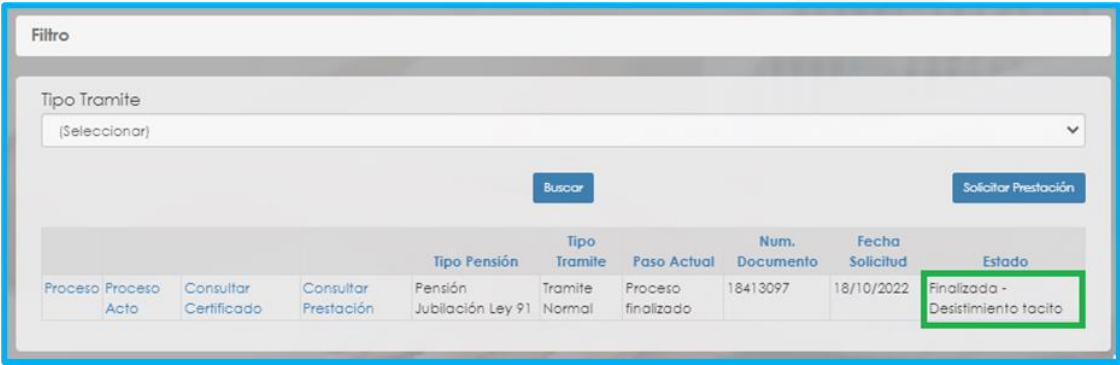

#### **SUSTANCIACIÓN DE LA SOLICITUD**

**1.** Una vez la entidad confirme que los documentos se encuentran correctos, el estado de la solicitud cambia como se indica en la imagen.

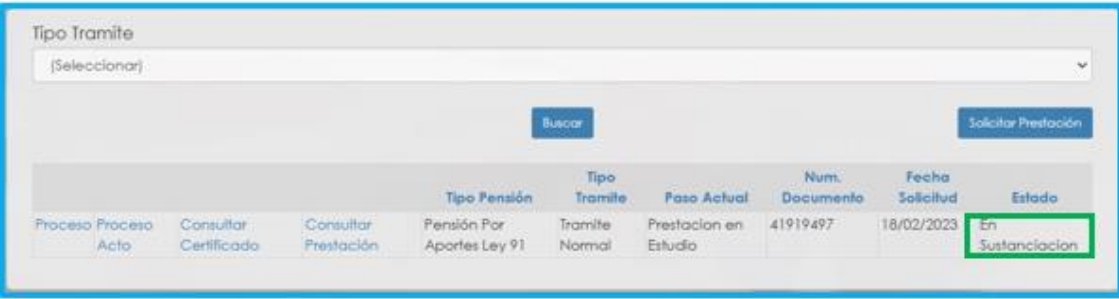

**2.** En Sustanciación, se realiza una verificación más detallada de los documentos y la información cargada en el formulario de la prestación. Una vez aprobada pasara al estado en Liquidación.

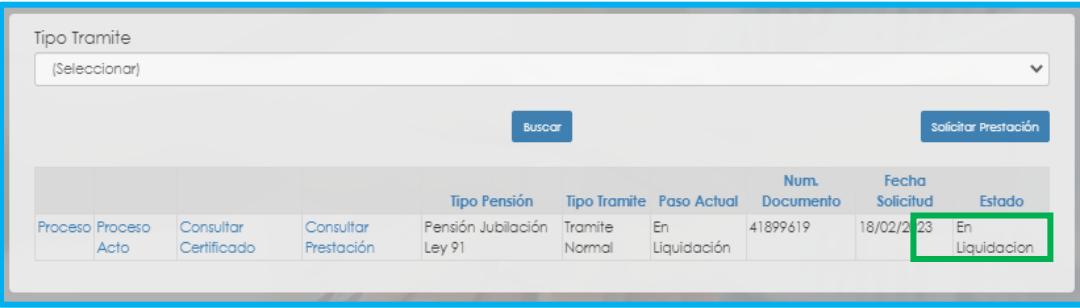

Atención al cliente: Bogotá: (601) 7562444 Resto del país: (57) 018000180510 https://www.fomag.gov.co/

**3.** En caso contrario, si los soportes no son aceptados por la entidad su prestación se encontrará en estado Solicitud devuelta sustanciación, el solicitante debe cargar nuevamente los soportes, siguiendo el mismo proceso explicado previamente. (pasos 6,7,8,9,10,11,12)

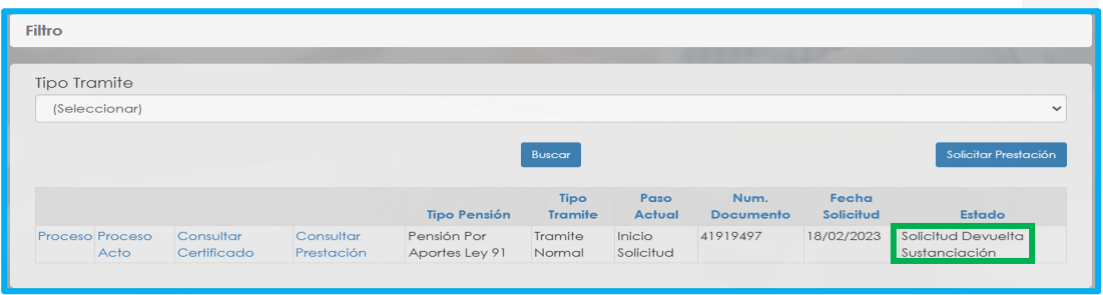

**4.** Una vez corregidos los soportes, se actualiza el estado En sustanciación y el proceso queda en manos de la entidad encargada de gestionar su solicitud.

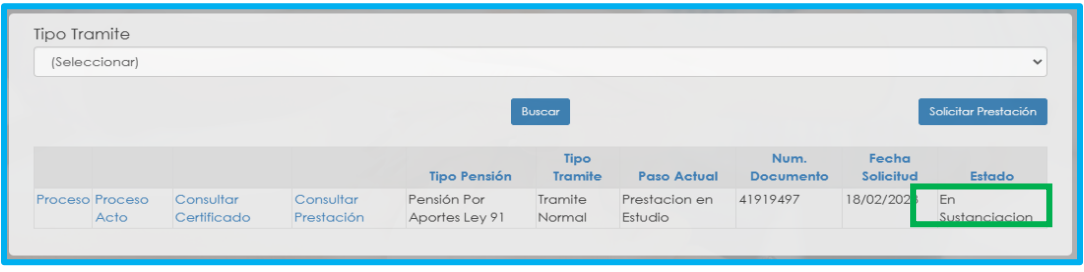

**5.** Al subsanar los soportes de manera adecuada, la secretaria valida el proceso nuevamente y se actualiza el flujo de la prestación.

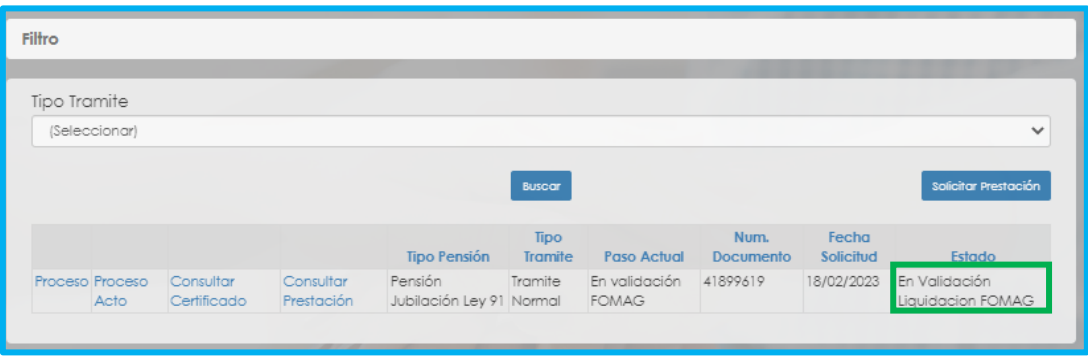

Para esta parte del proceso a medida que la secretaria avance con el trámite, el solicitante podrá validar los diferentes estados en que se encuentra la solicitud (sustanciación, liquidación, generación de acto administrativo, aprobación y firmas)

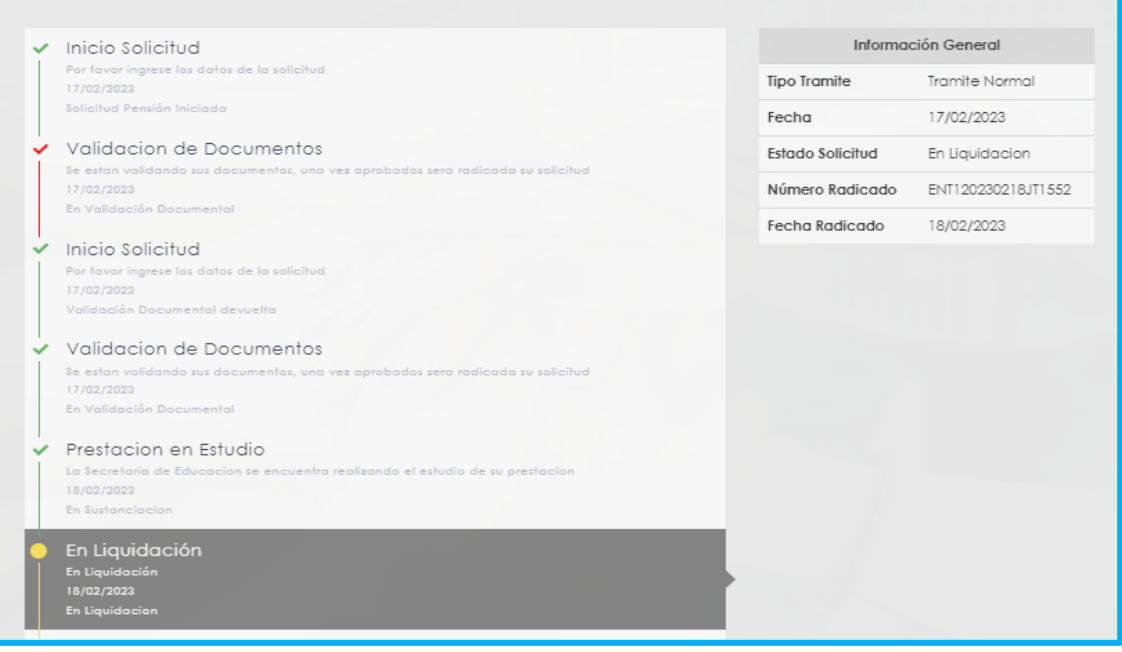

### **VALIDACIÓN ACTO ADMINISTRATIVO**

**1.** Cuando la secretaria ha generado el acto administrativo, este se envía para la revisión del solicitante, para este paso se debe aplicar la ruta: **Trámite prestaciones – Pensión** – **Buscar**  – y seleccionamos la opción **Proceso Acto**.

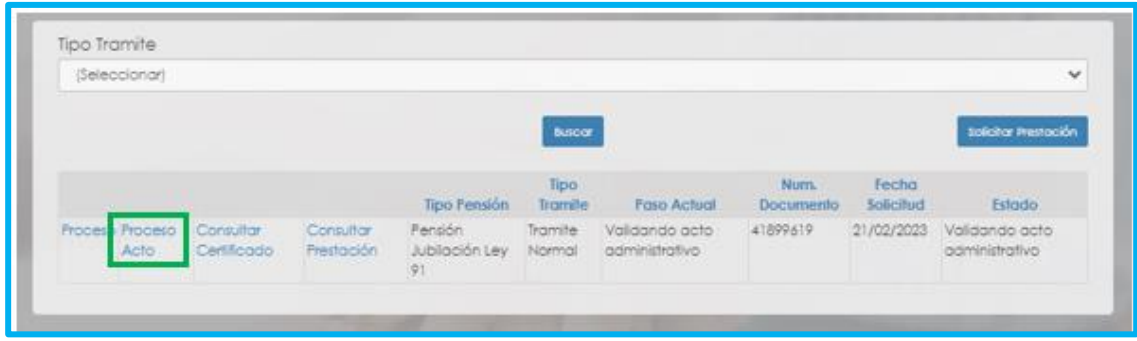

**2.** Se habilita la ventana en donde el solicitante debe descargar el documento dando clic en el botón y podrá validar el contenido de seu este, a continuación, tendrá la opción Aprobar o interponer un Recurso según corresponda.

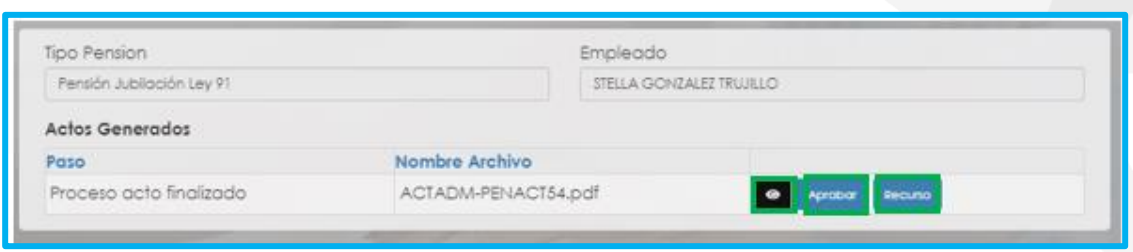

**3.** Para interponer un recurso, damos clic en el botón recurso y se despliega la siguiente ventana, en seguida, se debe diligenciar las observaciones y seleccionar el documento correspondiente sustentando los motivos, con los campos diligenciados de manera correcta, se da clic en **aceptar** y se envía la petición para ser subsanada por la secretaria.

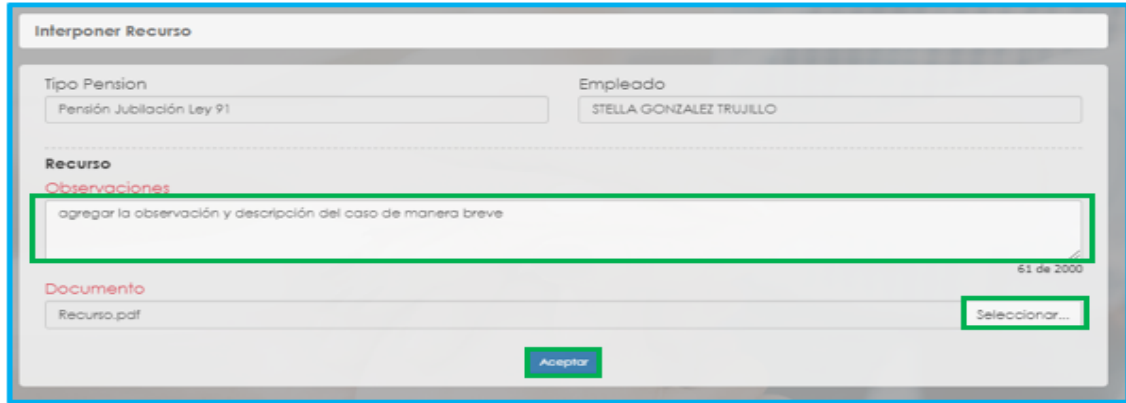

Nota: Podrá interponerse recurso de reposición dentro de los diez (10) días siguientes a la fecha de notificación ante la SECRETARIA DE EDUCACION, de acuerdo con lo dispuesto en el Código de Procedimiento Administrativo y de lo Contencioso Administrativo.

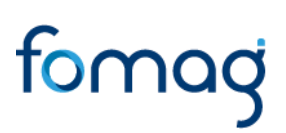

#### **DESISTIR UNA SOLICITUD DE PENSIÓN**

Señor docente usted solo podrá desistir de la prestación antes de la generación del Acto Administrativo por parte de la Secretaría de Educación.

**1.** Para desistir una prestación usted debe dirigirse a la parte inferior de la solicitud y encontrará el botón **Desistir Tramite**, de clic:

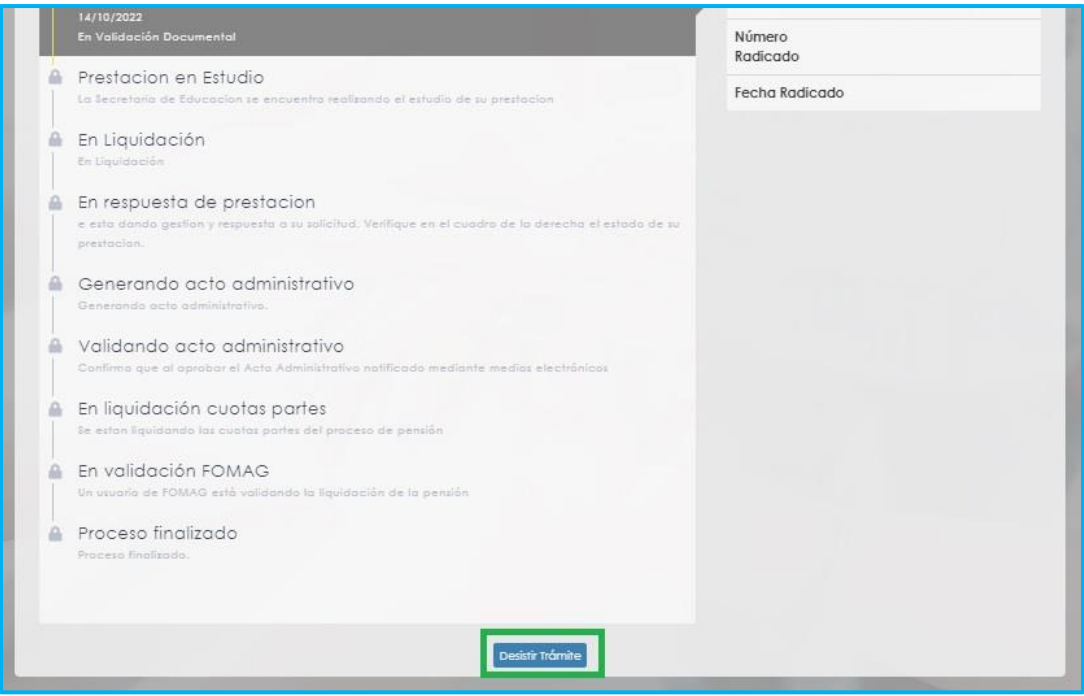

**2.** Aparecerá la ventana para **Desistimiento Tramite Prestaciones**, lea a continuación lo que y **seleccione** los motivos de su desistimiento:

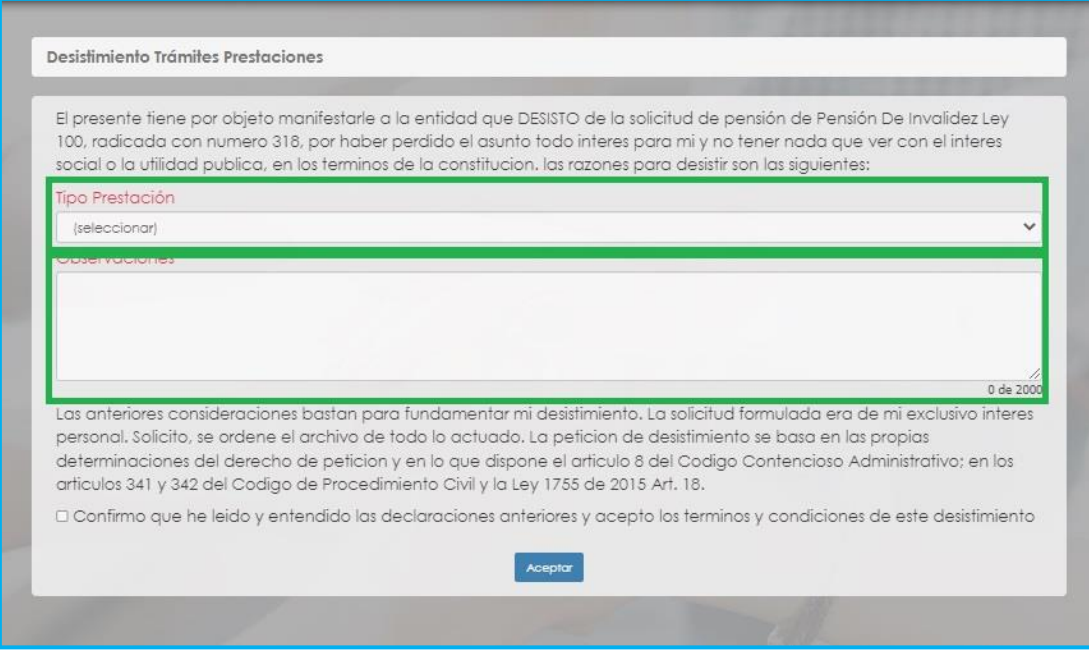

**Nota**: Es importante que en el cuadro de observaciones mencione los motivos por lo cual usted desiste de la prestación.

**3.** Una vez seleccionado el motivo, debe señalar el **check** aceptando los términos y condiciones y dará clic en **aceptar**:

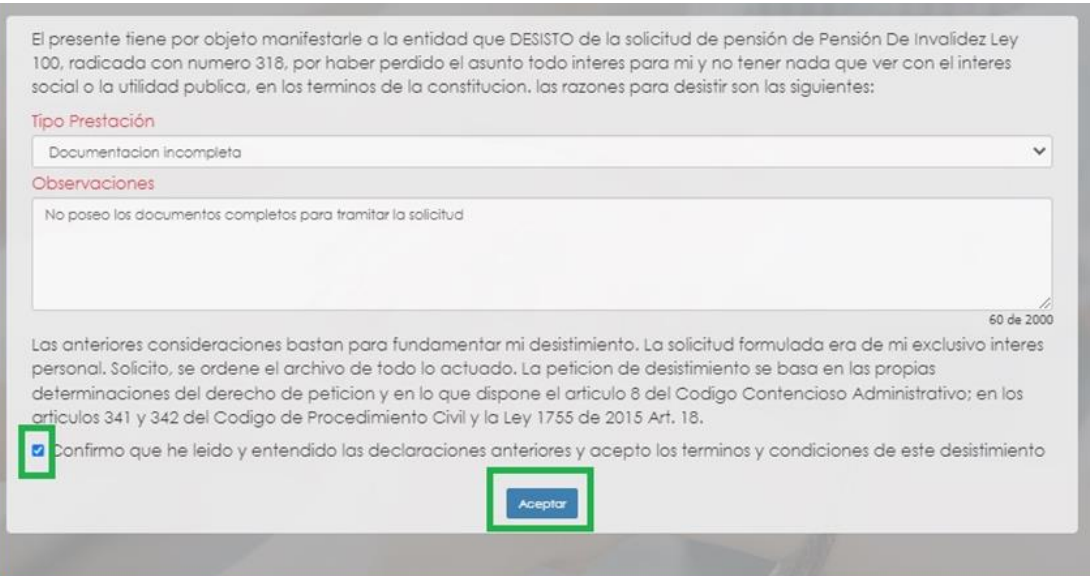

Atención al cliente: Bogotá: (601) 7562444 Resto del país: (57) 018000180510 https://www.fomag.gov.co/

**4.** Usted podrá ver que la prestación queda inmediatamente desistida:

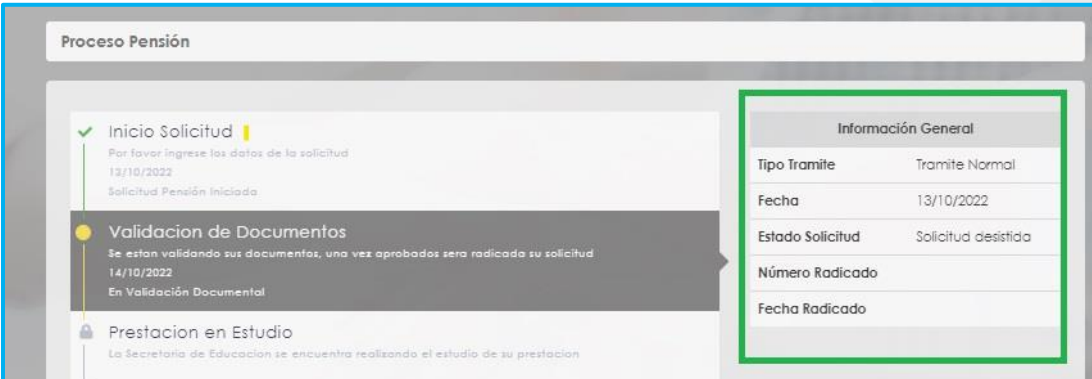

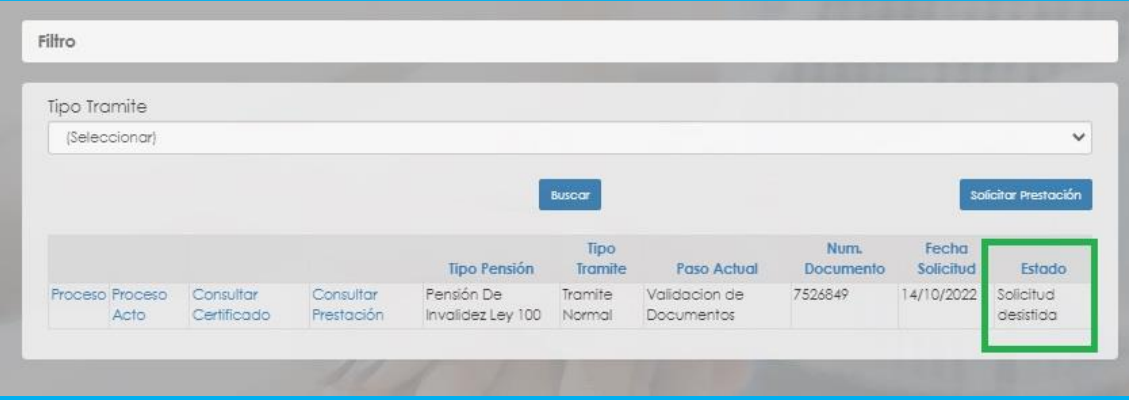

#### **DOCUMENTOS OBLIGATORIOS.**

A continuación, se relacionan los documentos obligatorios por pensión:

#### **a) Pensión por Aportes Ley 91**

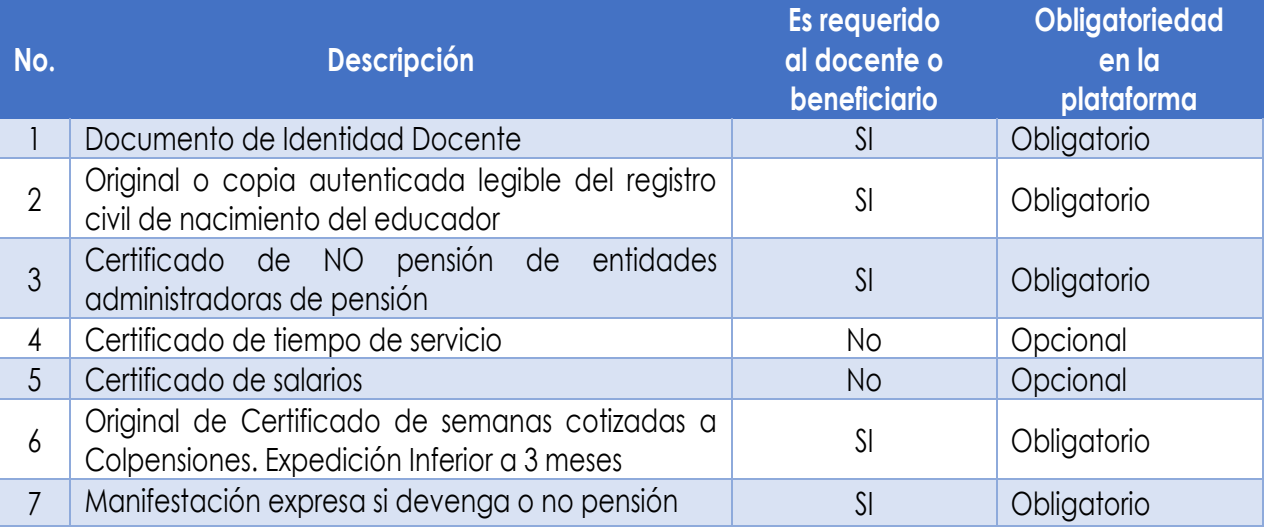

#### **b) Pensión de Jubilación Ley 91**

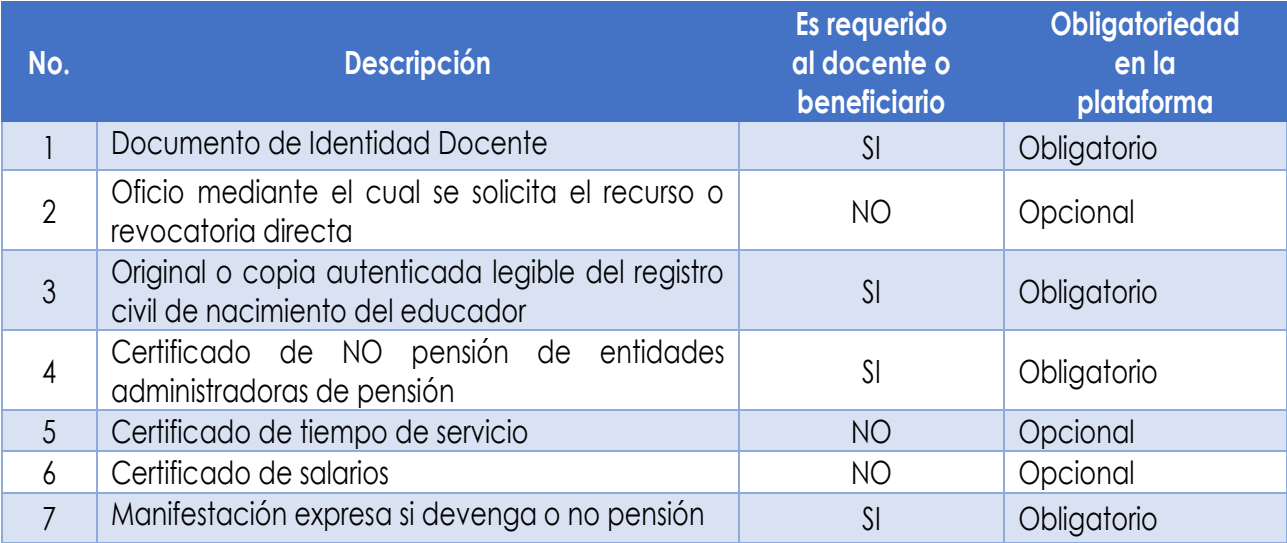

### **c) Pensión de Retiro por Vejez 70 Años Ley 91**

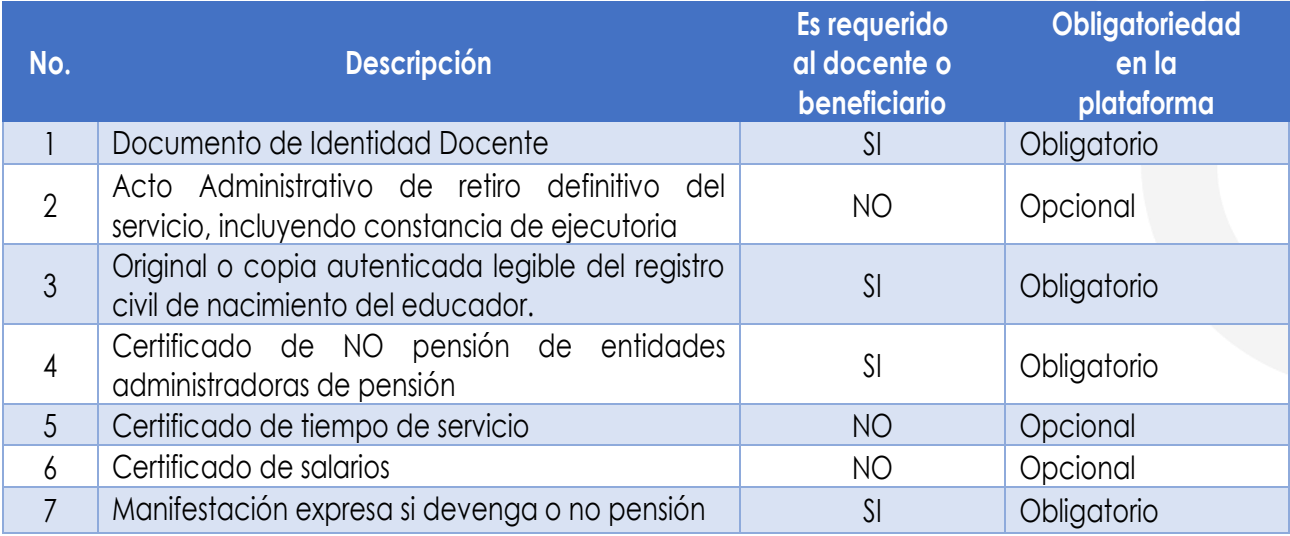

### **d) Pensión de Vejez Ley 100**

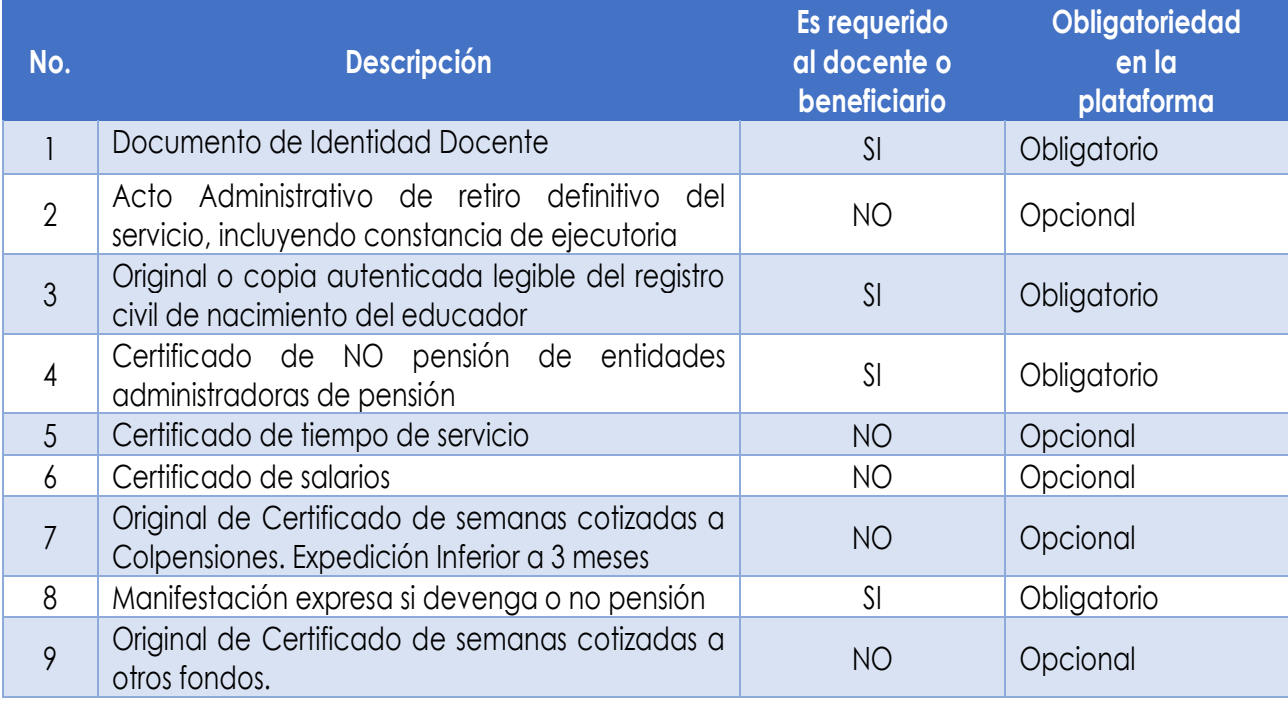

#### **e) Pensión de Invalidez Ley 91**

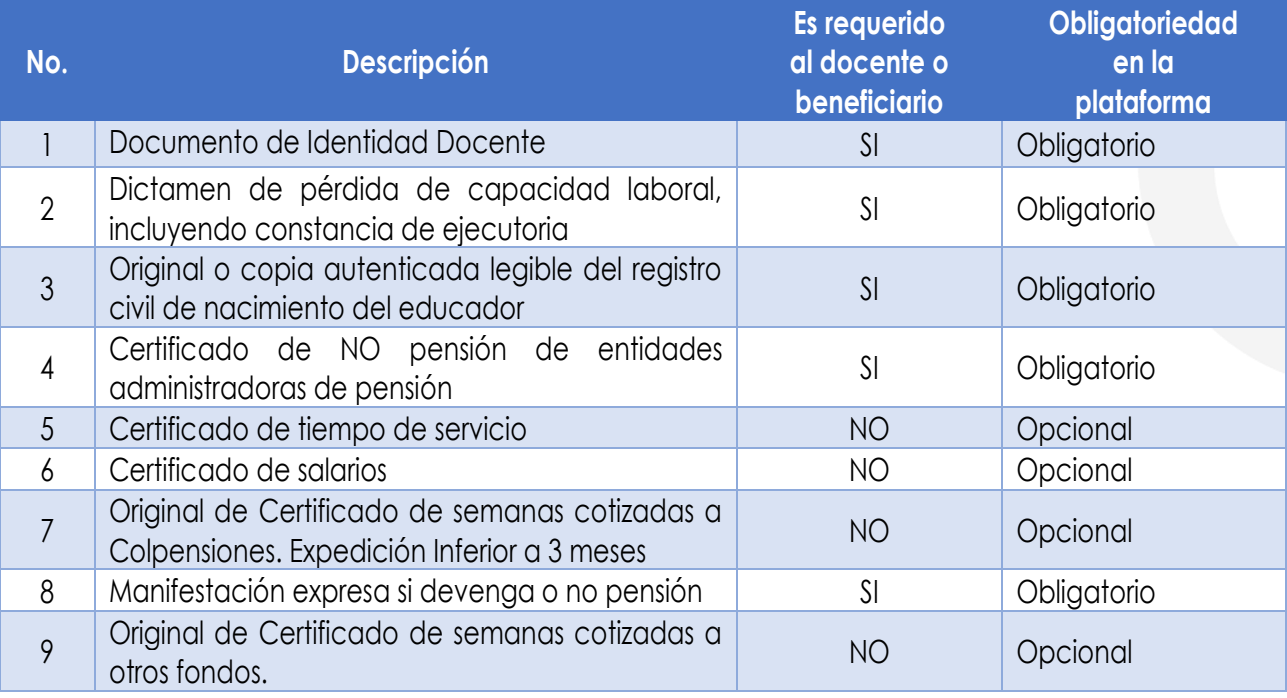

#### **f) Sustitución Pensional Ley 91**

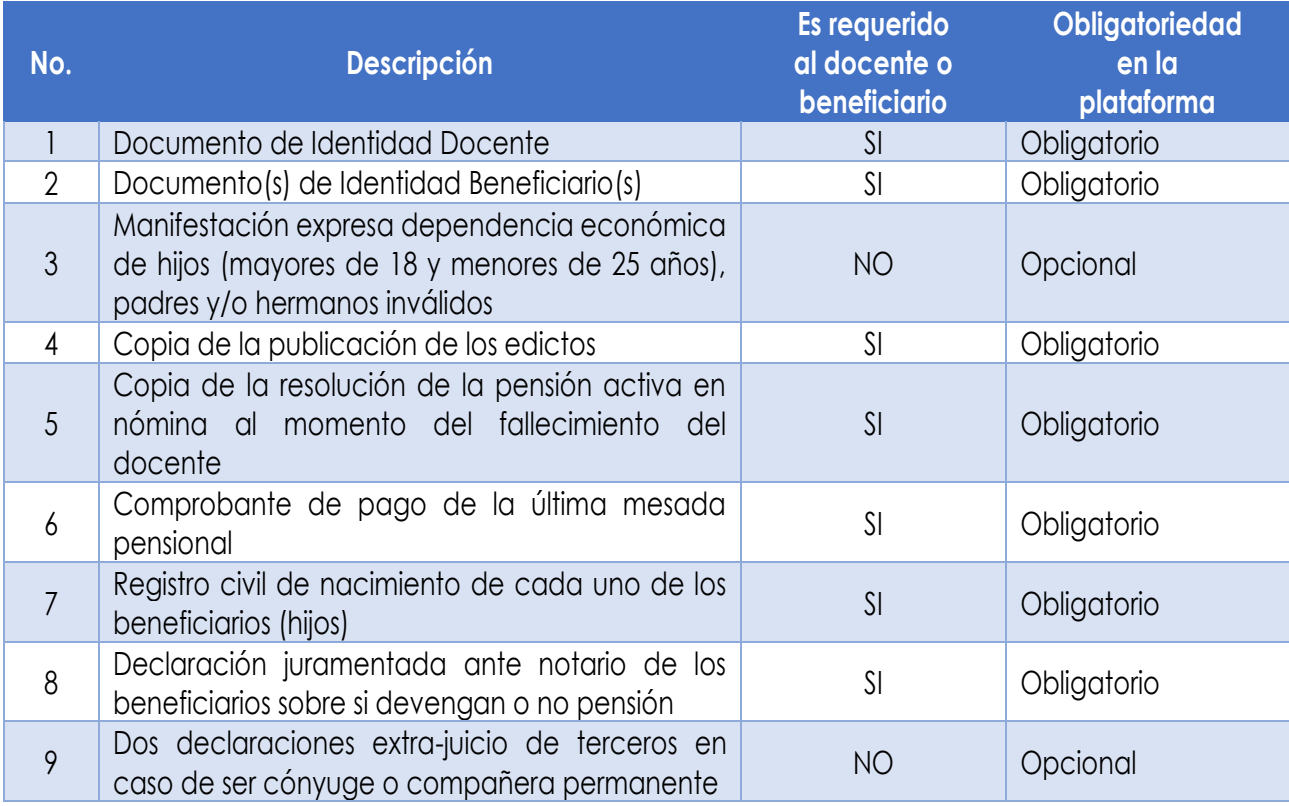

Atención al cliente: Bogotá: (601) 7562444 Resto del país: (57) 018000180510 https://www.fomag.gov.co/

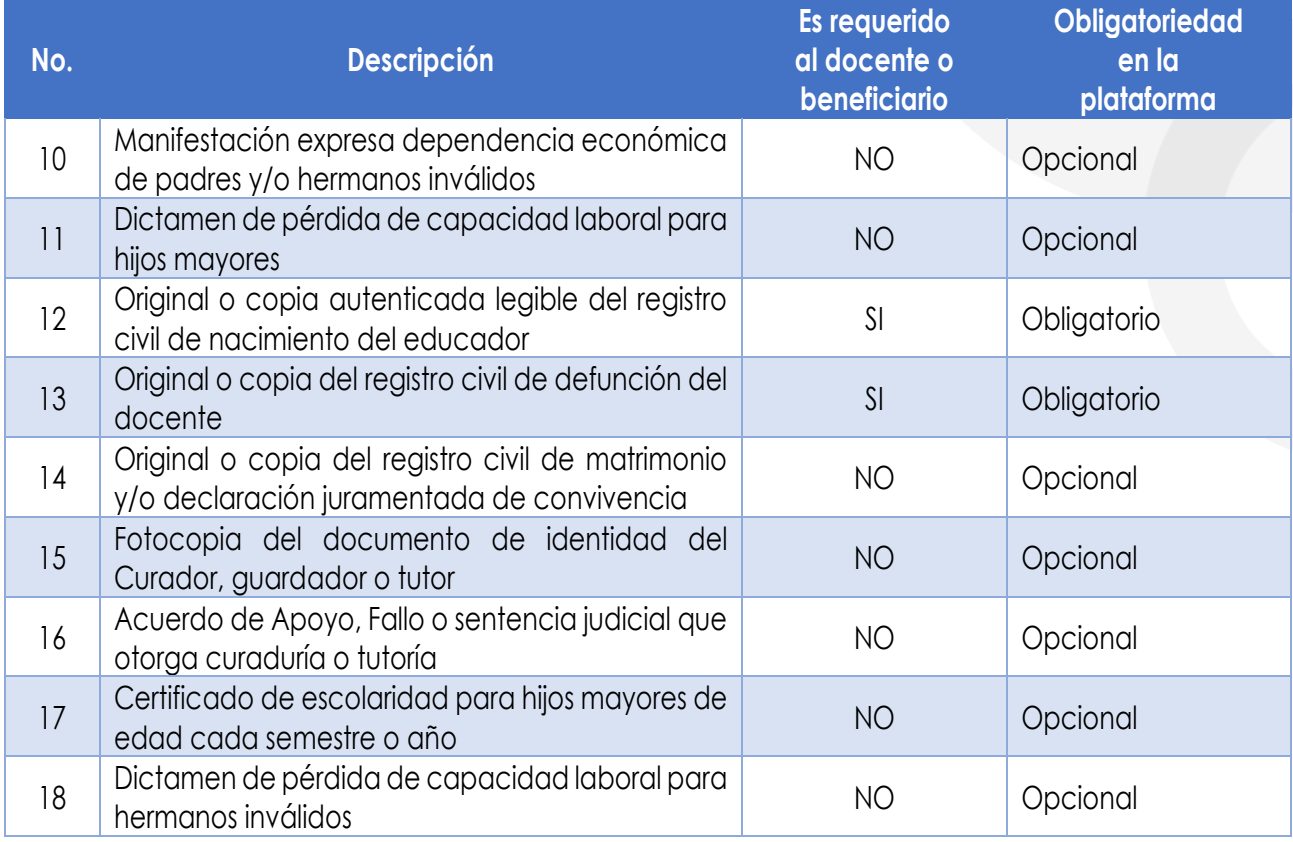

#### **g) Pensión de Invalidez Ley 100**

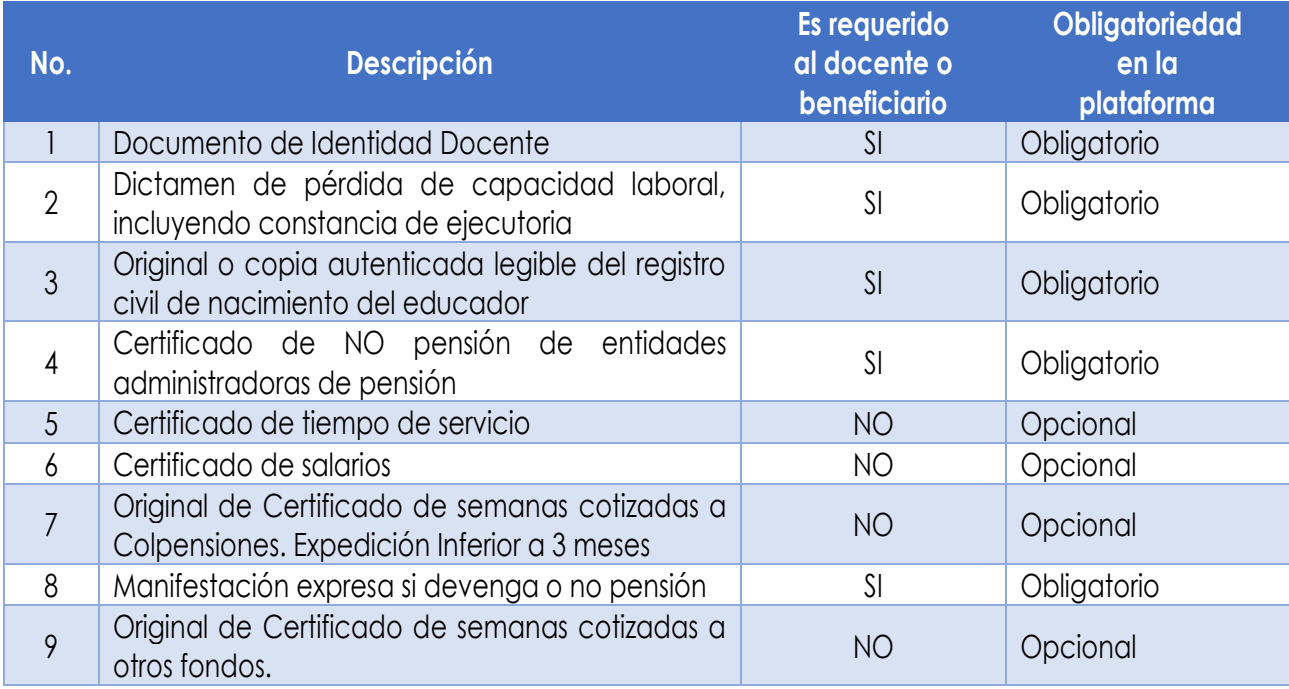

### **h) Pensión Sobrevivientes Ley 100**

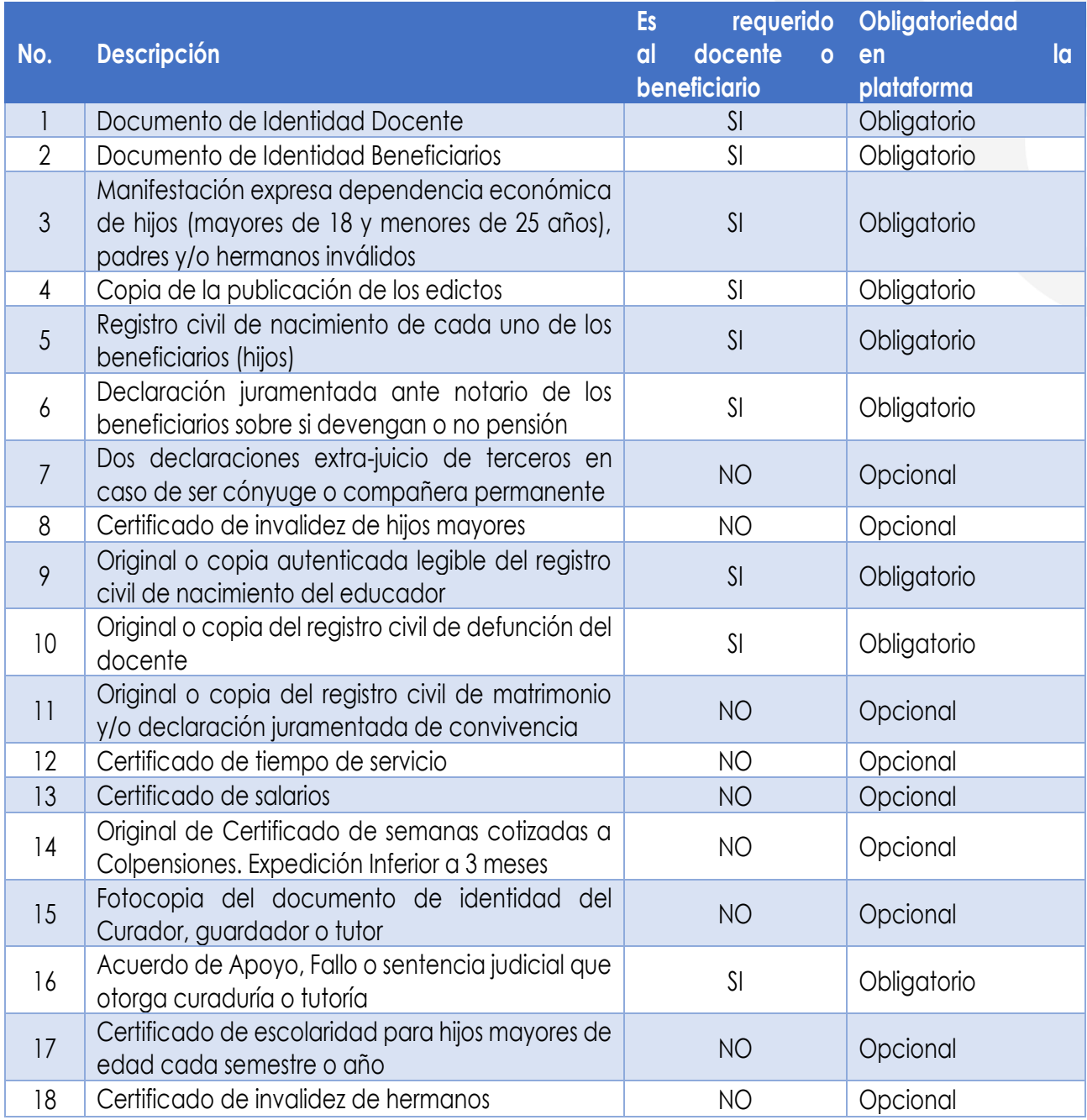

#### **i) Pensión Post – Mortem 20 años Ley 91**

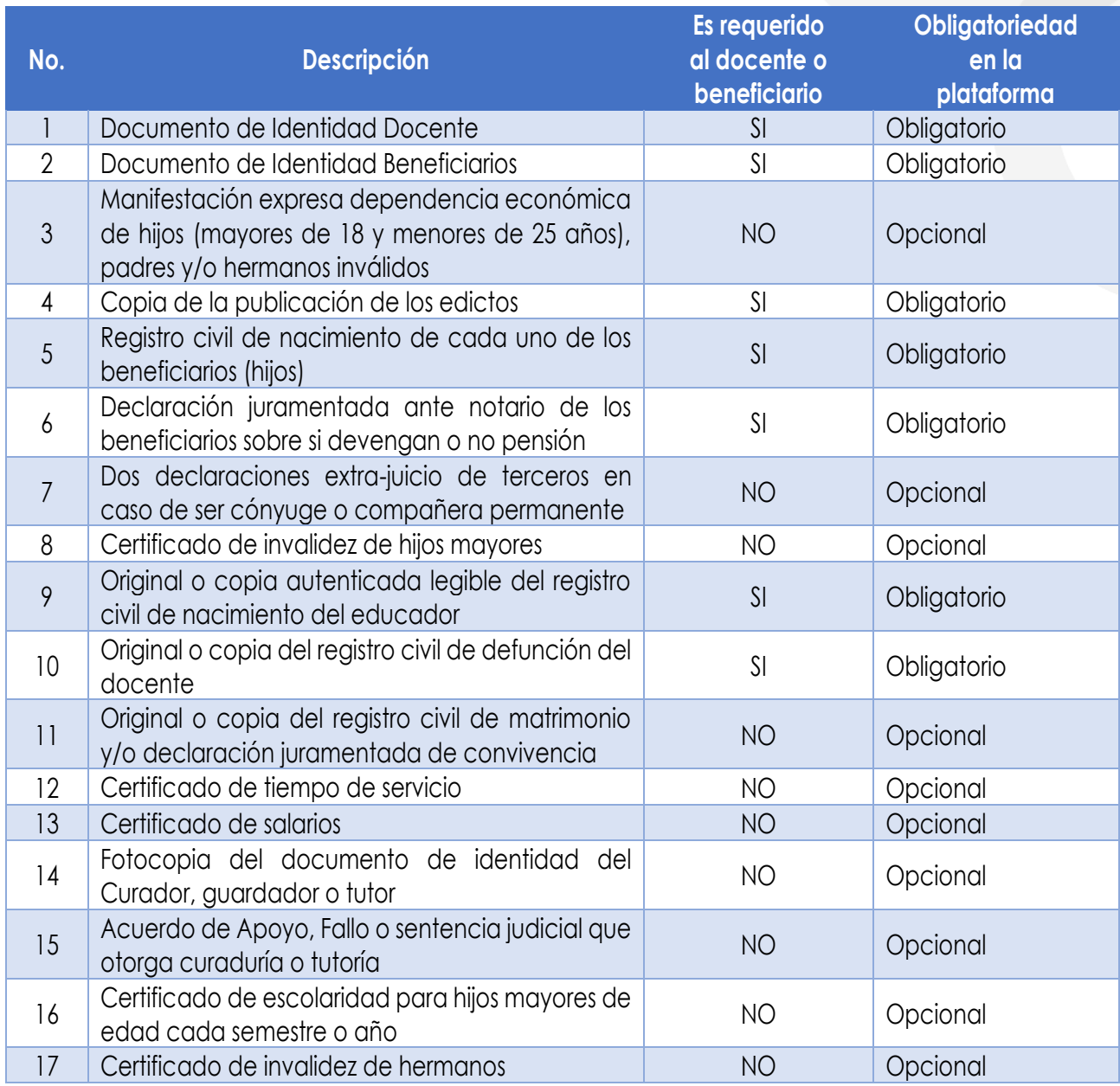

#### **j) Pensión Post – Mortem 18 años Ley 91**

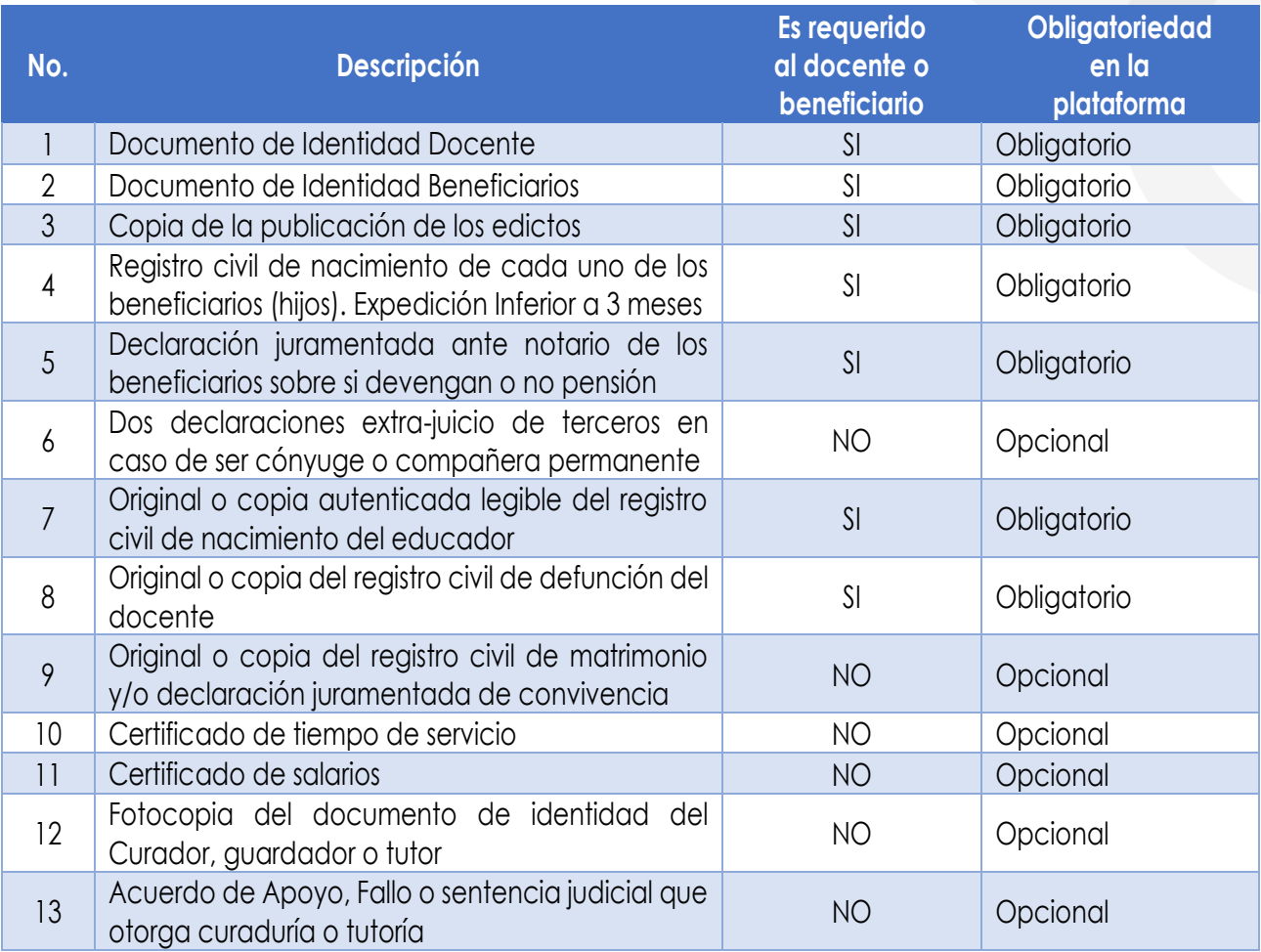

#### **k) Indemnización Sustitutiva Pensión de Vejez Ley 100**

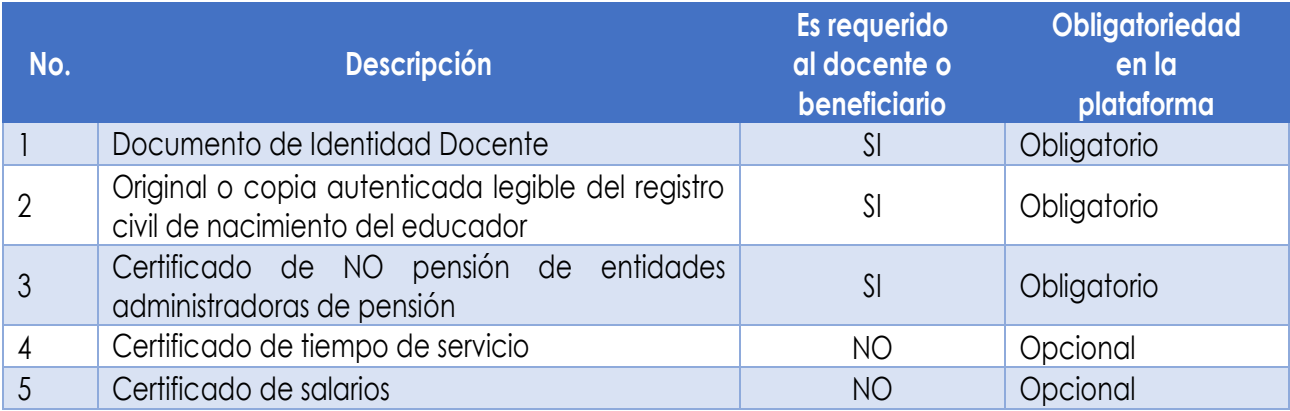

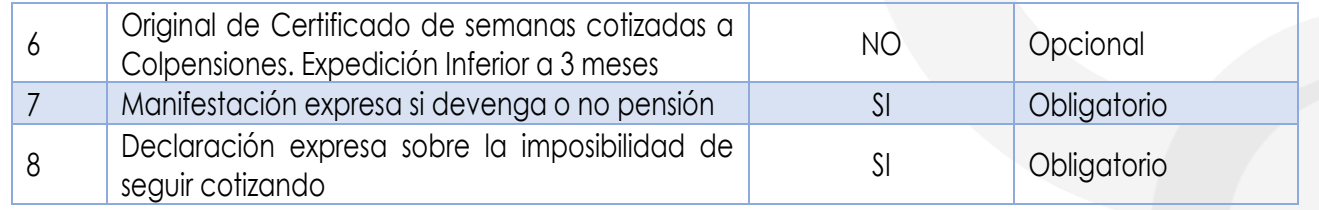

### **l) Indemnización Sustitutiva Pensión de Invalidez Ley 100**

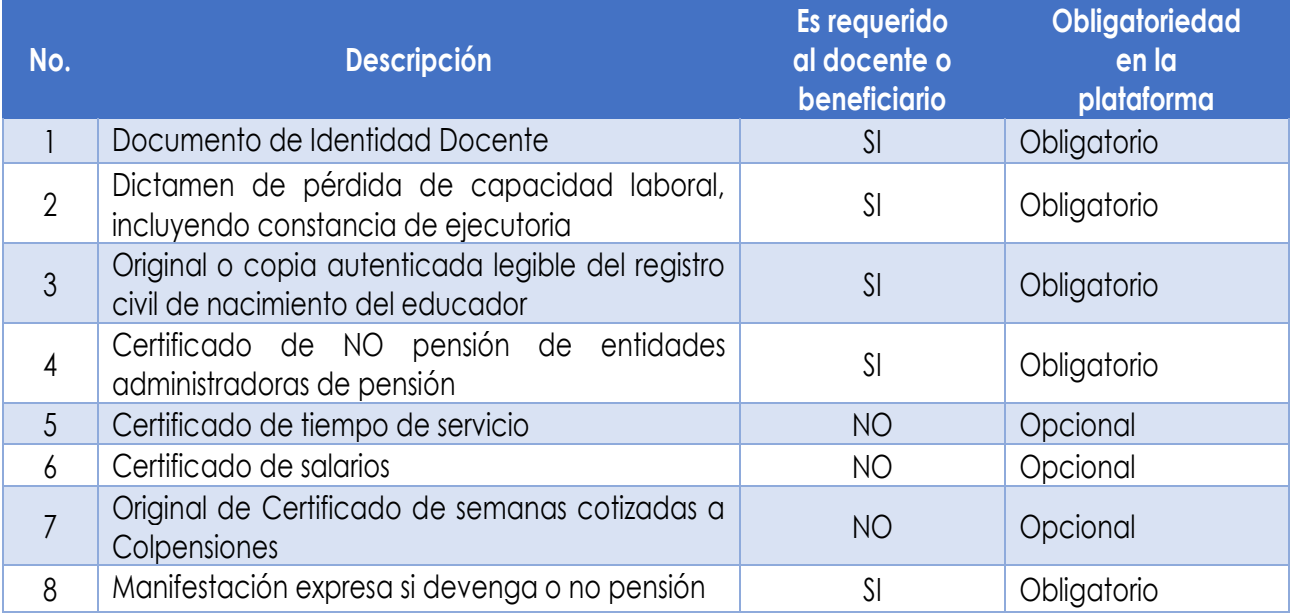

#### **m) Indemnización Sustitutiva de Sobreviviente Ley 100**

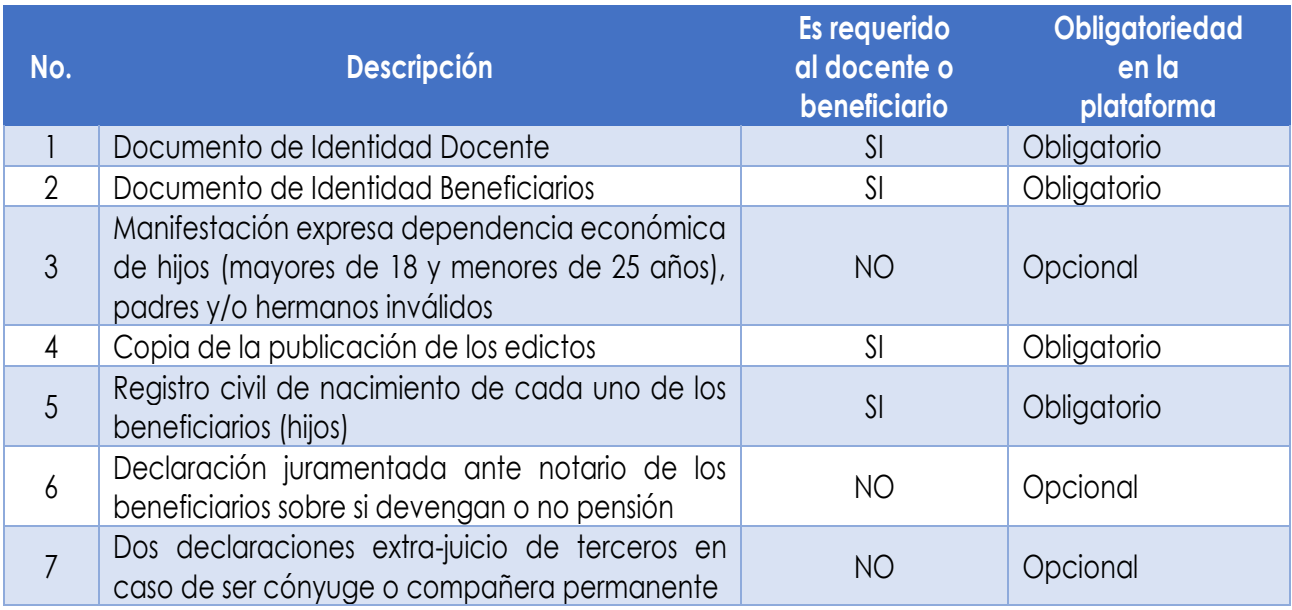

Atención al cliente: Bogotá: (601) 7562444 Resto del país: (57) 018000180510 https://www.fomag.gov.co/

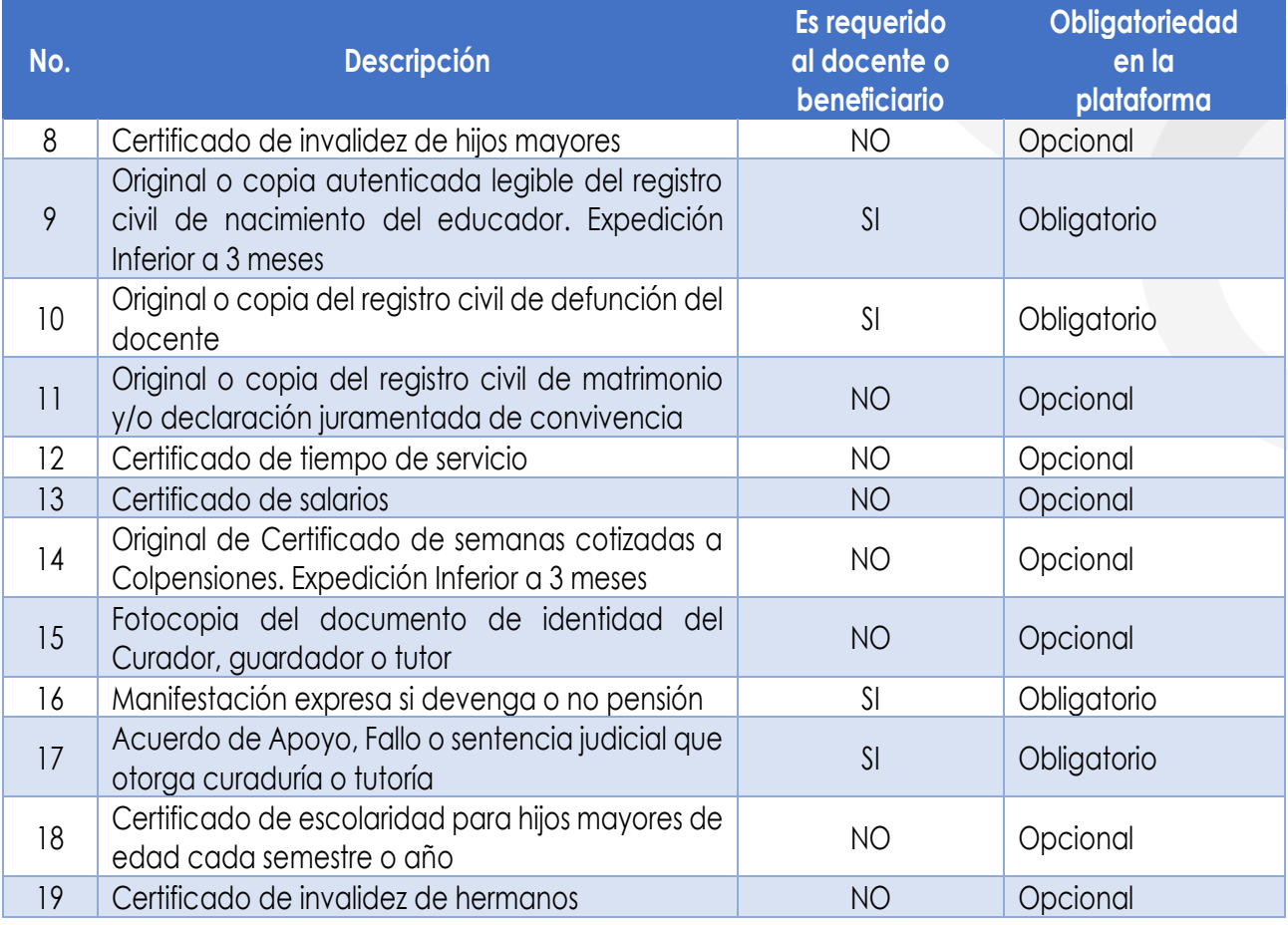

### **n) Pensión anticipada de vejez por invalidez Ley 100**

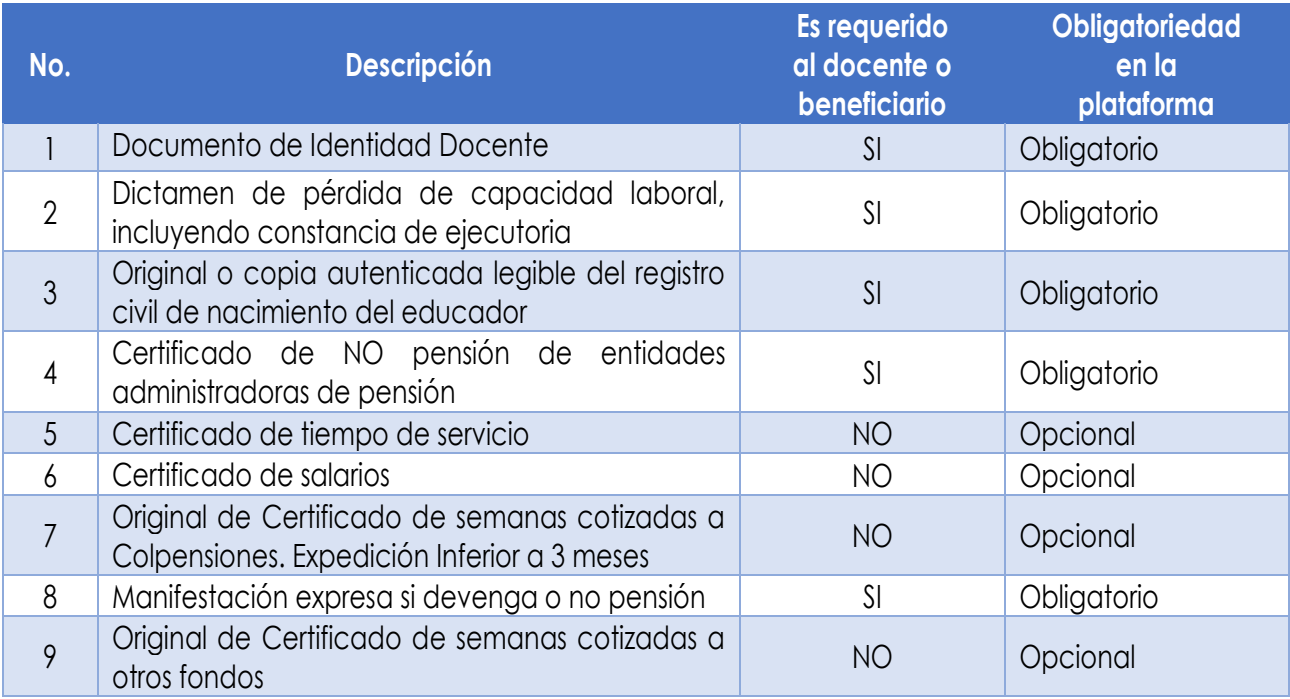

Atención al cliente: Bogotá: (601) 7562444 Resto del país: (57) 018000180510 https://www.fomag.gov.co/
## fomag

## **ñ) Pensión especial de Vejez Ley 100**

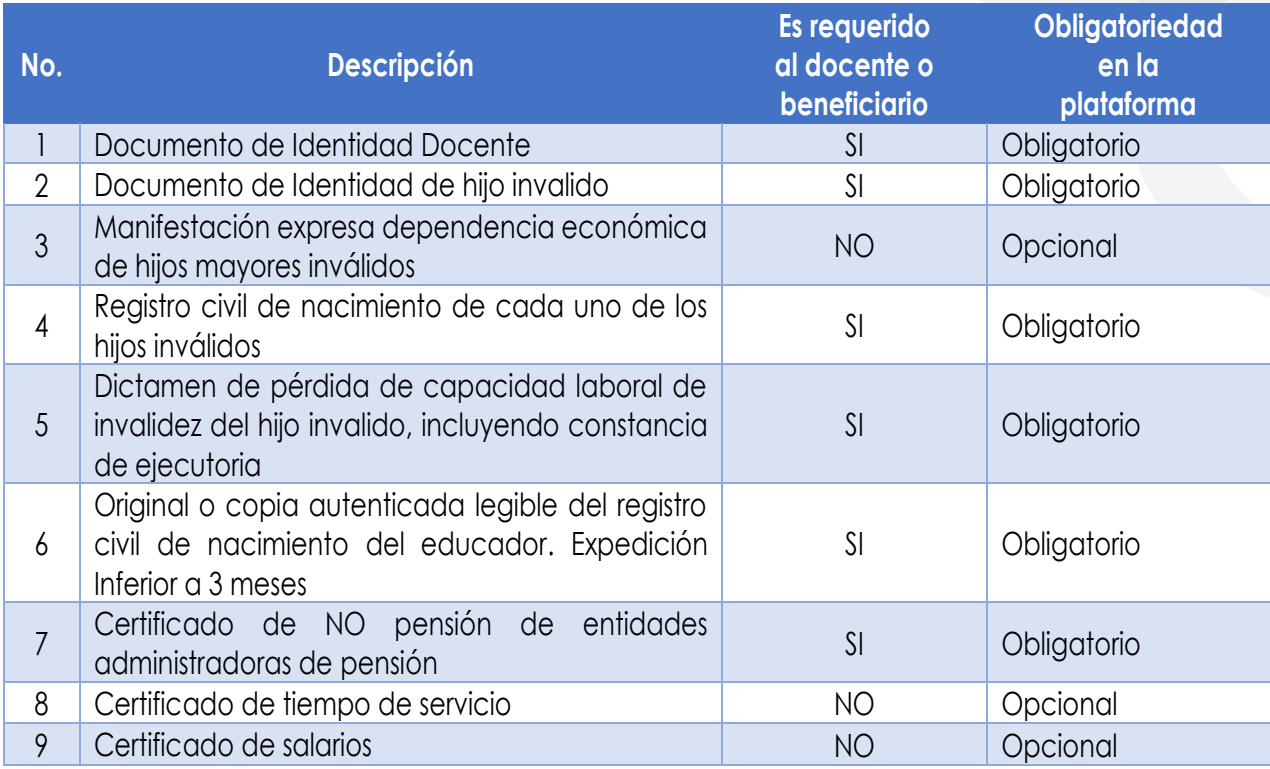

## fomag

## **CONTROLES DE VERSIONES DE GUÍA**

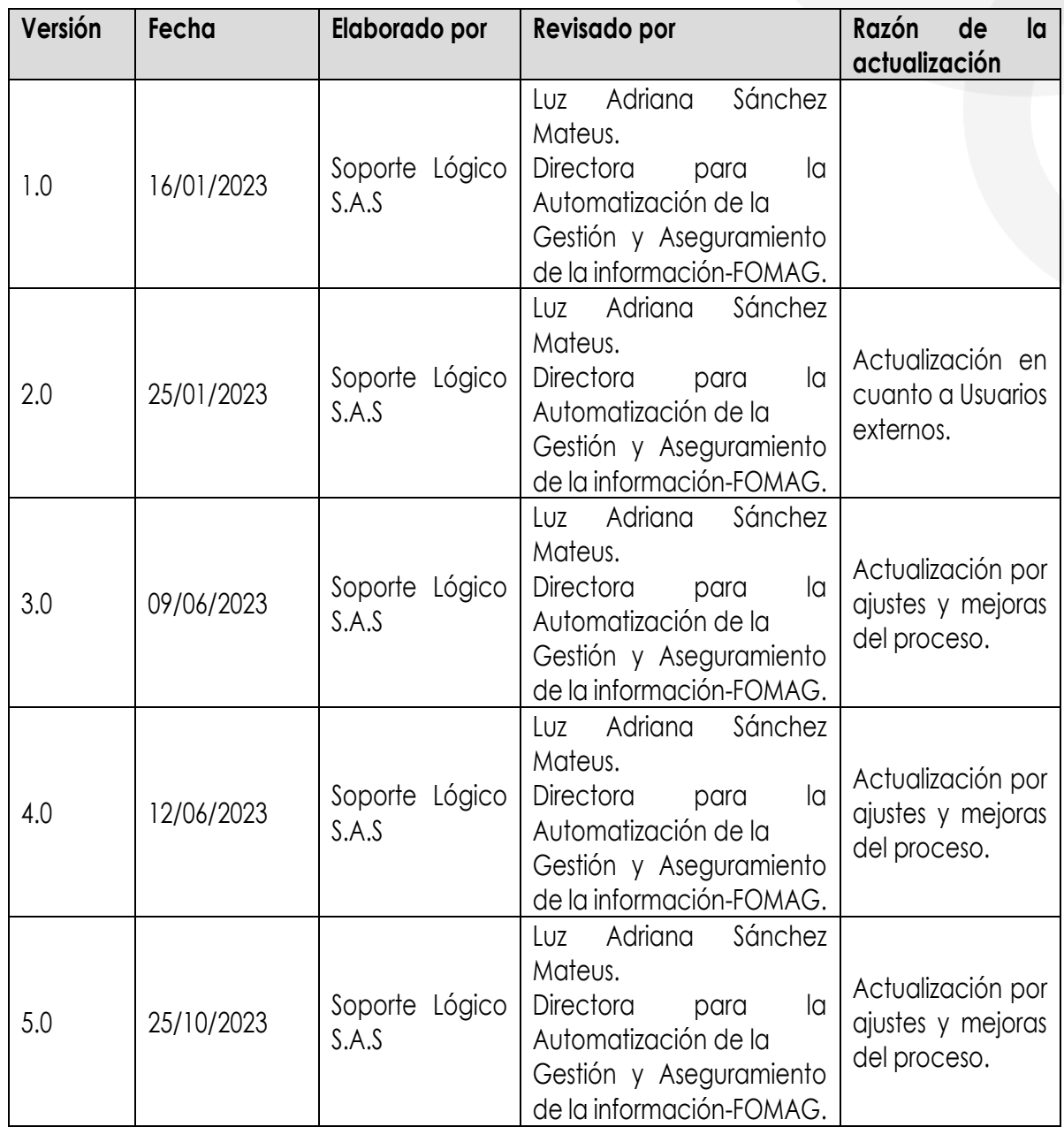